# Canon

# 使用説明書 使用説明書 **MULTIMEDIA PROJECTOR** LX-MU800Z / LX-MU600Z

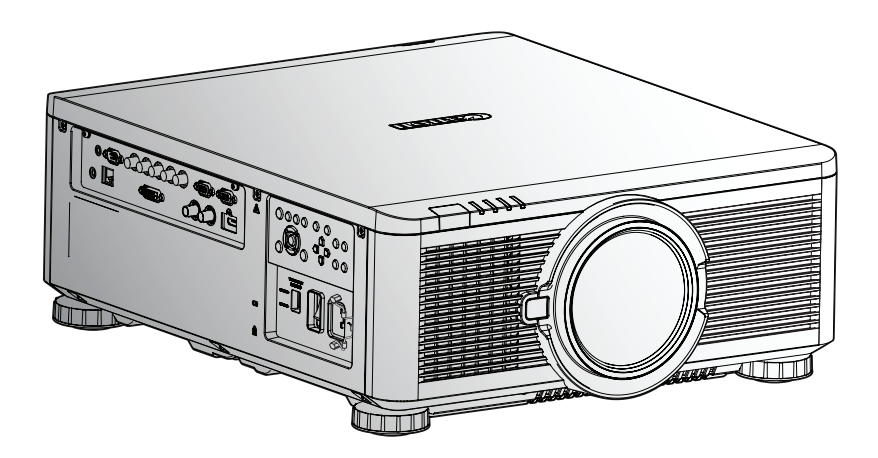

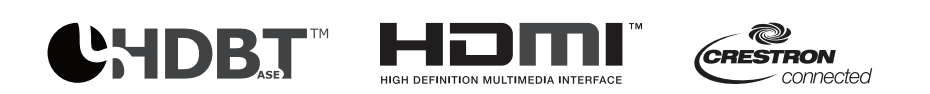

ご使用の前に、必ずこの使用説明書をお読みください。 特に「安全にお使いいただくために」の項は必ずお読みになり、正しくご使用ください。 またお読みになった後、この使用説明書をいつでも見られる場所に保管してください。 本製品は日本国内用に設計されております。 電源電圧の異なる外国ではご使用になれません。

#### 商標について

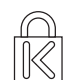

Kensington は、ACCO Brand Corporation がアメリカで登録した商標であり、世界中の他の国におい ても登録済みあるいは申請中です。

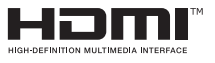

HDMI、HDMI Logo、および High-Definition Multimedia Interface は、米国およびその 他の国における HDMI Licensing LLC の商標または登録商標です。

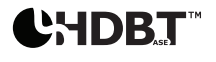

HDBaseT は、HDBaseT Alliance の登録商標です。

**CRESTRON** - connected Crestron Connected および Creston のロゴは、米国およびその他の国々における Crestron Electronics, Inc の登録商標です。

- Ethernet は、Xerox Corporation の登録商標です。
- Microsoft、Windows、Windows Vista、Windows 7、Windows 8、および Aero は、米国およびその他の国に おける Microsoft Corporation の登録商標です。
- Mac、Mac OS、Macintosh は、米国およびその他の国における Apple Inc. の登録商標です。
- PJLink は、日本、米国、およびその他の国と地域における登録商標あるいは申請中の商標です。
- AMX は、AMX Corporation の商標です。

本使用説明書で使用されているその他すべての製品名はそれぞれの所有者に帰属し、法的に承認されていま す。

著作権に関する注意

営利目的または公衆に視聴させることを目的として、画面の圧縮、引き伸ばし等を行うと、著作権法で保護され ている著作者の権利を侵害する恐れがありますので、注意してください。

- *♦* プロジェクターの取り付けについて
	- 排気口の周辺には、少なくとも50 cm の空間を確保してください。
	- 排気口から出る熱風が吸気に取り込まれる事がないようにしてください。
	- プロジェクターを閉鎖空間で使用する場合は、プロジェクターの動作中、周囲空気の温度が動作温度を超 えないようにしてください。また、吸気口と排気口を塞ぐ障害物がない事を確かめてください。
- *♦* 設置場所の確認事項
	- 高地でご使用される場合は、高地モードを固定にしてください。
	- ブラケットを取り付ける際には、重量制限を超えておらず、しっかりと固定されている事を確認してください。
	- ホコリの多い場所や、高温になる場所への設置は避けてください。
	- 赤外線干渉による誤作動を避けるため、製品を蛍光灯に近づけないでください。
	- 電源コードと信号ケーブルを接続してから、プロジェクターの電源を ON にしてください。プロジェ
	- クターの動作中は、プロジェクターが故障する恐れがあるため、信号ケーブルや電源コードの挿入 / 取り 外しを行わないでください。
- *♦* ネットワークのセキュリティについてのご注意

ネットワークのセキュリティ対策に関しては、お客様ご自身の責任で行ってください。不正アクセスなどネットワ ークのセキュリティ上の問題により発生した直接、間接の障害については、弊社は一切の責任を負いかねます。 <対策例>

- イントラネット環境で使用する。
- プライベート IP アドレスで運用する。
- ファイアーウォールが設定された環境で運用する。
- パスワードを定期的に変更する。

#### *♦* 冷却に関する注意

排気口

- [27 ページの「換気に関する注意事項」を参照してください](#page-32-0)。
- 映像が乱れるのを防ぐため、他のプロジェクターのレンズの前に排気口がこないようにしてください。
- 排気口は、他のプロジェクターの吸気口から50 cm 以上離してください。

吸気口

- 吸入口から 30 cm 以内に物を置かないようにしてください。
- 吸気口を他の熱源に近づけないでください。
- 湿気やホコリ、油煙やタバコの煙が多い場所は避けてください。
- *♦* 電源について
	- 付属の電源コードのみを使用してください。
	- 電源コードの上に物を置かないでください。電源コードを人が歩行する場所に設置しないでください。
	- 壁付きコンセントが、装置の電源要件を満たしていることを確認してください。
	- Voltage Select スイッチをご使用する地域の電圧に合わせてください。
	- 誤った電圧を選択すると故障の原因になります。不明な点は販売店かキヤノンお客様相談センターにお 問い合わせください。

本使用説明書について

本書は、設置業者およびエンドユーザー向けであり、DLP プロジェクターの設置および操作について説明しま す。関連情報(取り付けおよびその説明等) は、できるだけ同じページに記載しています。印刷を行う場合は、 必要なページのみ印刷することをお勧めします。

# 目次

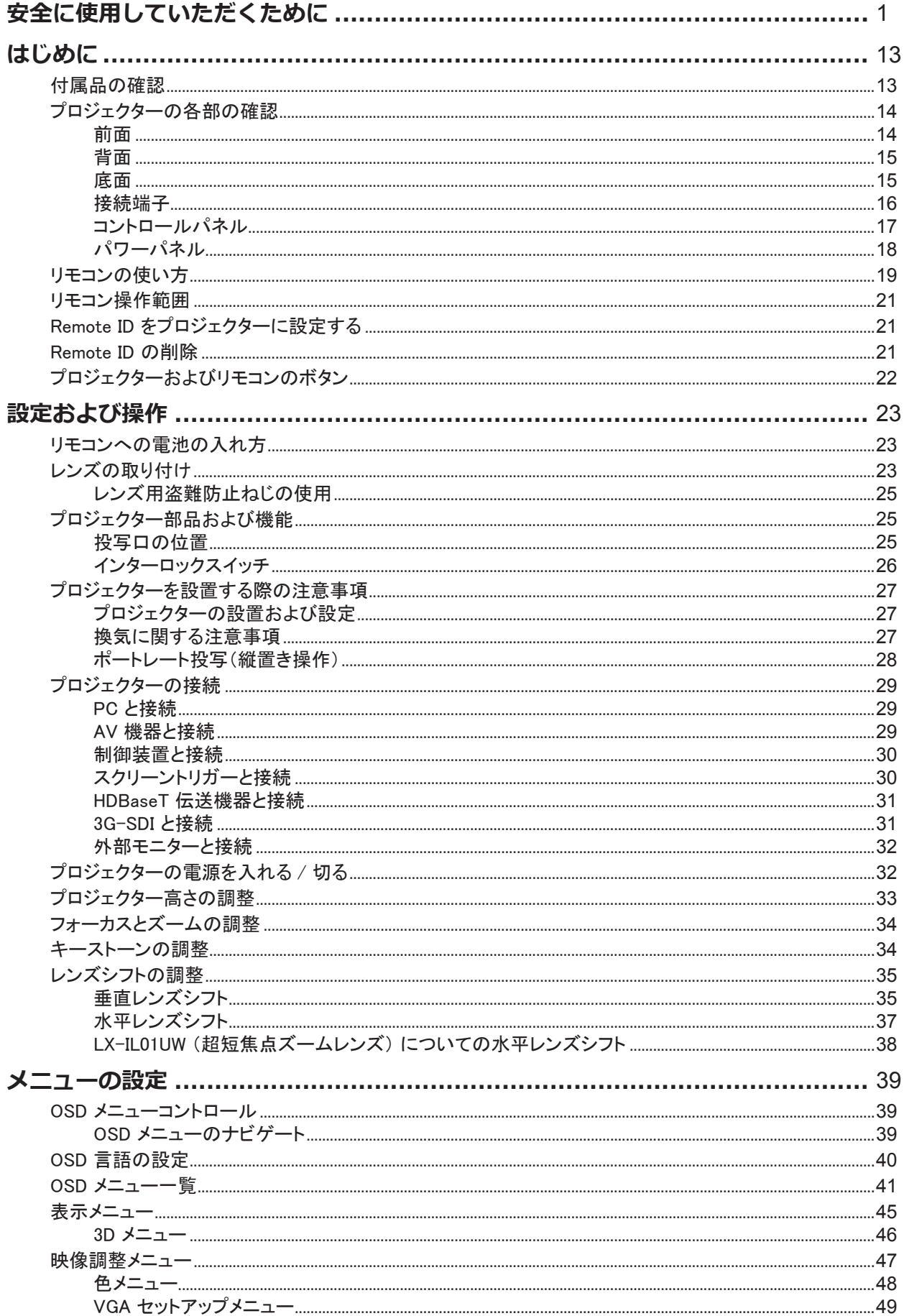

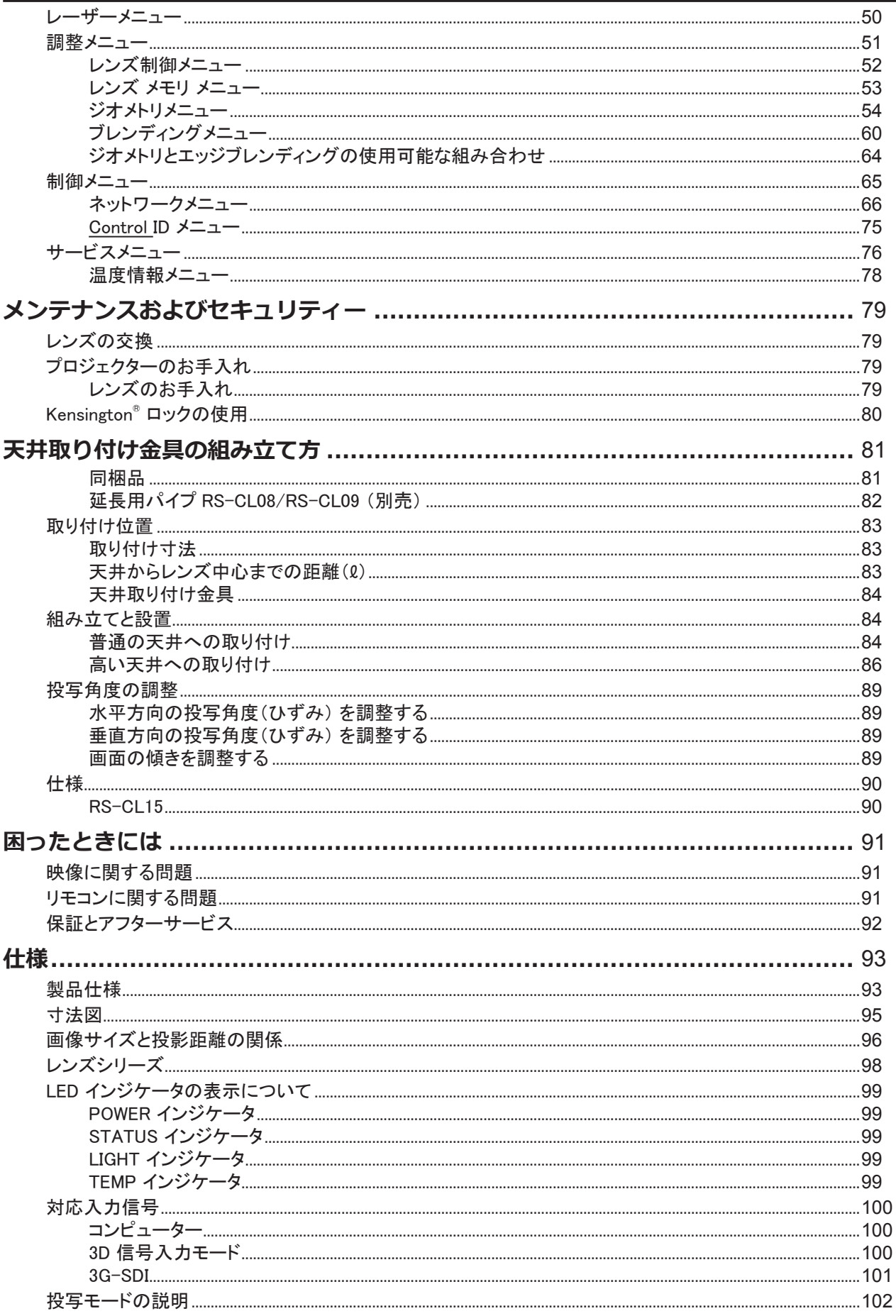

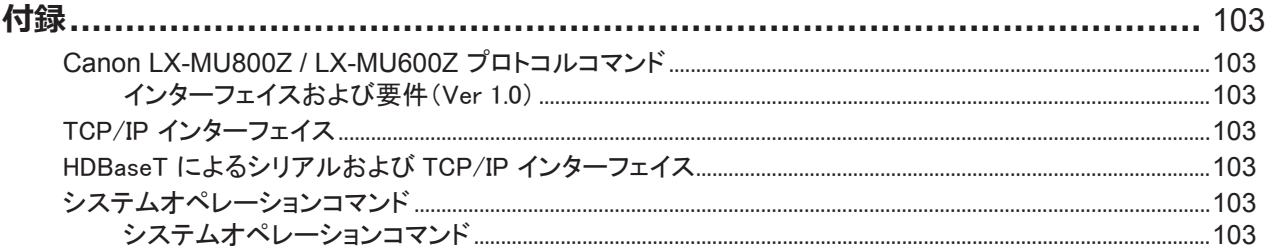

# <span id="page-6-0"></span>安全に使用していただくために

### 安全上の注意を表す記号

この使用説明書で使用しているマークについて説明します。本書では製品を安全にお使いいただくため、大切 な記載事項には次のようなマークを使用しています。これらの記載事項は必ずお守りください。

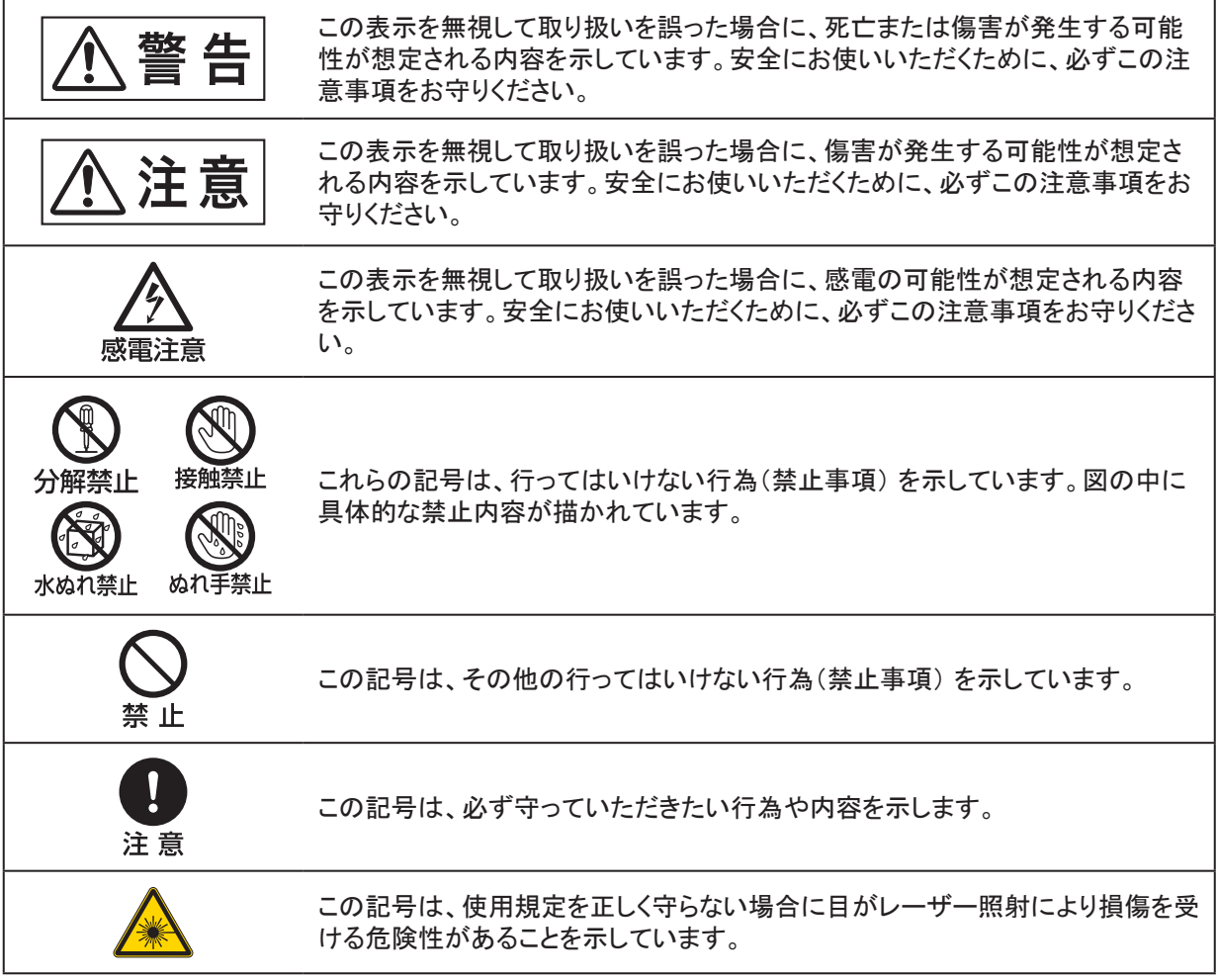

### 電波障害自主規制について この装置は、クラス A 情報技術装置です。この装置を家庭環境で使用すると電波妨害を引き起こす ことがあります。この場合には使用者が適切な対策を講ずるよう要求されることがあります。

**VCCI-A**

# 使用上のご注意

安全に関する重要な内容ですので、ご使用の前によくお読みの上、正しくお使いください。

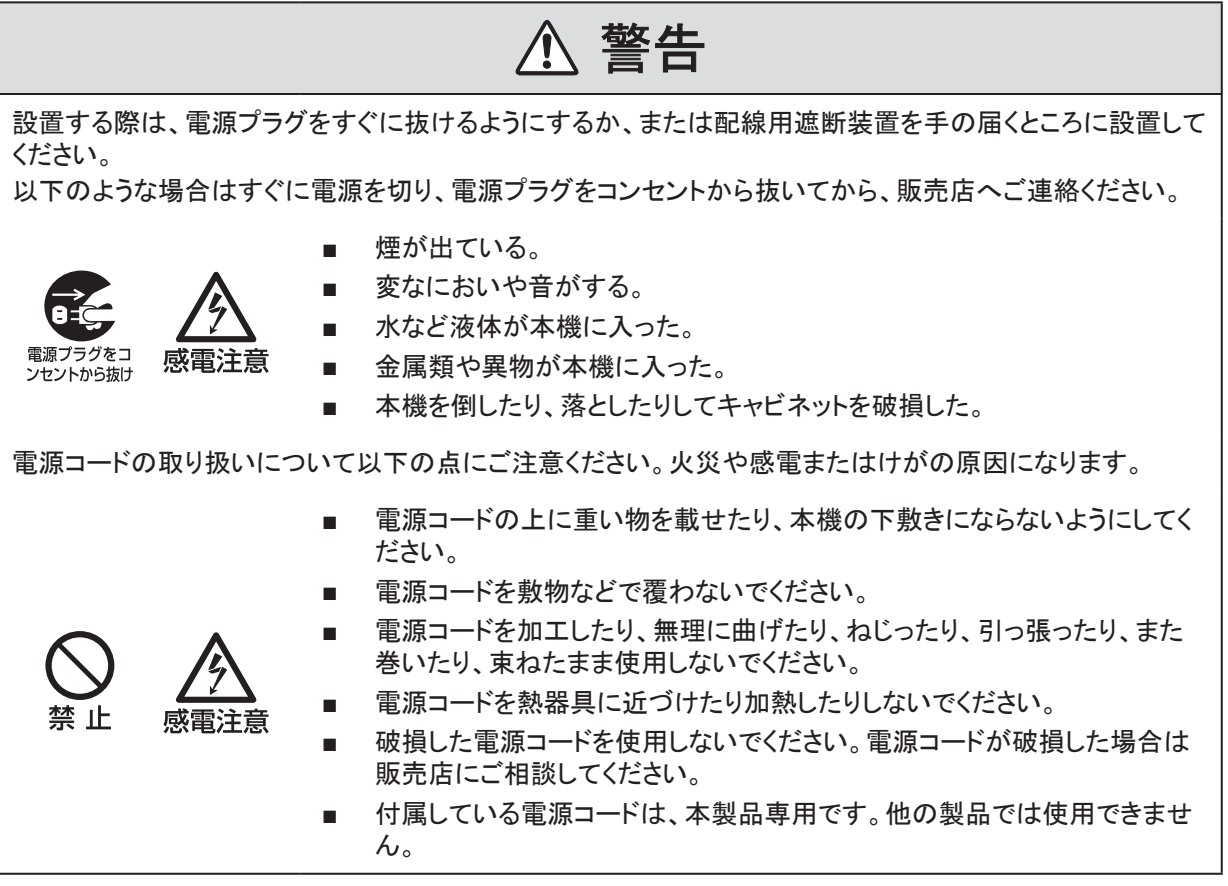

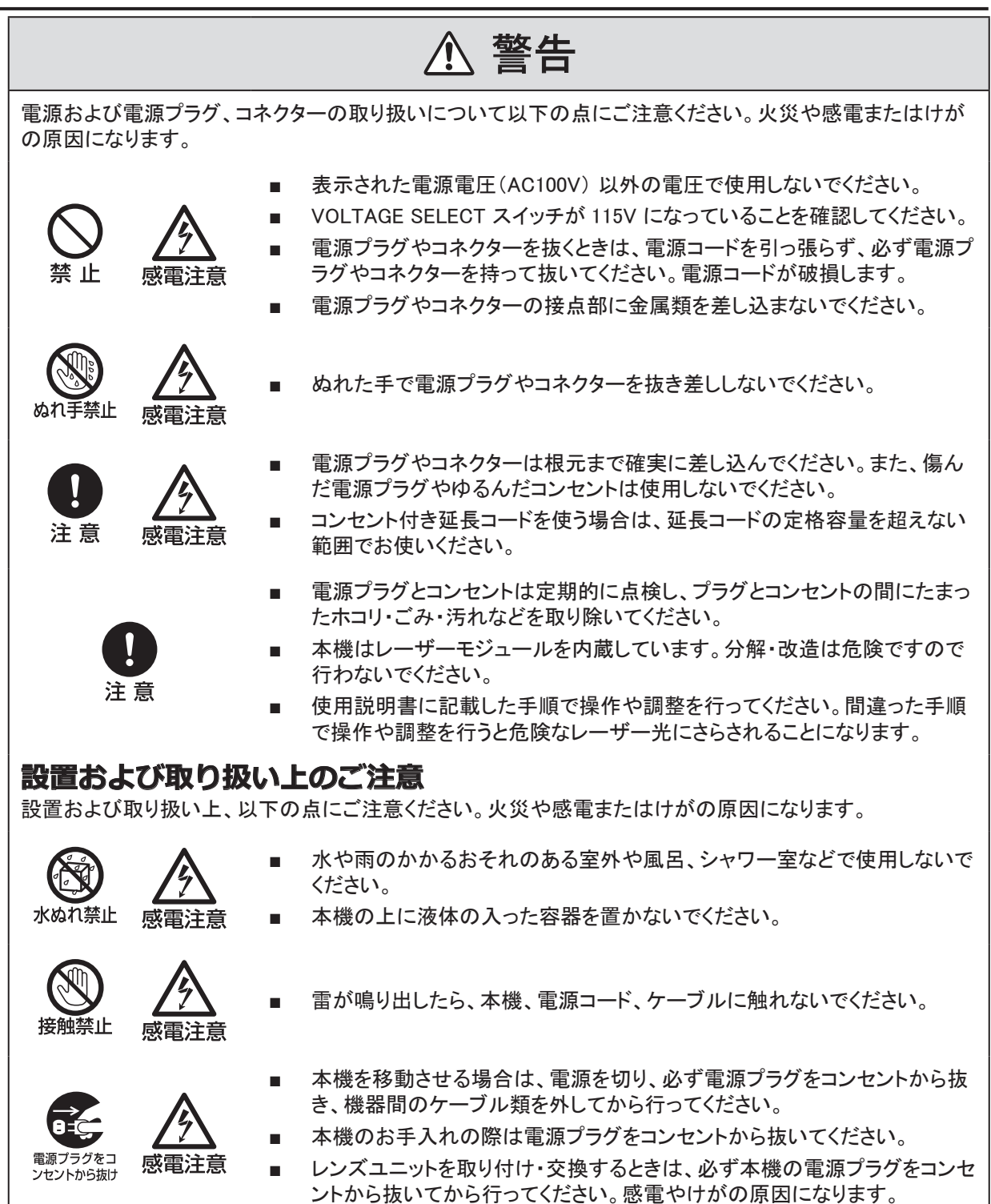

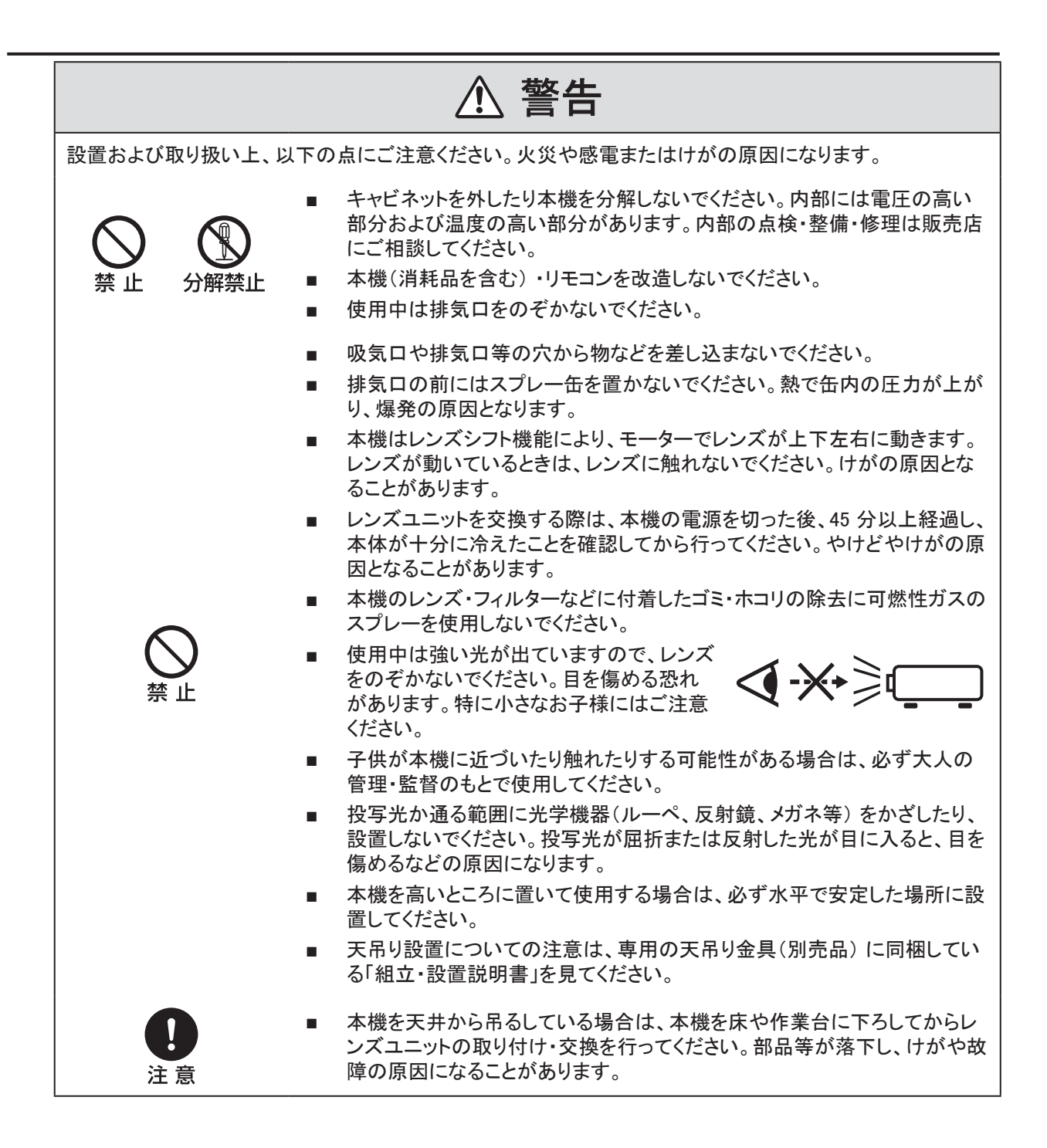

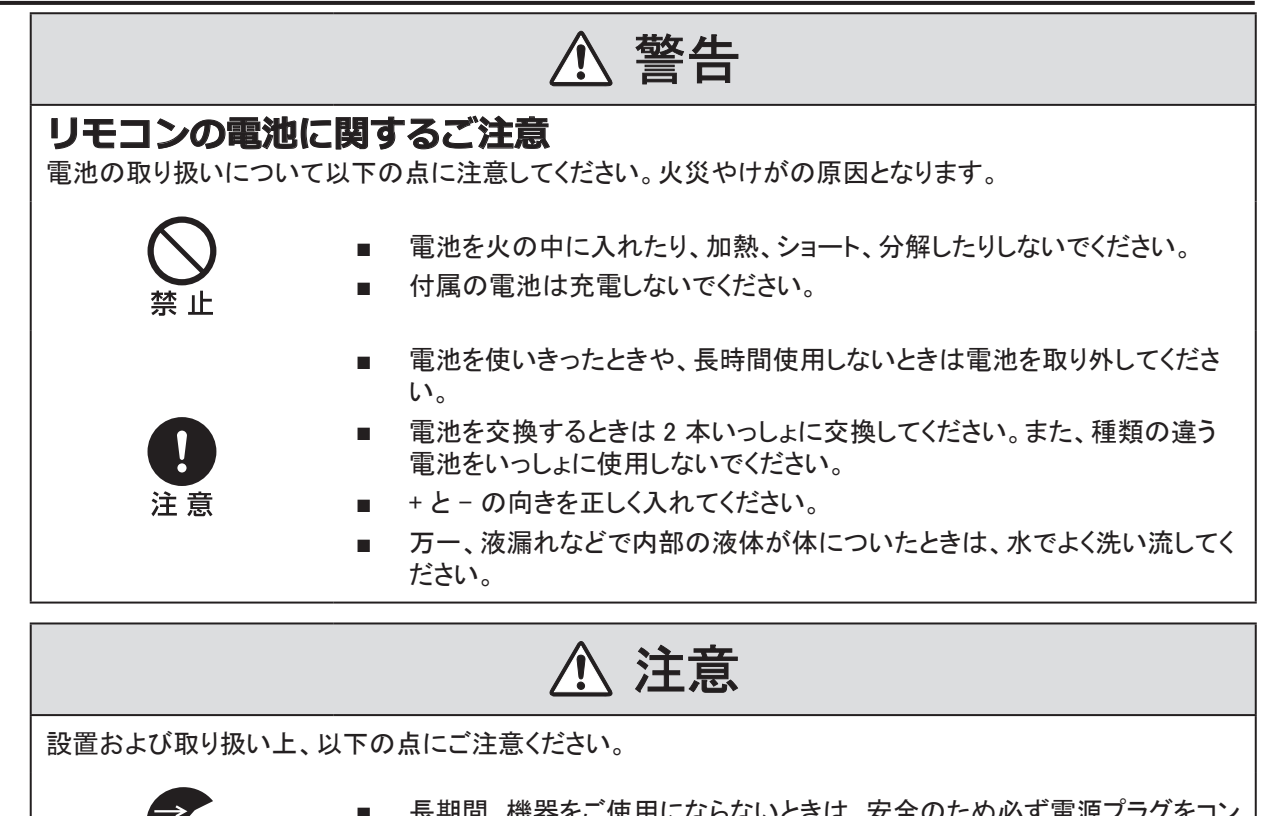

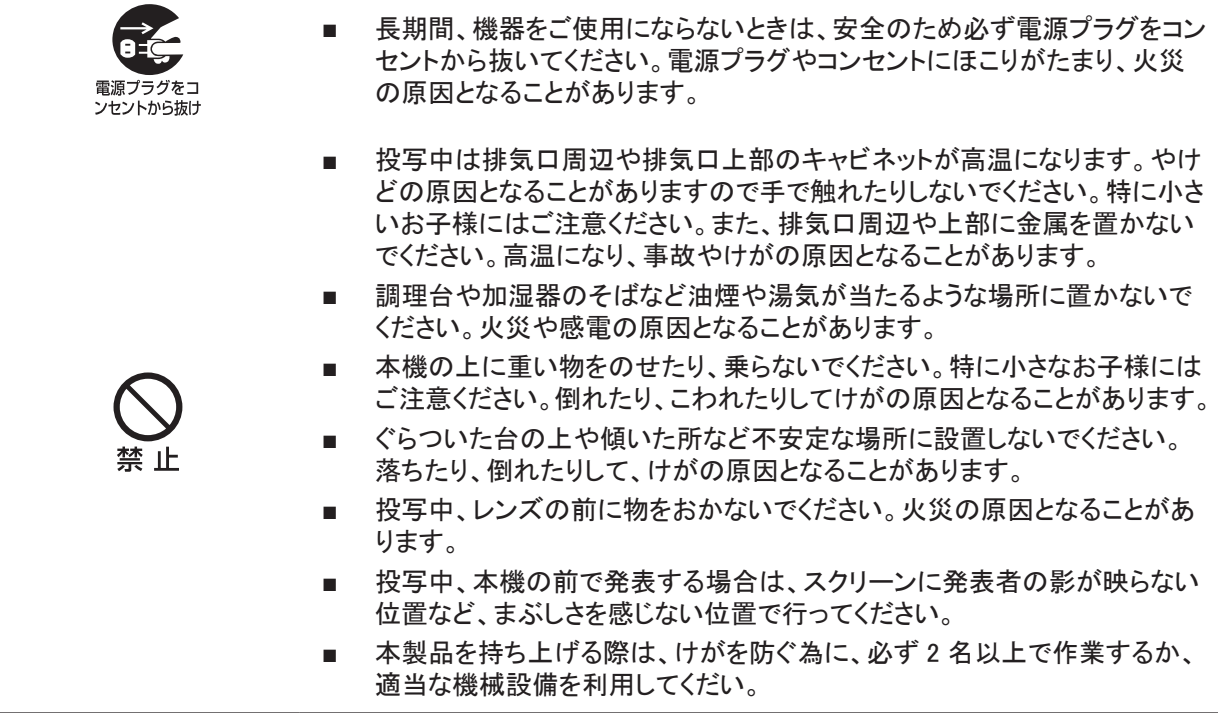

3D 視聴についての安全上のご注意

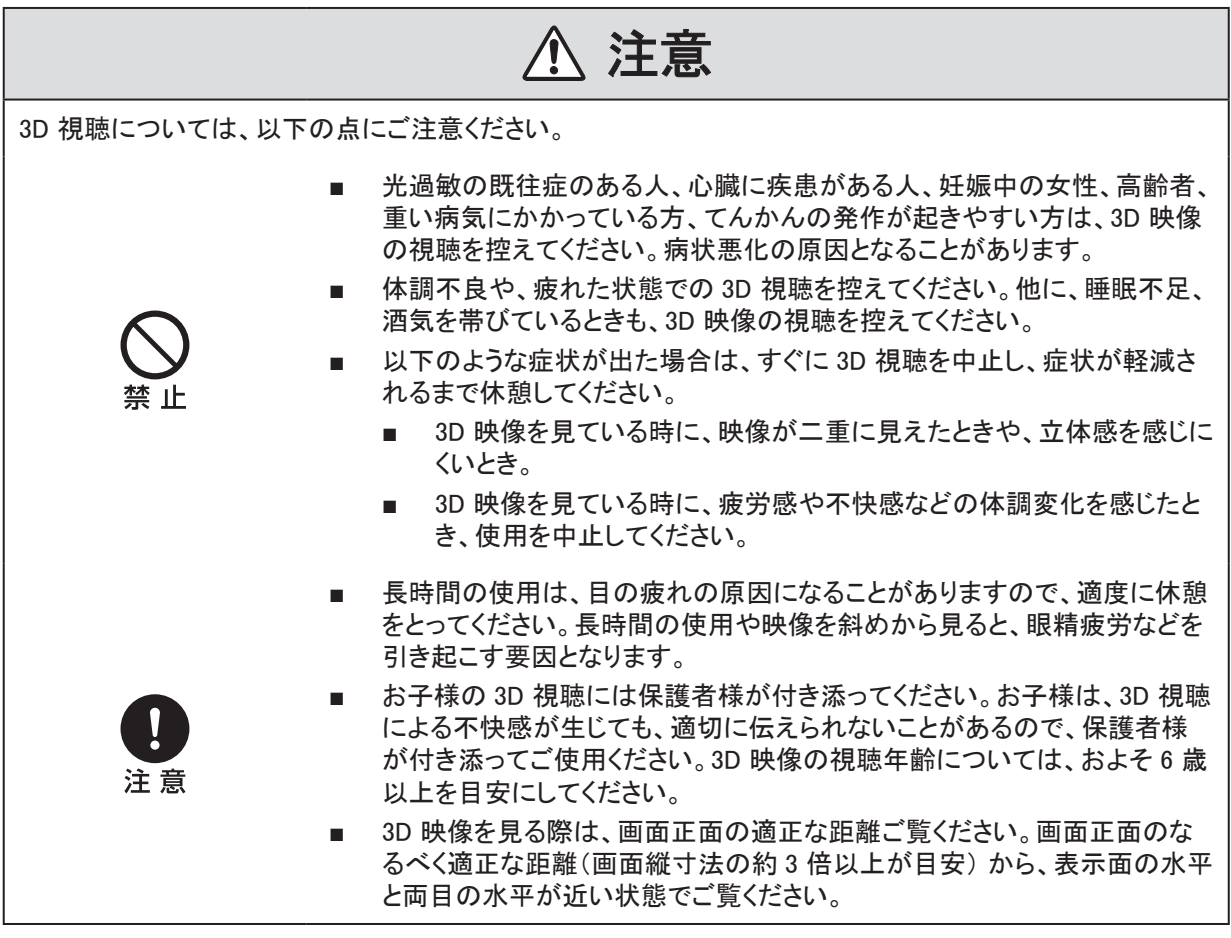

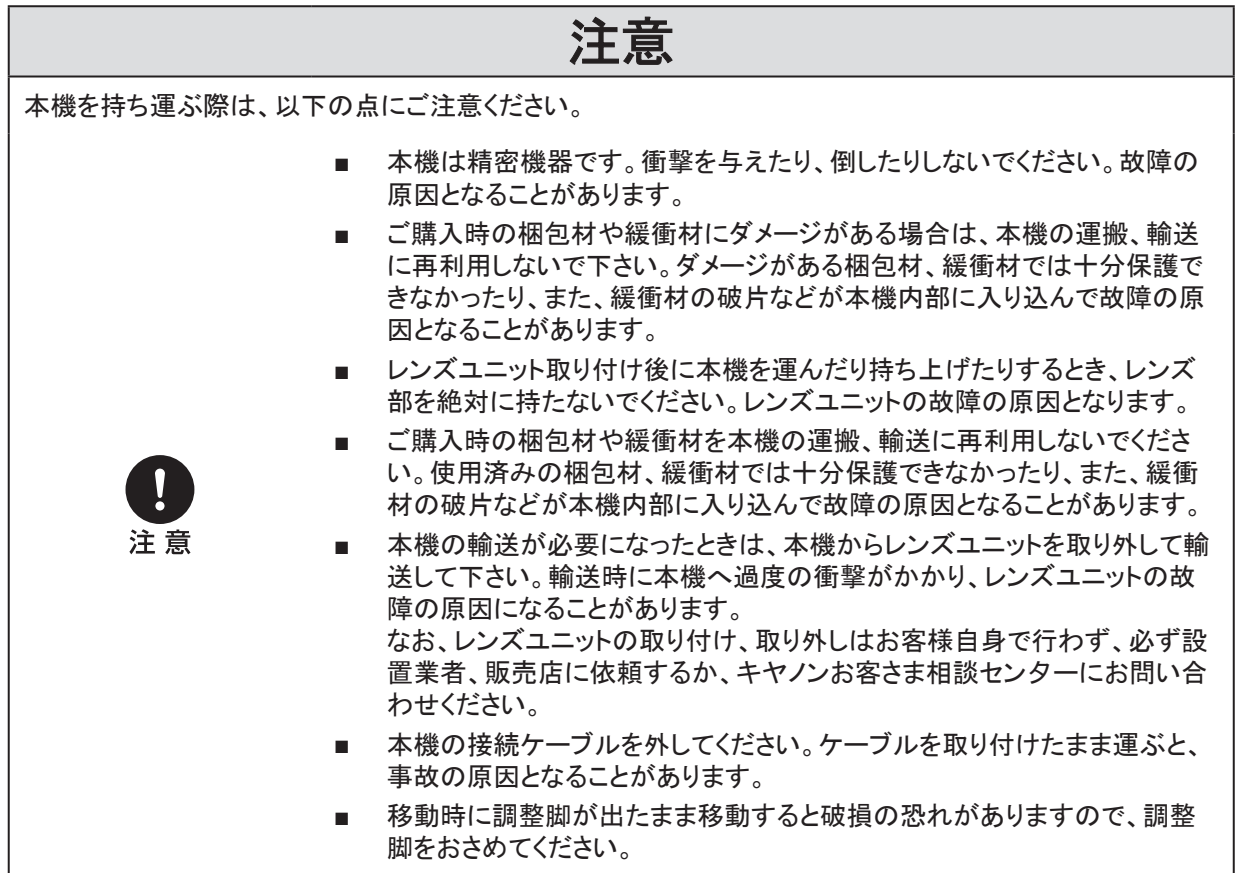

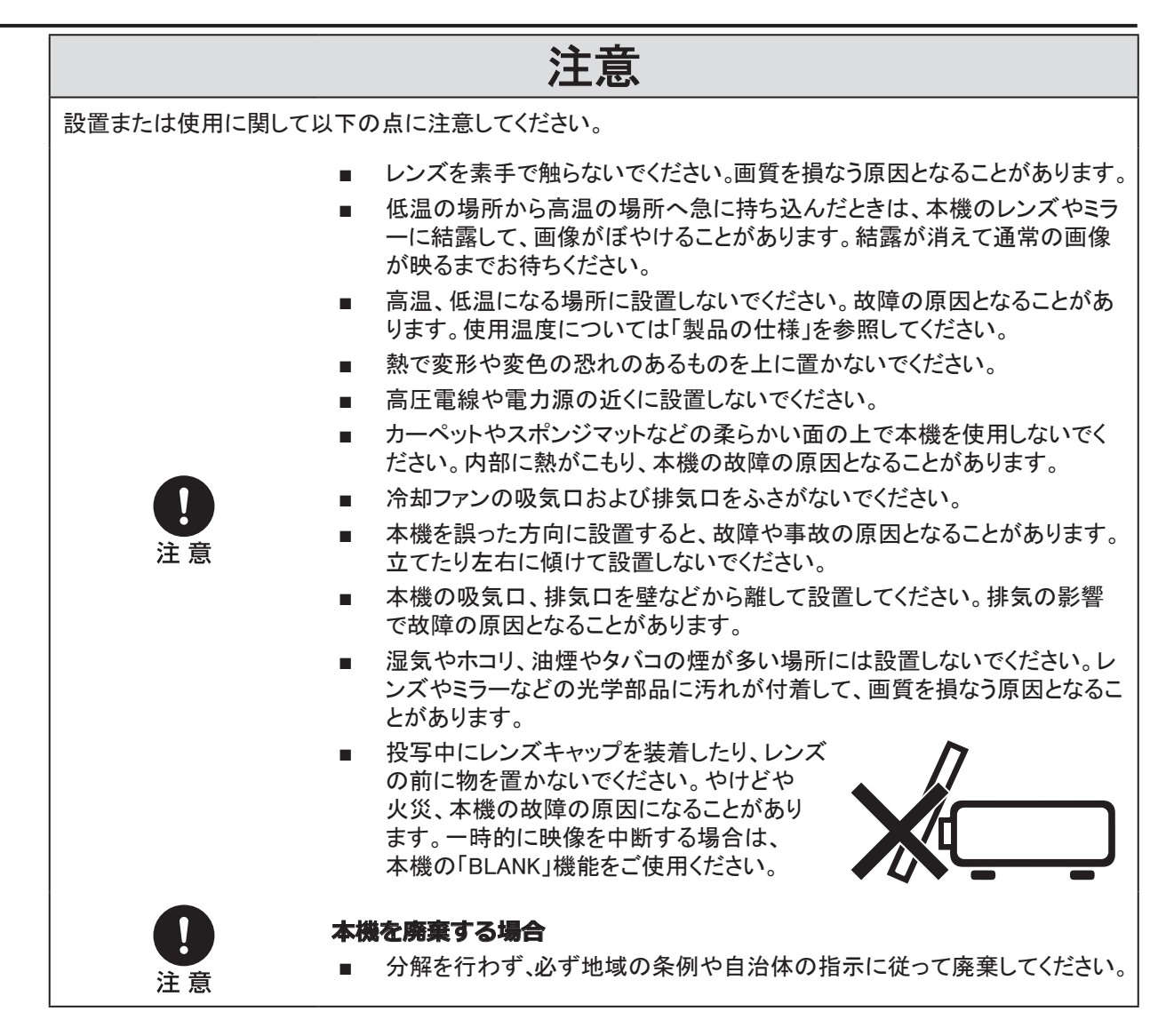

天井取り付け時の注意事項

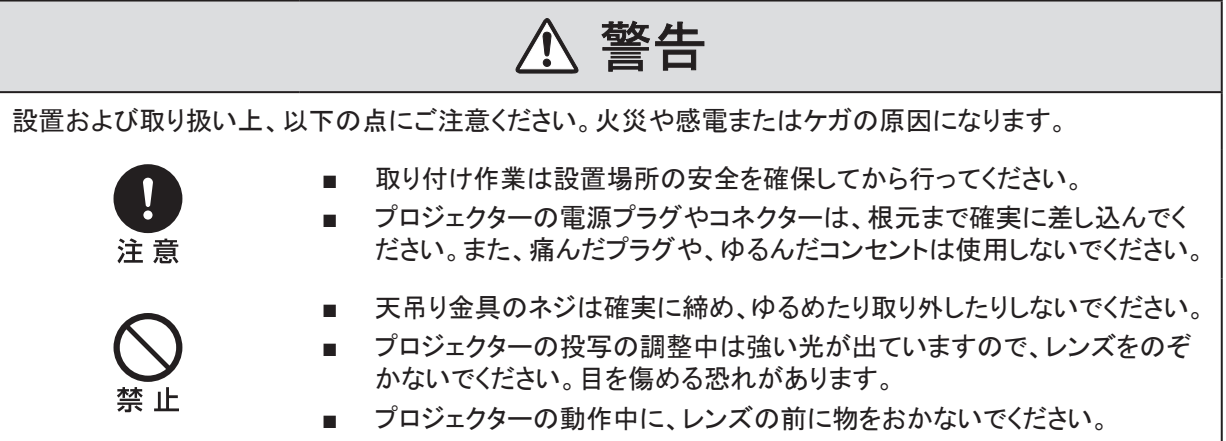

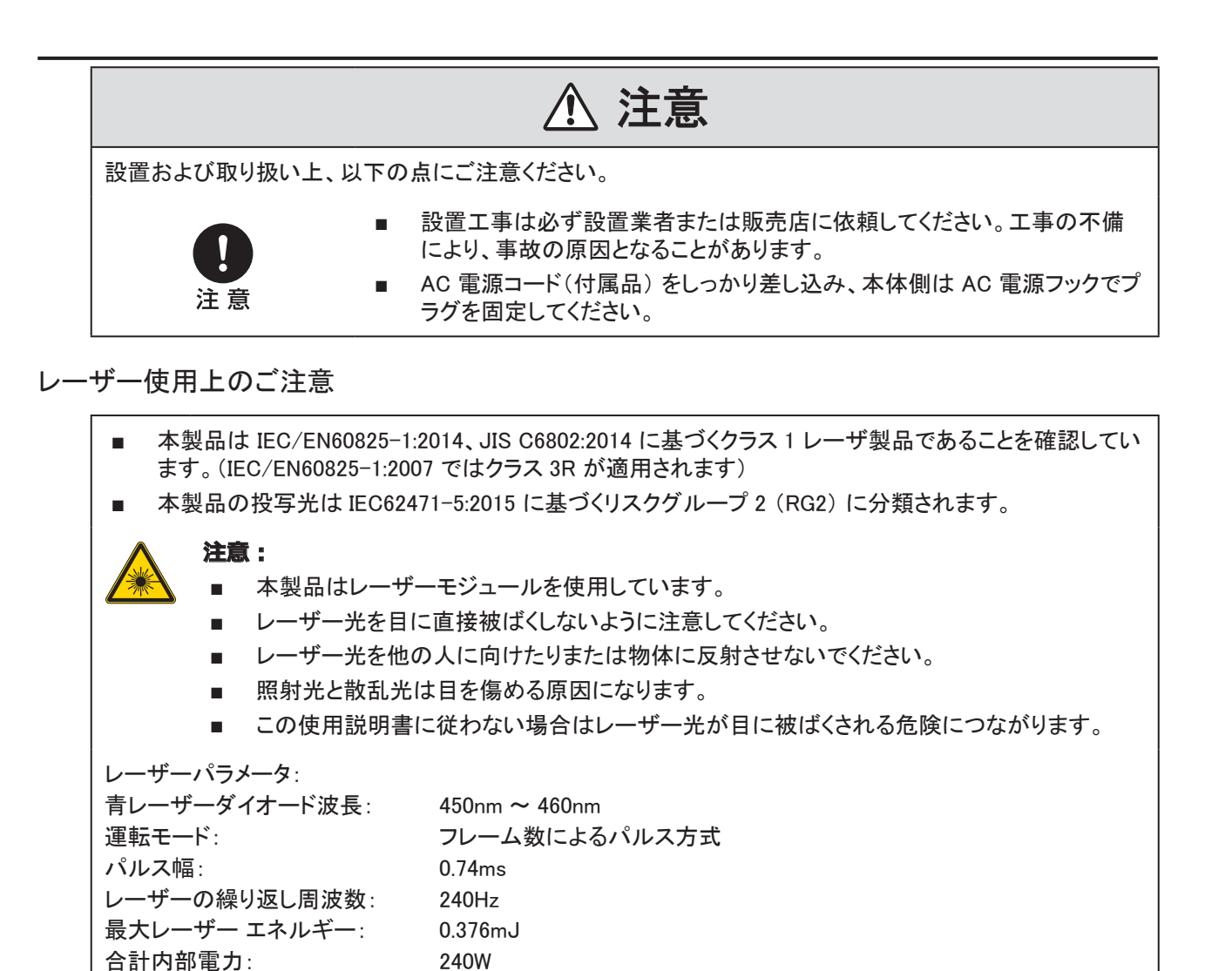

見かけの光源サイズ: >10mm (レンズ固定部) 偏差: >100 ミリラジアン

#### 製品ラベル

#### **製造者 ID ラベル**

LX-MU800Z

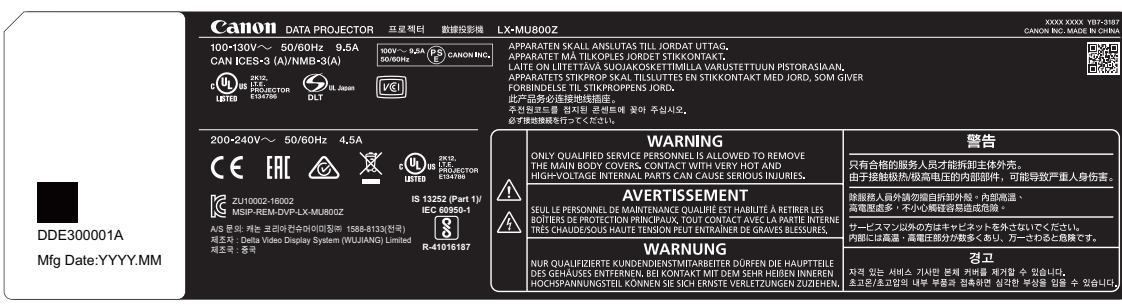

#### LX-MU600Z

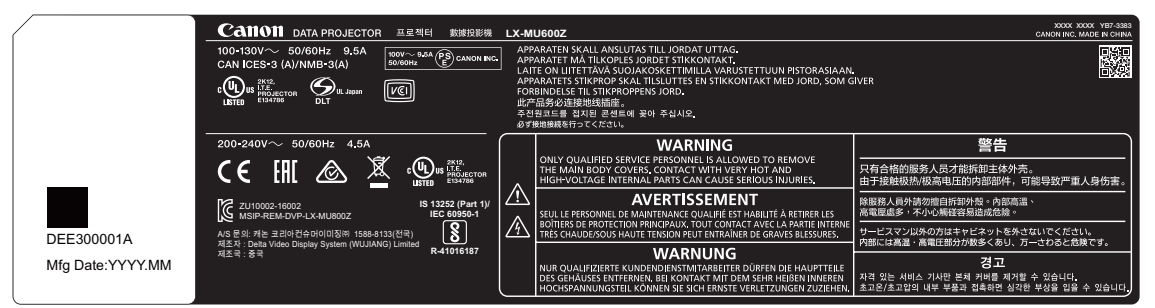

### **安全警告ラベル、危険警告記号と開口部ラベル**

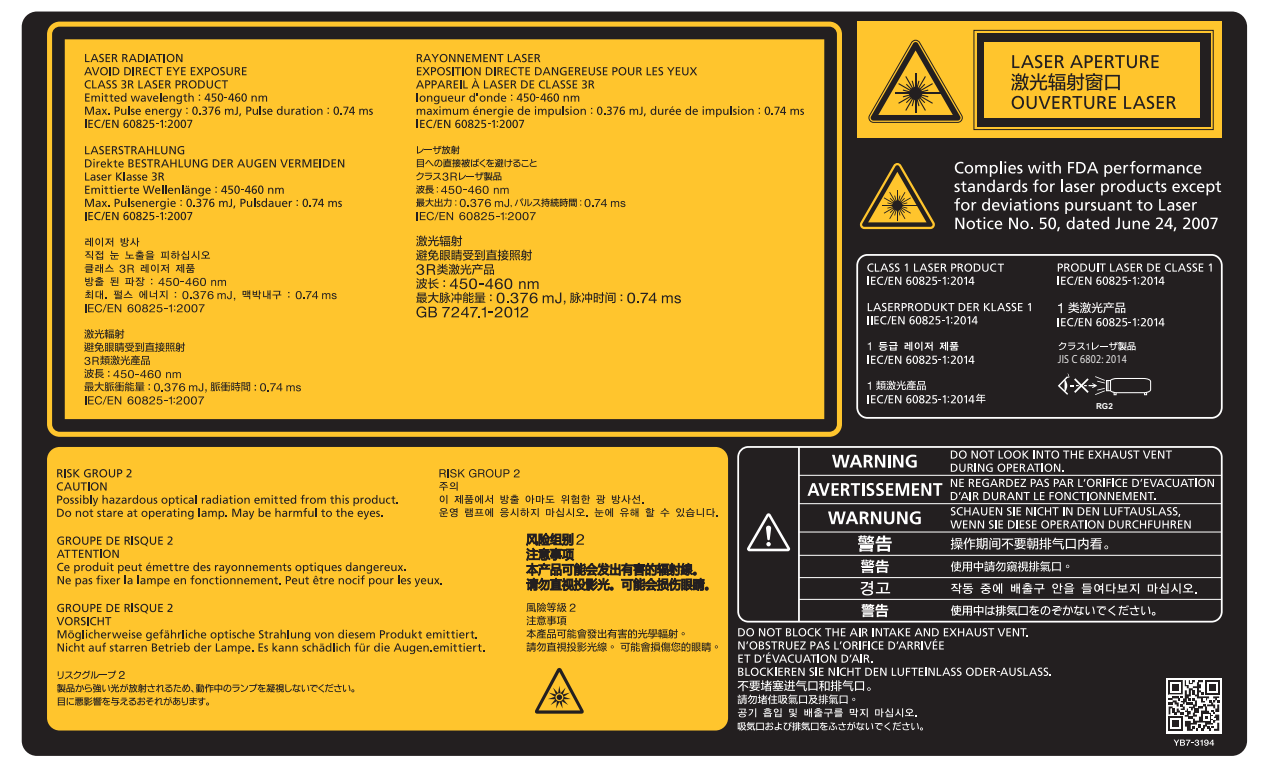

# *♦* 添付位置

LX-MU800Z

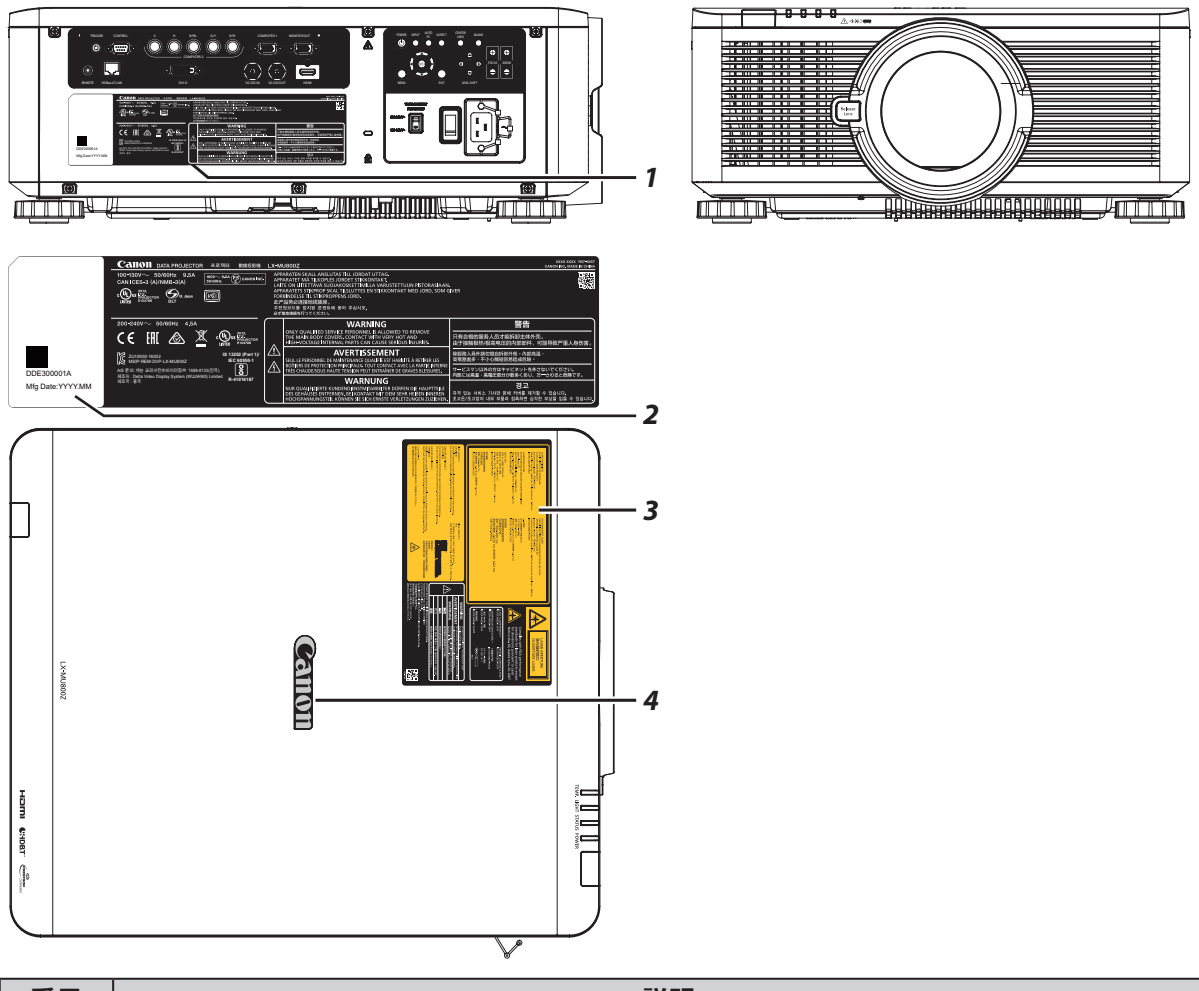

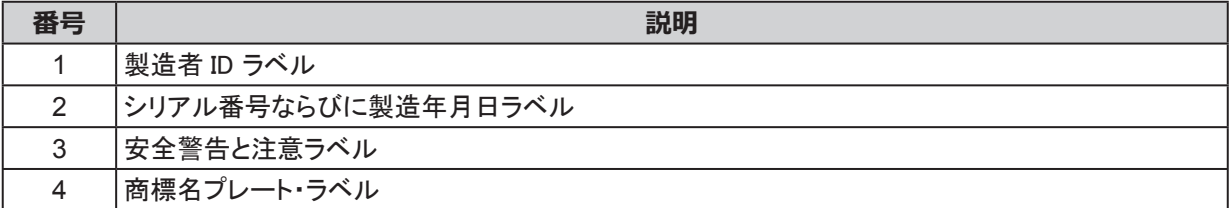

LX-MU600Z

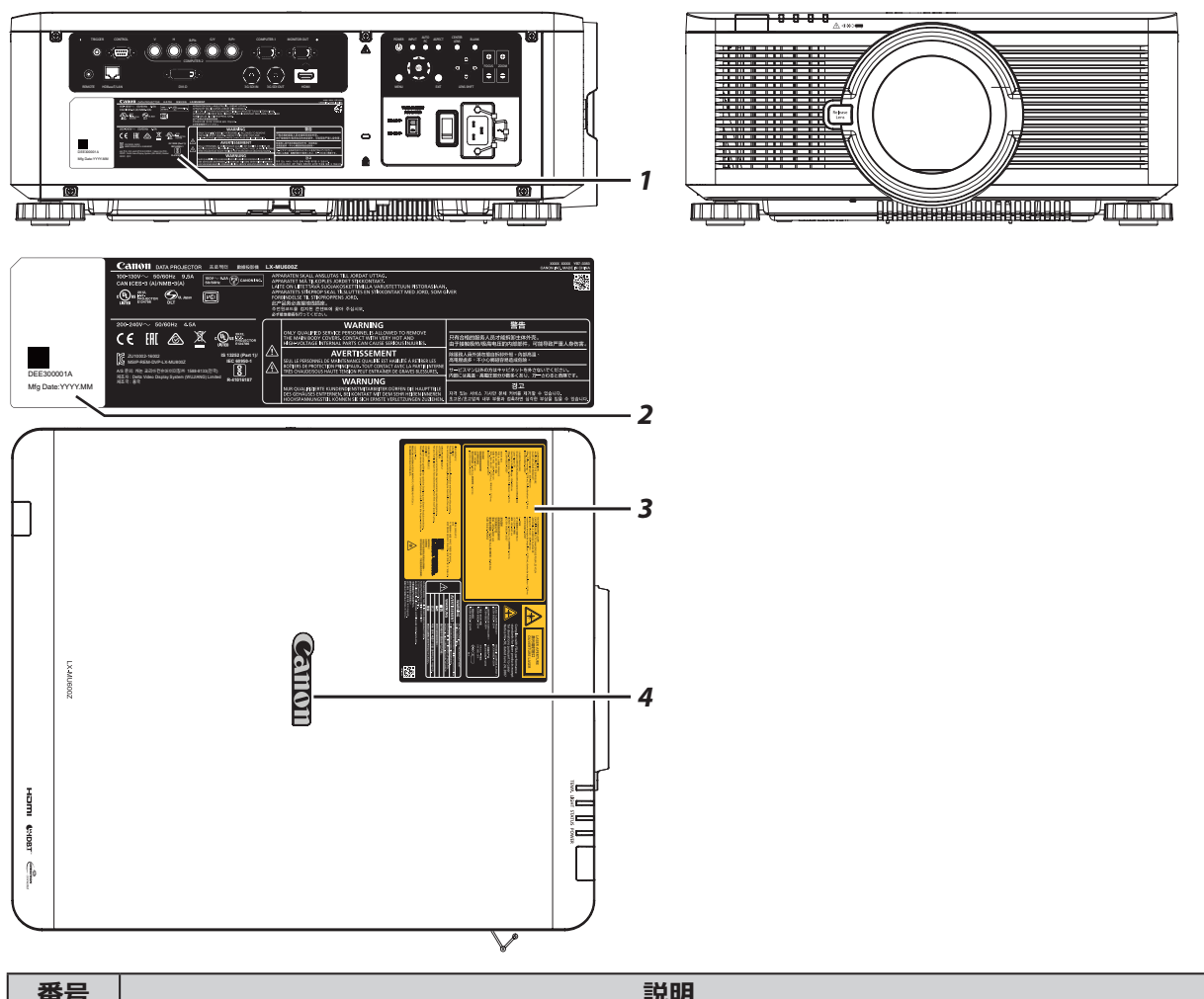

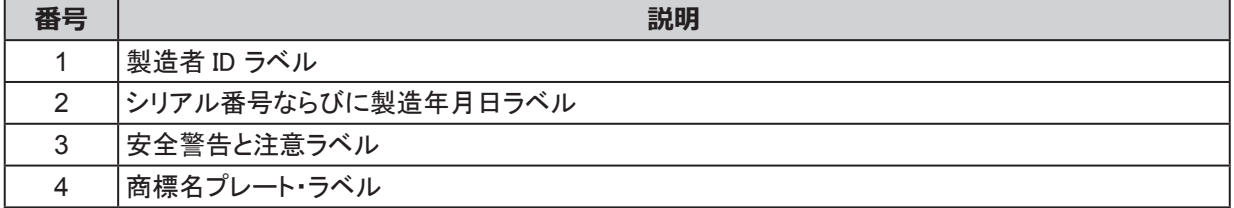

<span id="page-18-0"></span>はじめに

# 付属品の確認

次の付属品が揃っていることを確認してください。

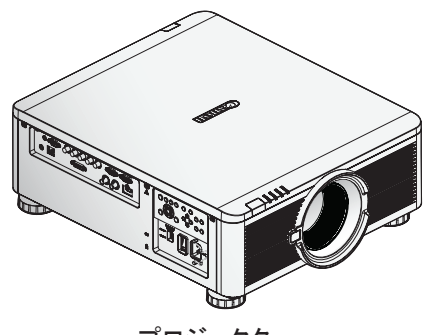

プロジェクター

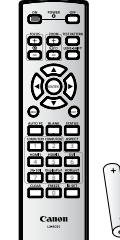

リモコン (品番: LX-RC01) (単三電池 x 2)

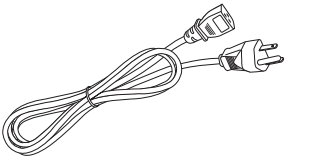

電源コード (2.5m)

||D

コンピューターケーブル(1.8m)  $( \equiv \equiv D$ -sub15/ ミニ D-sub15 ピン用)

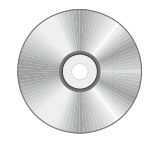

使用説明書 (CD-ROM)

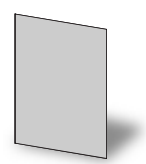

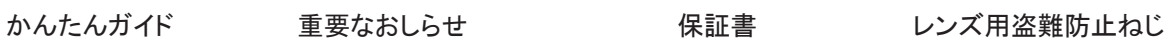

Warranty Care

M4 x 0.7 x 70 mm

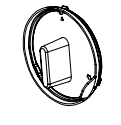

ダストキャップ

いずれかが欠けている、損傷している、あるいは正しく動作しない等の場合は、直ぐに販売店にお問い合わせ ください。

# <span id="page-19-0"></span>前面

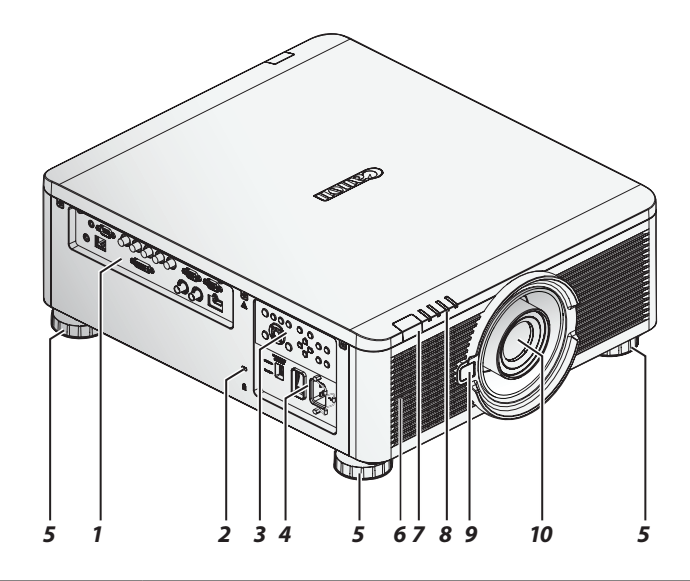

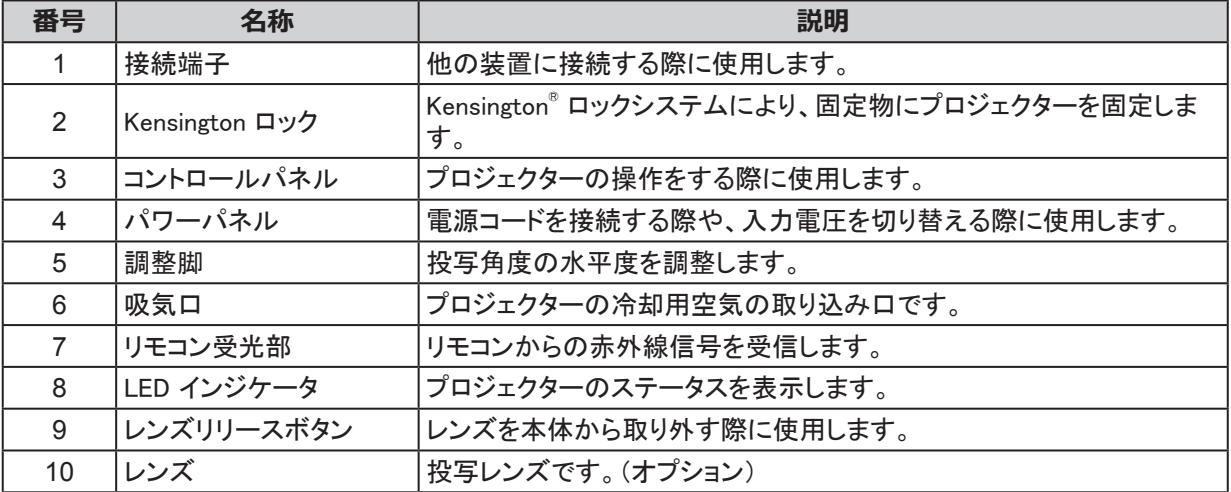

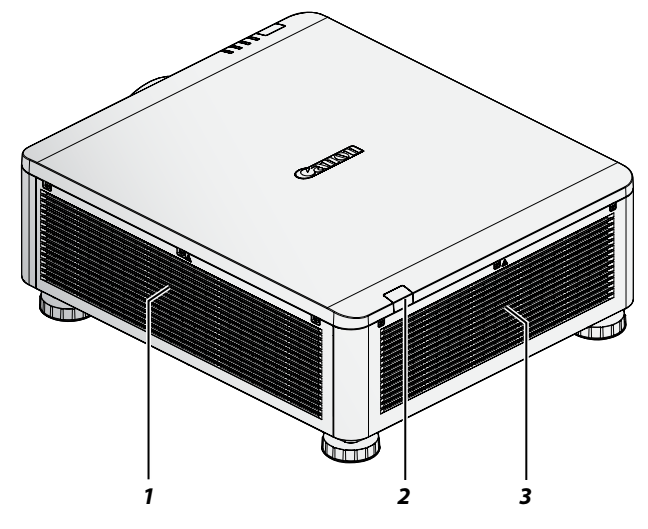

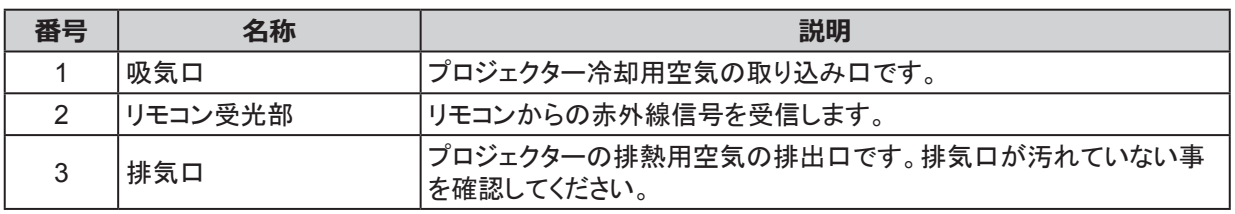

# 底面

天井取り付け用に、プロジェクターの底面には 6 つの固定用ねじ穴(M4 x 0.7 x 16 mm) があります。

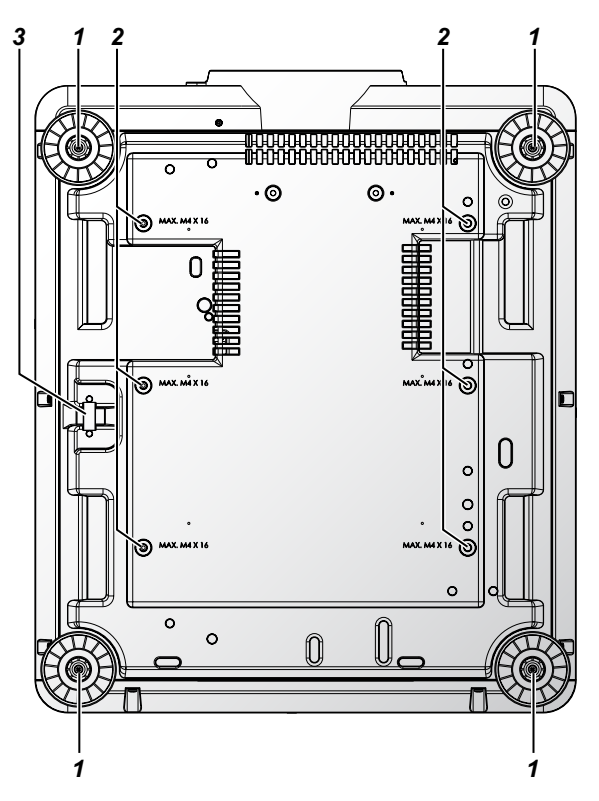

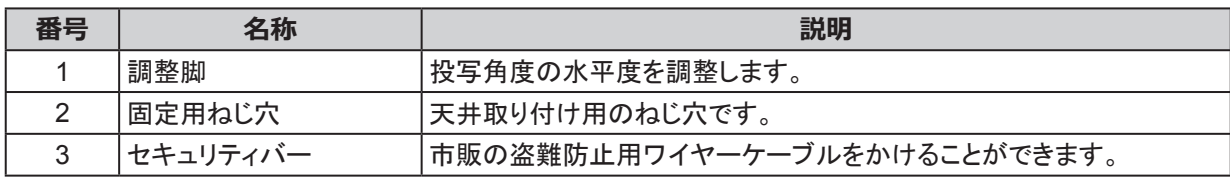

<span id="page-20-0"></span>背面

# <span id="page-21-0"></span>接続端子

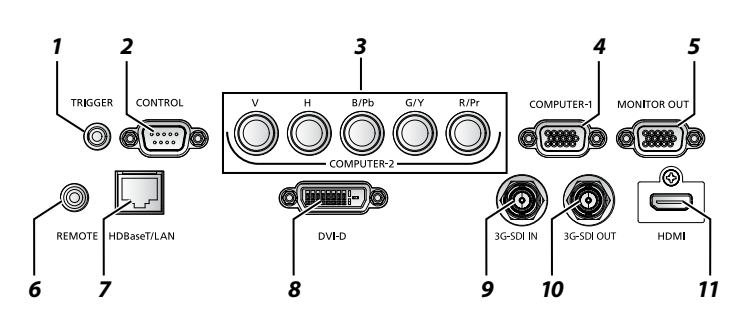

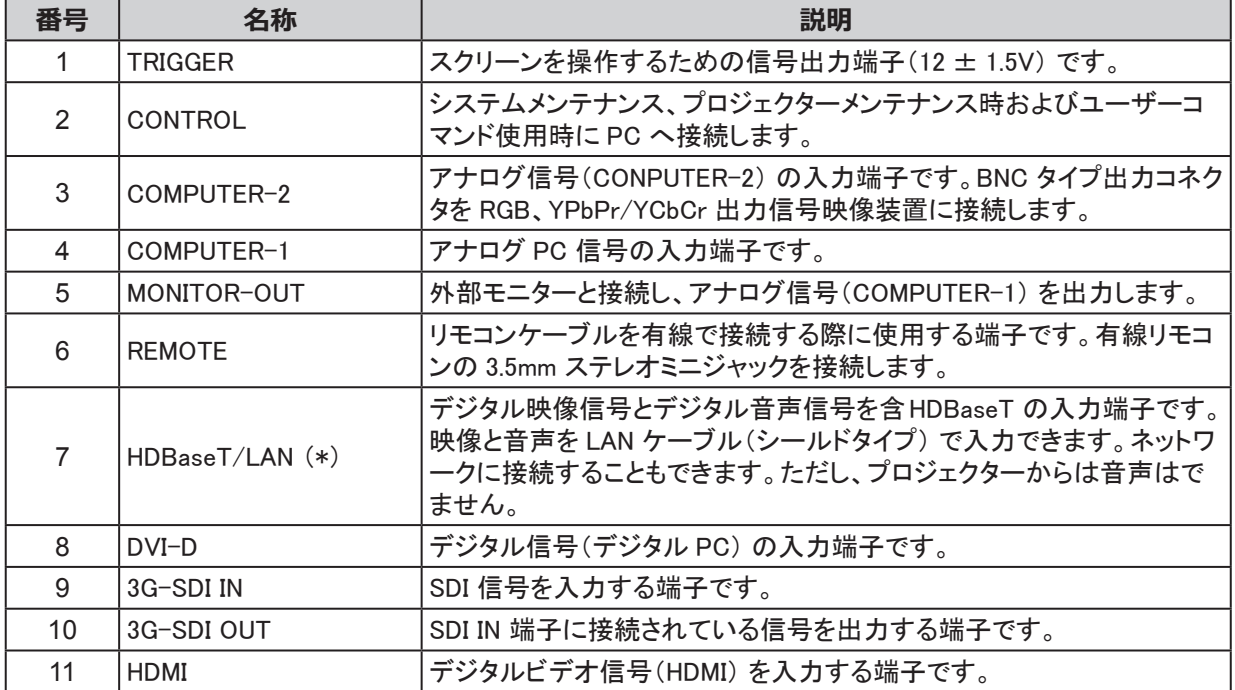

(\*) HDBaseT の注意点

- CAT5e 以上のシールド付ケーブルを使用してください。 最大伝送距離は 100 m です。 ただし、ご使用の環境によっては 100 m 未満になる可能性もあります。
- コイル状もしくは束になっている LAN ケーブルを使用しないでください。
- 投写中に LAN ケーブルを挿入したり抜いたりすると、ノイズが生じる恐れがあります。
- 一部の HDBaseT 伝送機器を経由して、入力機器をプロジェクターに接続した場合、正常に表示できない ことがあります。

# <span id="page-22-0"></span>コントロールパネル

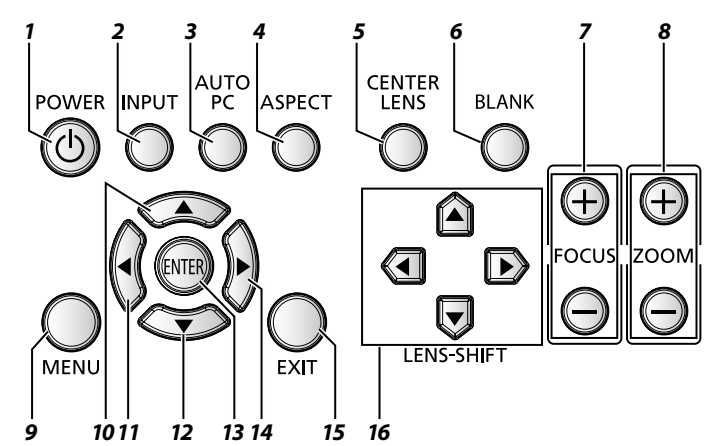

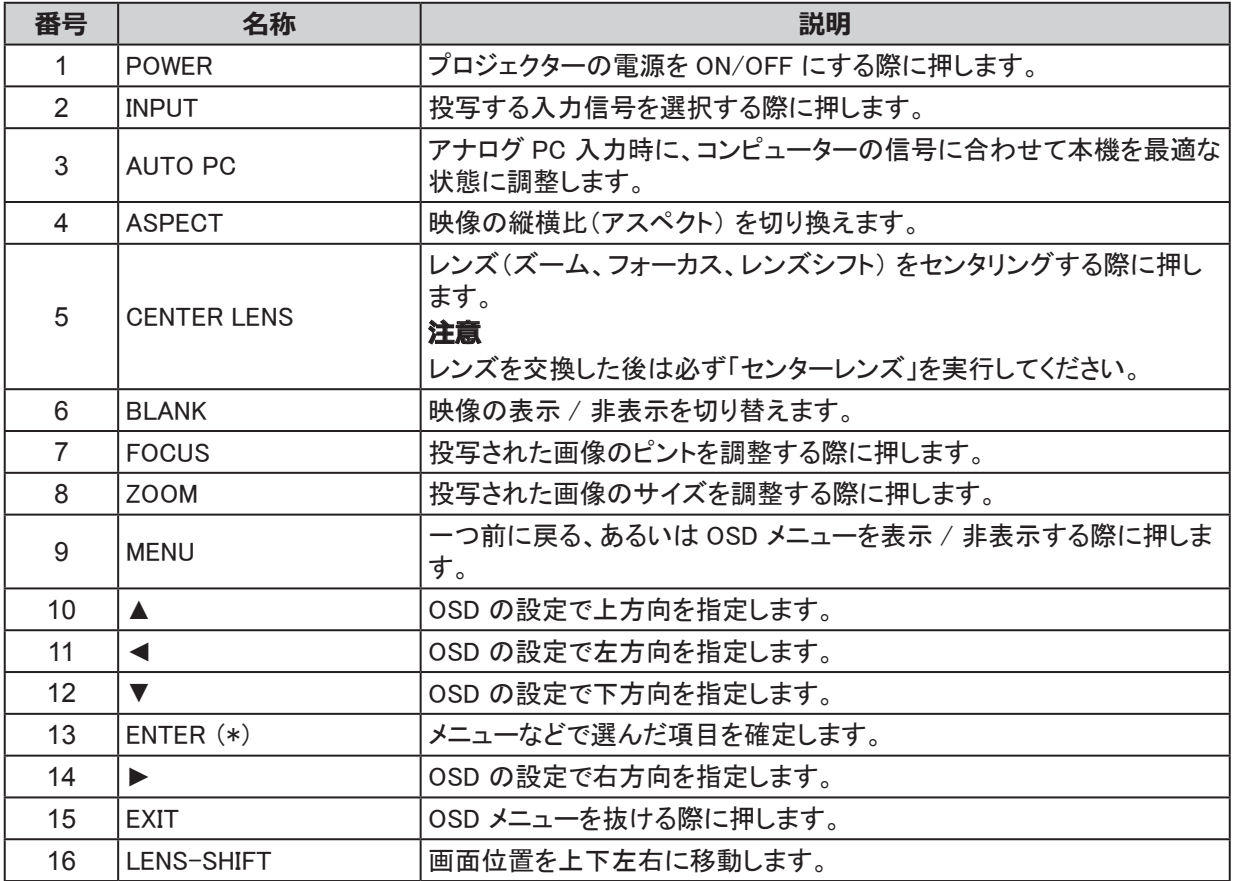

(\*) OSD が表示されていない時に ENTER ボタンを押すと、レンズ調整画面が表示されます。

<span id="page-23-0"></span>パワーパネル

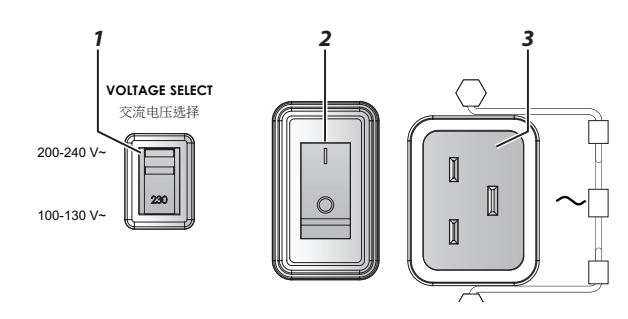

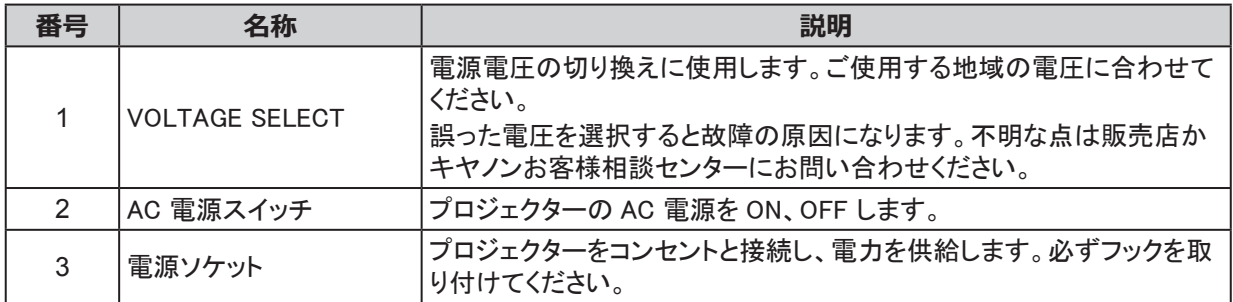

# <span id="page-24-0"></span>リモコンの使い方

リモコンをお使いいただく際の注意

- リモコンは丁寧に扱ってください。
- 極端に高温 / 高湿な環境下に放置しないでください。
- 電池をショートさせたり、加熱や分解しないでください。
- 電池を火の中に入れないでください。
- リモコンを長期間使用しない場合は、電池を外してください。
- 電池の極性(+/-) が正しく合っている事を確認してください。
- 新旧の電池や、異なる種類の電池を一緒に使用しないでください。
- お住まいの地域の決まりに従って電池を廃棄してください。

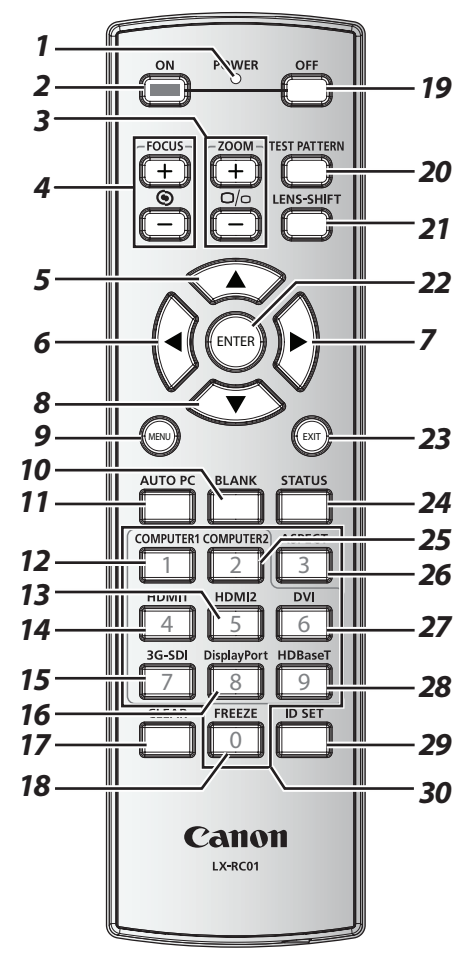

#### **正しくお使い頂くために:**

- 1. 明るい蛍光灯がついた状態でプロジェクターを使用しないでください。インバータタイプの蛍光灯の中 には、リモコン操作を妨害するものがあります。
- 2. リモコンとプロジェクター間に障害物がない事を確認してください。
- 3. プロジェクターコントロールパネルのボタンとキーは、リモコン上の対応するボタンと同じ機能を持ちま す。本使用説明書は、リモコンに基づいて機能を説明します。
- 4. 専用リモコン(LX-RC01) をご使用ください。

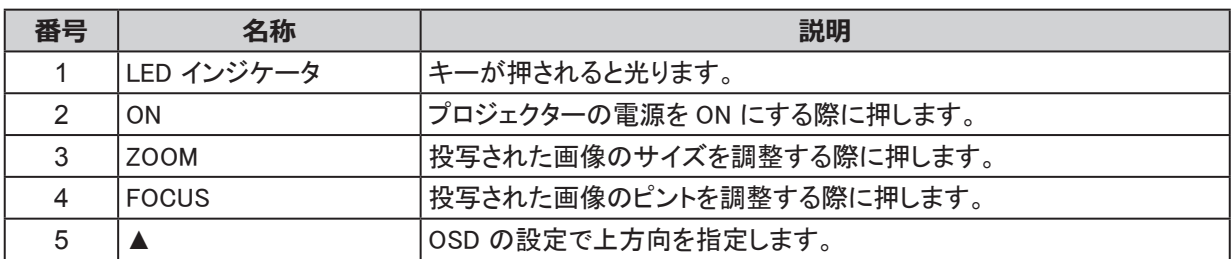

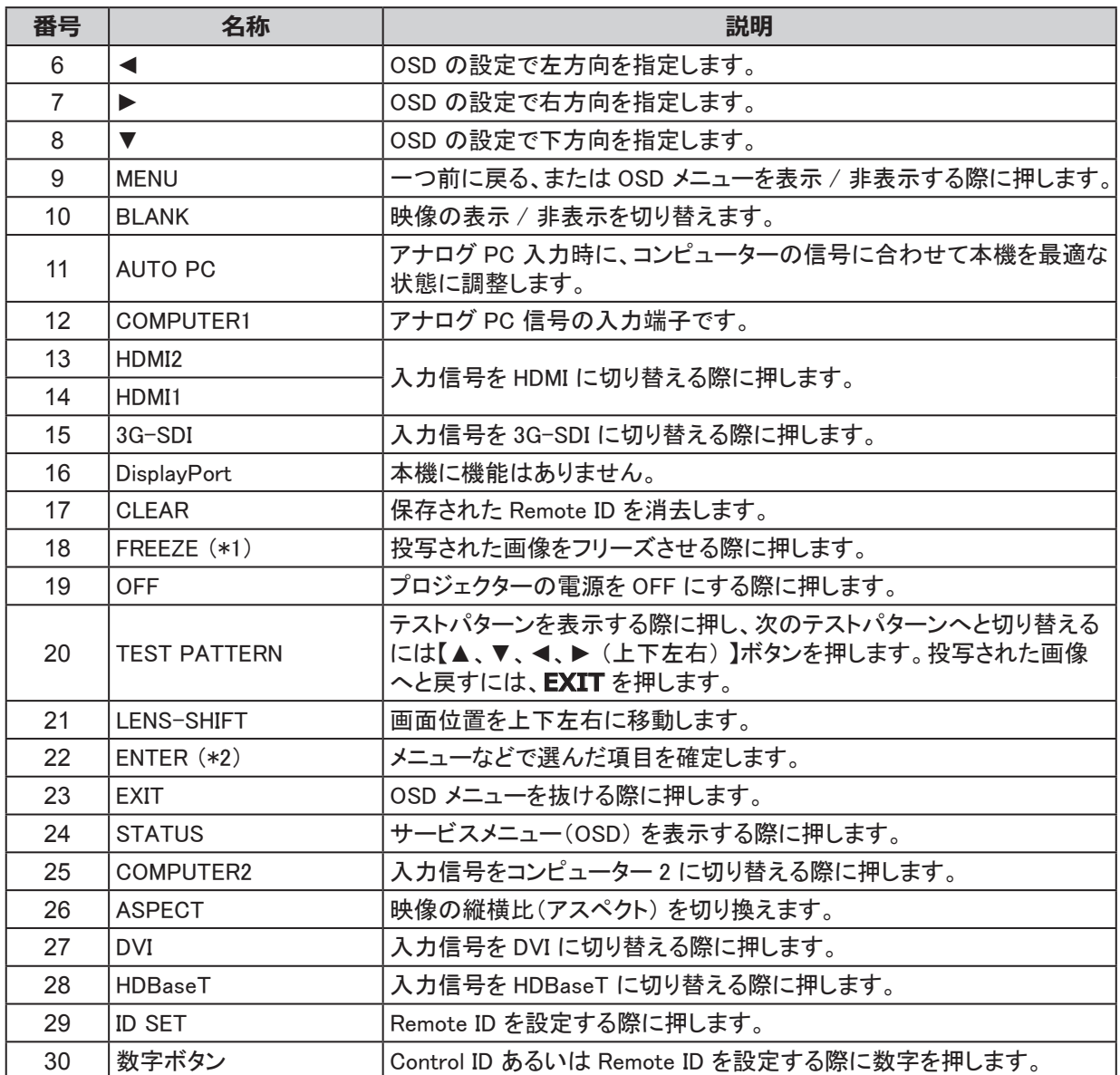

(\*1) この機能は 2D 信号に適用可能です。

(\*2) OSD が表示されていない時に **ENTER** ボタンを押すと、レンズ調整画面が表示されます。

<span id="page-26-0"></span>ワイヤードリモコン(LX-RC01) の使用

リモコンとプロジェクターをケーブルで接続して使用することができます。

3.5 mm のステレオミニジャックケーブル(別売り) を使用してください。

また、本体、またはリモコンにケーブルを接続している場合は、赤外線での操作ができません。

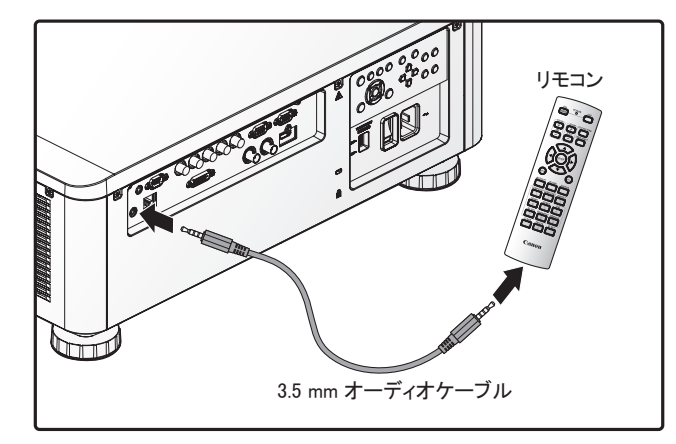

リモコン操作範囲

リモコンは、プロジェクターを制御する際に赤外線通信を使用します。リモコンをプロジェクターの正面あるいは 背面に対しプロジェクターの上下 30 度、半径 10 メートルの範囲にあれば、リモコンは正しく動作します。プロジ ェクターがリモコンに反応しない場合は、プロジェクターに近づけてください。

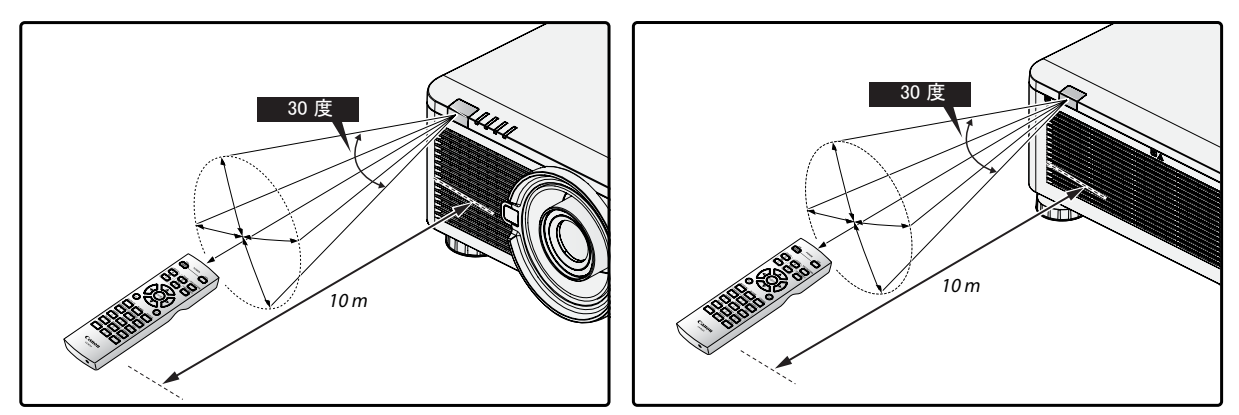

## Remote ID をプロジェクターに設定する

複数のプロジェクターを独立して操作するには、本 ID 機能を設定します。

- 「Remote ID」は、リモコン用です。
- 「Control ID」は、プロジェクター用です[。75](#page-80-1) ページを参照してください。

複数のプロジェクターを動かす場合に ID の設定を行ってください。詳細については [75](#page-80-1) ページを参照してくだ さい。

- 1. ID SET ボタンを 3 秒間押します。リモコン上の LED インジケータが点滅します。
- 2. Remote ID を指定するには、2 つの数字ボタンを、それぞれ 1 秒以上押し続けてください。処理が完了す るまで約 10 秒かかります。

#### **注意**

工場出荷時の初期設定は「X/X」です。「X」は全ての ID を意味します。左側は「Control ID」であり、右側は 「Remote ID」です。[75](#page-80-1) ページを参照してください。

Remote ID の削除

ID SET および CLEAR ボタンを 5 秒間押します。リモコンのバックライトが点滅し、ID が消去された事を通知し ます。

<span id="page-27-0"></span>プロジェクターおよびリモコンのボタン

プロジェクターは、リモコンあるいはプロジェクター側面のボタンを使用して操作できます。リモコンはすべての 操作が行えますが、プロジェクターのボタンでは実行できる操作は限られています。

# <span id="page-28-0"></span>設定および操作

リモコンへの電池の入れ方

#### **注意**

- 新旧の電池や、異なる種類の電池を一緒に使用しないでください。
- リモコンを長期間使用しない場合は、液漏れなどによる損傷を防ぐために電池を外してください。
- 1. 図のように電池カバーを外してください。

2. 2 本の単三電池を電池ボックスに入れます。この時、電池と電 池ボックスの極性が正しく合っている事を確認してください。

- 3. 図のように電池カバーを前にスライドしてください。
	-

レンズの取り付け

1. レンズを取り付ける際はダストキャップを外してください。

- 2. 包装から新しいレンズを取り出してください。
- 3. レンズの前面と背面からレンズカバーを外してください。 必ずレンズを本機に取り付ける前に行ってください。

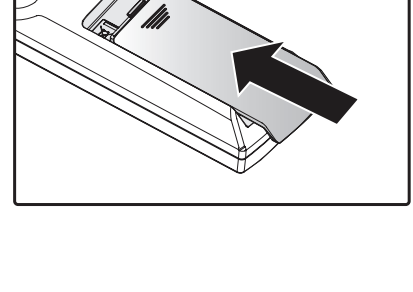

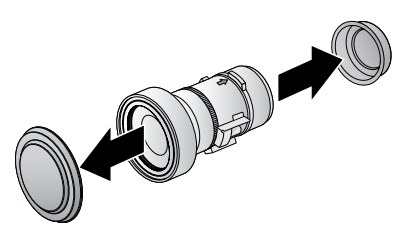

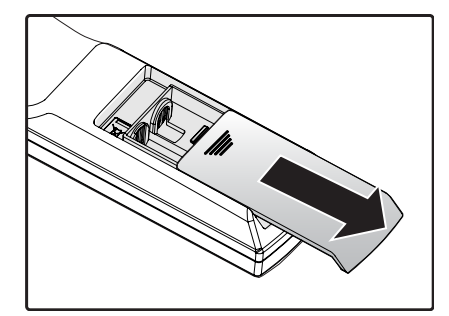

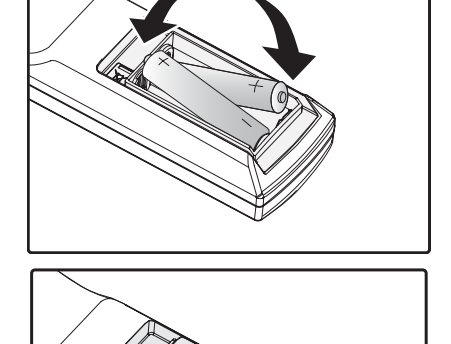

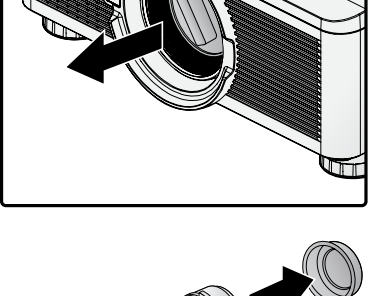

- 4. 設置前にレンズから汚れを取り除いてください。その際には、 レンズの面を傷つける事がないように注意してください。
- 5. レンズ側面に貼り付けられているラベルの矢印を上向きに し、レンズを本機レンズマウントの突き当たりまでゆっくり押 し込んでください。

- 6. カチッという音がしてレンズが固定されるまで、レンズを時計 方向に回してください。
- 
- 7. レンズを軽く引き、正しい場所に固定されている事を確かめ てください。レンズが動かなければ、正しく取り付けられてい ます。

#### **注意**

- 本機にはレンズメモリ機能があります。レンズを突換した後は、レンズメモリの再設定が必要です。
- レンズを取り付け、交換した後は必ず「センターレンズ」を実行してください。
- オプションレンズに付属の使用説明書も参照してください。

# <span id="page-30-0"></span>レンズ用盗難防止ねじの使用

レンズが意図せずに取り外される事を防ぐため、プロジェクターに 付属のレンズ用盗難防止ねじをプロジェクターの底面から締め付 けてください。

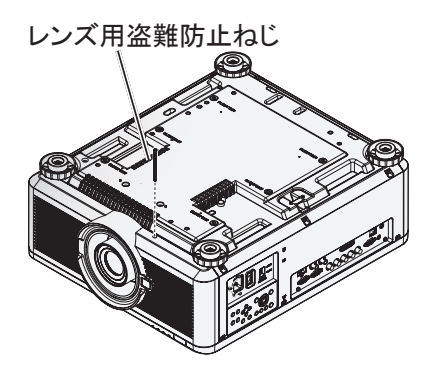

プロジェクター部品および機能

投写口の位置

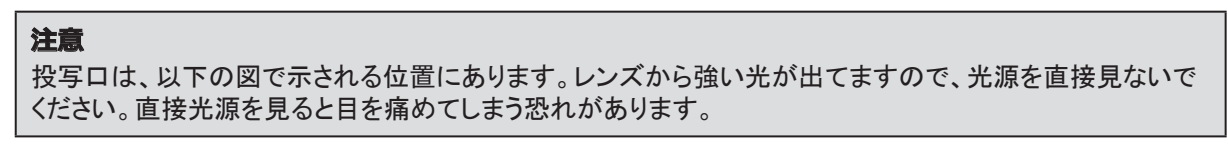

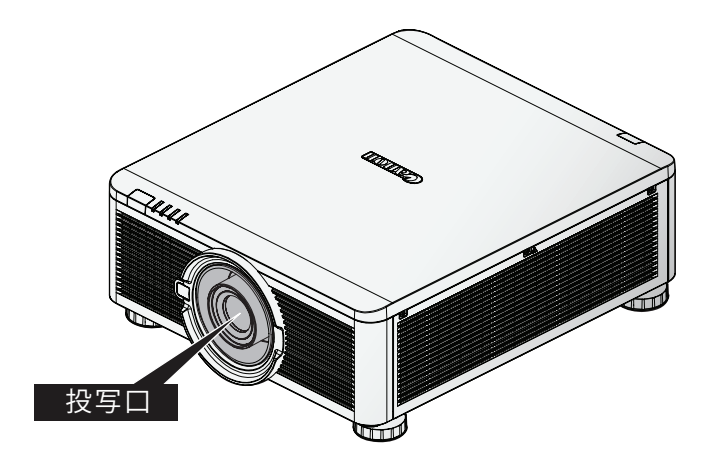

# <span id="page-31-0"></span>インターロックスイッチ

本機には不要なレーザーの露出から保護するためインターロックスイッチが 3 箇所(上面カバー 1 箇所、レン ズ 2 箇所) があります。

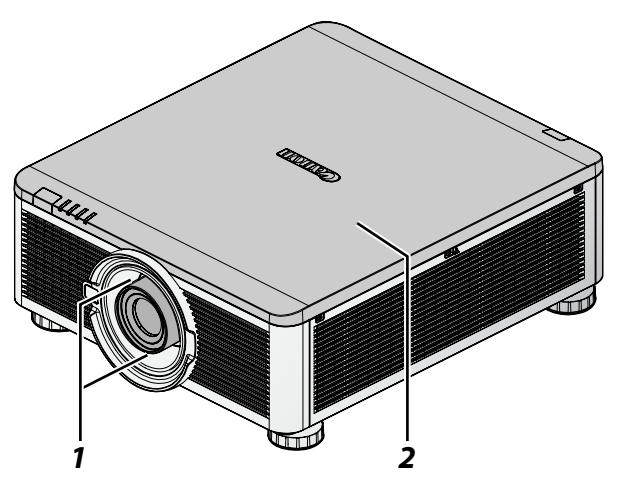

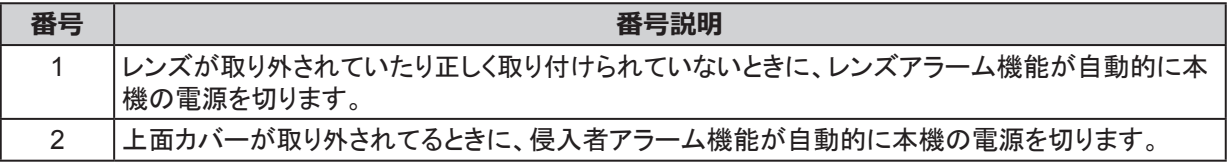

## <span id="page-32-1"></span>プロジェクターを設置する際の注意事項

スクリーンには太陽光線や照明等の光が画面に直接当たっていると、映像のコントラストが大きく損なわれ、映 像が暗くなり見えにくくなる可能性があります。

#### プロジェクターの設置および設定

利用可能な設置条件は以下の通りです。

- 前面投写: 机の上にプロジェクターを設置し、正面に映像を投写します。
- リア投写: プロジェクターをスクリーンの後ろに設置し、スクリーンに映像を投写します。
- 天吊投写: 天井にプロジェクターを設置し、正面に映像を投写します。
- リア・天吊投写: プロジェクターをスクリーンの後ろの天井に設置し、スクリーンに映像を投写します。

#### <span id="page-32-0"></span>換気に関する注意事項

本プロジェクターは高輝度プロジェクターです。十分な冷却を確保するための吸気口が右側面に存在します。 冷却空気を排出するための排気口が、プロジェクターの背面にあります。設置の際には、プロジェクターに必要 な冷却要件を満たすために、吸気口と排気口周辺に障害物および可燃物がない事を確認してください。少なく とも吸気口の周囲 30 cm と排気口の周囲 50 cm に障害物が存在しない事を確認してください。

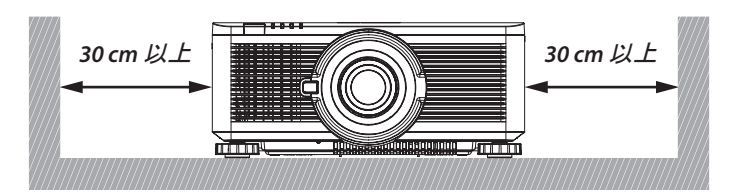

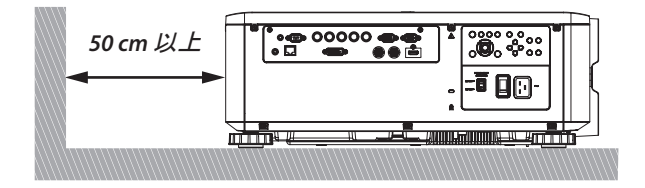

#### **注意**

- 冷却が不十分な場合、温度異常によりプロジェクターの動作が停止する場合があります。
- 保証温湿度範囲外で使用し続けていると部品やレーザーの寿命が短くなることがあります。
- 温度異常を防ぐため、吸気口および排気口に障害物がないことを確認してください。

# <span id="page-33-0"></span>ポートレート投写(縦置き操作)

本機を縦置きに設置することにより、コンピューターの表示をポー トレートで投写することができます。

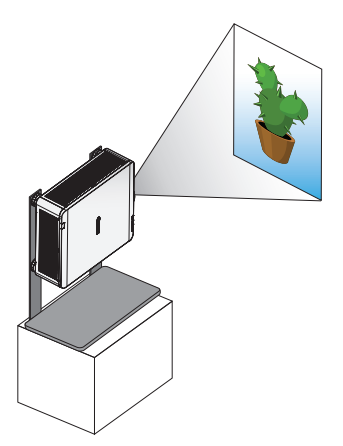

#### **注意**

縦置きに設置する場合、以下のことに注意してください。

- プロジェクター単体では縦置きできません。しっかりと固定できるスタンドを準備してください。
- 吸気口を下にした場合、必ず 30cm 以上空間を開けてください。
- 以下の場合、プロジェクターの光学部品の劣化を早めることがあります。
	- レンズが下向きになる投写
	- ポートレート投写で吸気ロが下側向きの場合

<span id="page-34-0"></span>プロジェクターの接続

PC と接続

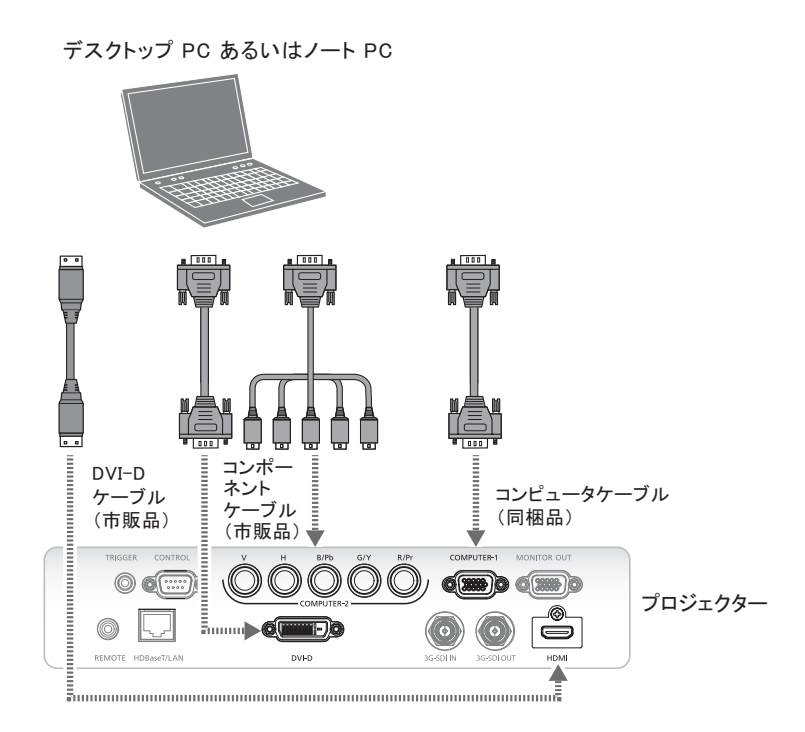

# AV 機器と接続

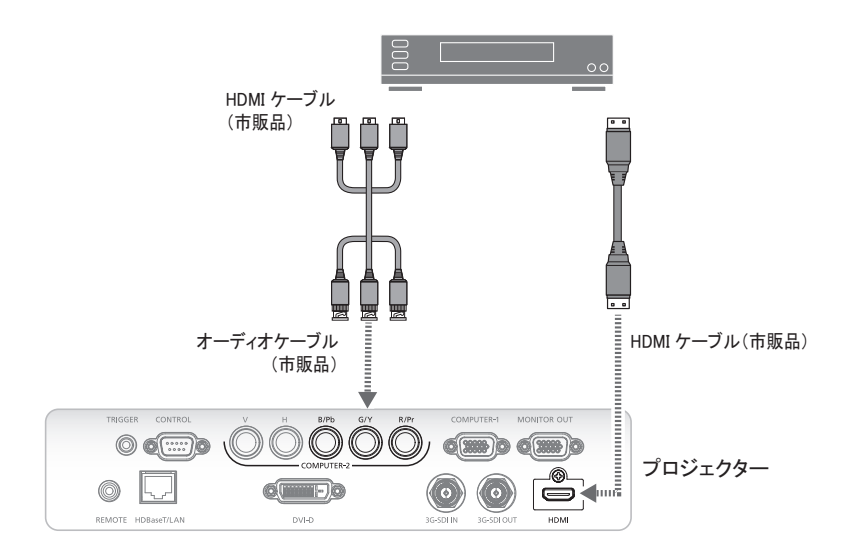

# <span id="page-35-0"></span>制御装置と接続

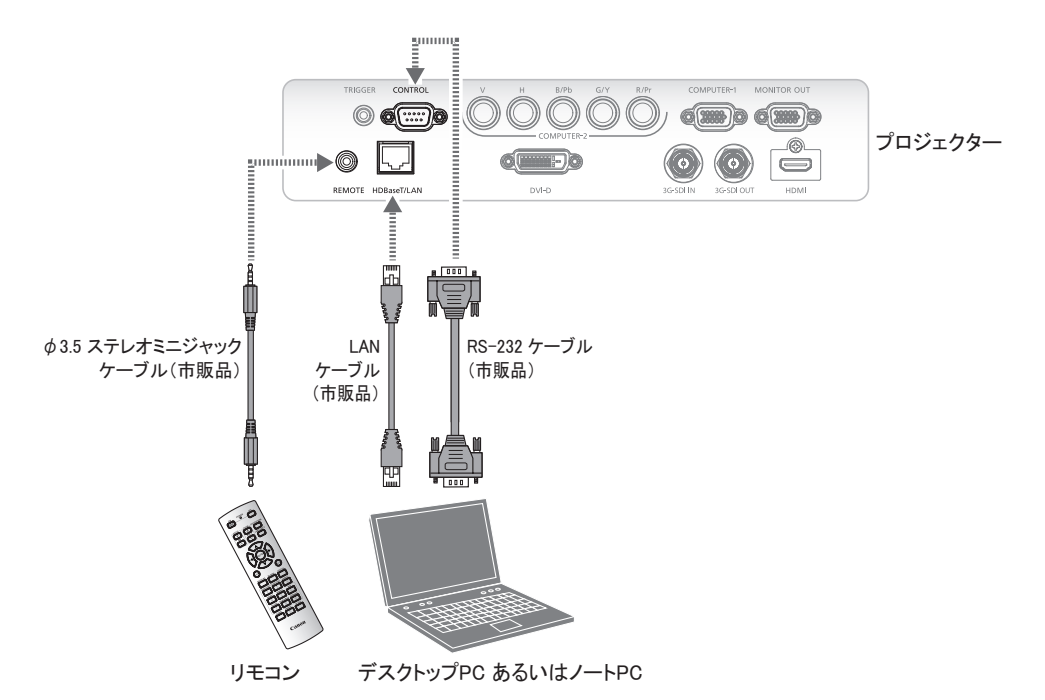

```
スクリーントリガーと接続
```
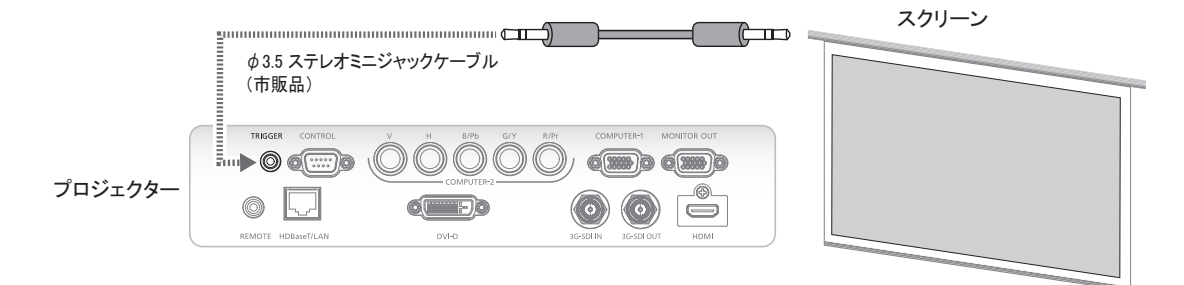
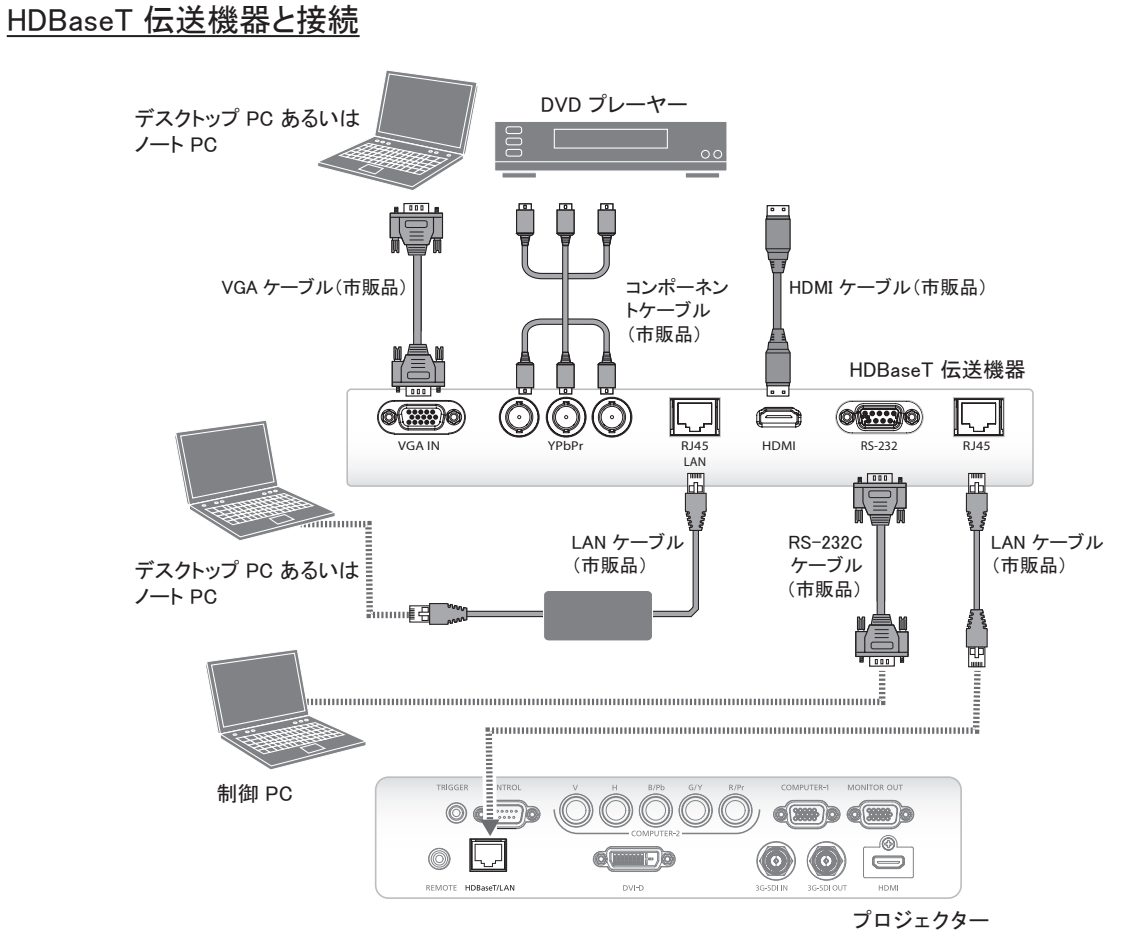

3G-SDI と接続

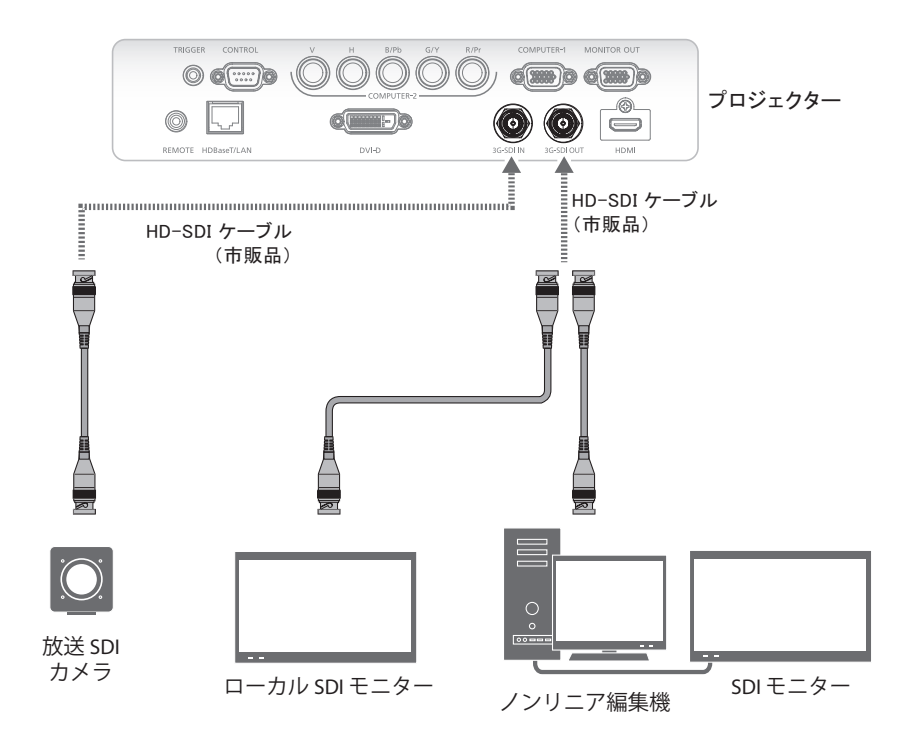

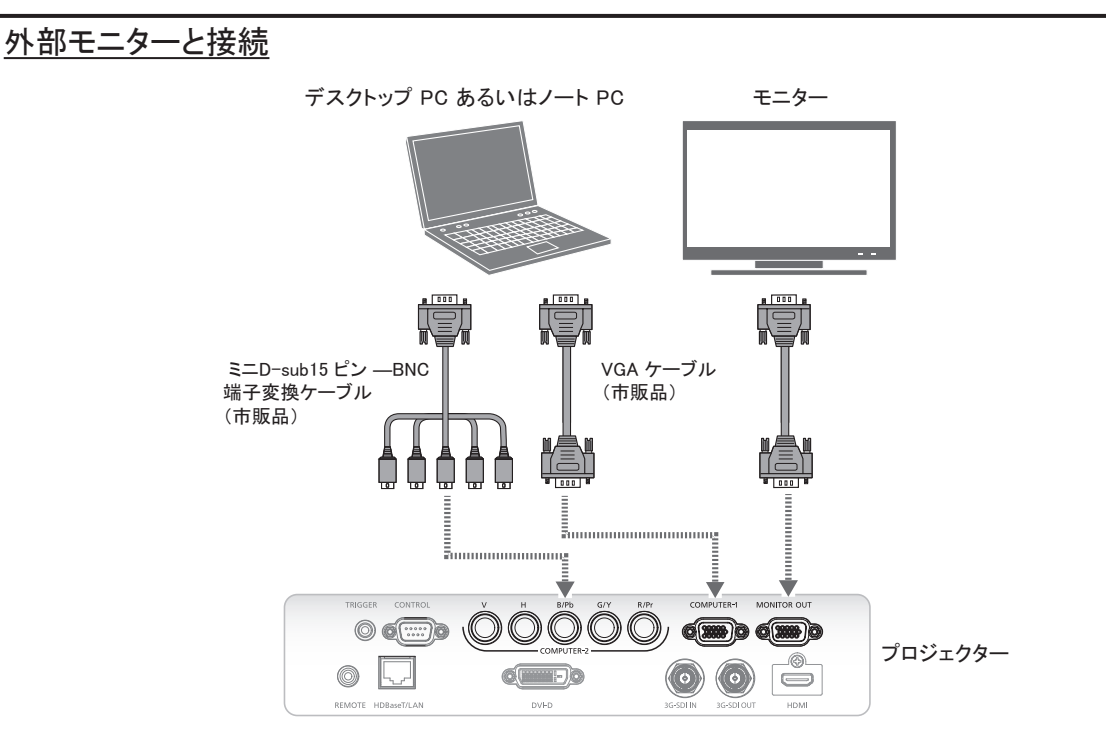

## プロジェクターの電源を入れる / 切る

- 1. VOLTAGE SELECT スイッチが 115V になっていることを必 ず確認してください。
- 2. プロジェクターに電源コードをしっかり差し込み、本体側は AC 電源フックでプラグを固定してください。逆側のプラグを 壁面コンセントに接続してください。
- 3. 電源スイッチを入れます

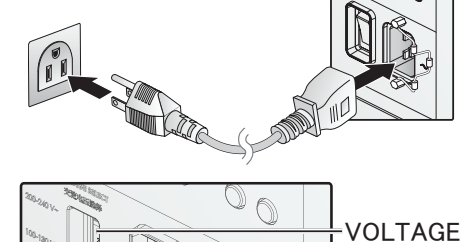

SELECT スイッチ

4. POWER LED 表示が赤く点灯している事を確認してください。 プロジェクターの POWER ボタンかリモコンの ON ボタンを押 して、プロジェクターの電源を ON にします。 [99 ページの「POWER インジケータ」を参照してください](#page-104-0)。

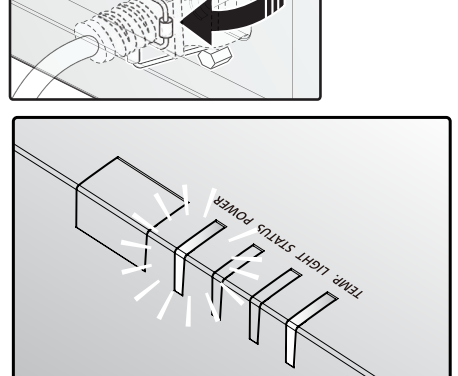

5. リモコンのソースボタンかプロジェクターの INPUT ボタンを 押して、入力信号を決定します。

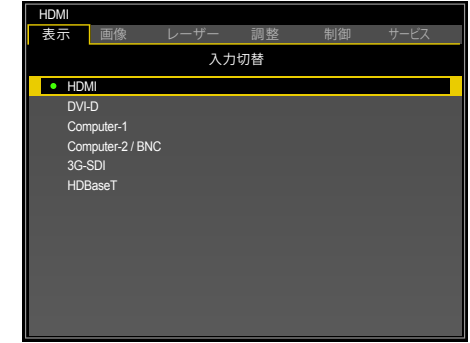

6. プロジェクターの POWER ボタンかリモコンの OFF ボタンを 押して、「電源を OFF にしますか? / 電源をもう一度押して ください」を表示します。

プロジェクターを待機状態にしますか? もう一度押すと電源オフします

7. プロジェクターの POWER ボタンかリモコンの OFF ボタンを 押して、プロジェクターの電源を OFF にします。

#### **注意**

- プロジェクターに付属の電源コードを使用してください。
- コンセントの許容電力が 1KW 以上であることをを確認してください。
- プロジェクターの寿命を長く保つため、ご使用にならない場合は本製品の電源をお切り下さい。レー ザーの寿命は選択のモード、設置環境、ご使用方法により変わります。時間が経つほど明るさが落ち てきます。
- POWER LED が赤く点灯し、プロジェクターの冷却が完了した事を示すまで、電源コードを抜いたり電 源スイッチを切ったりしないでください。

#### プロジェクター高さの調整

本機を設定するときは、以下の点にご注意ください。

- ぐらついた台の上や傾いた所など不安定な場所に設置しないでください。
- スクリーンに対し、垂直になるように設置してください。
- 事故やけがの防止のため、ケーブルでつまづかないよう固定されていることを確認してください。

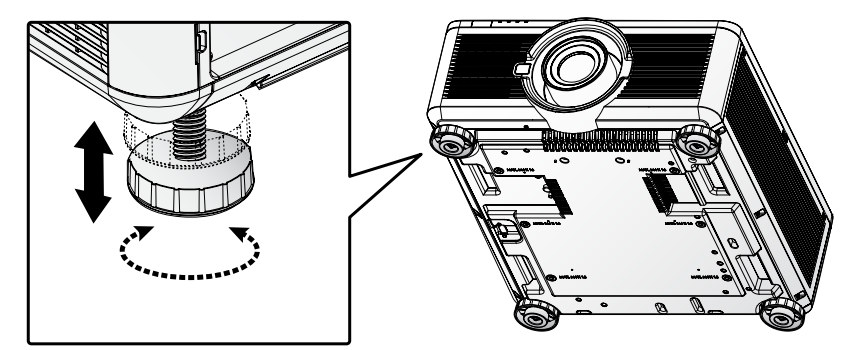

プロジェクターを設置面上で水平にするには、調整脚を使って最大 7° まで上に向けることができます。 調整脚などを使い、傾けて設置すると投写画面が台形にひずみますが、キーストーンの調整(P[.34](#page-39-0)) の操作 により補正できます。

# <span id="page-39-0"></span>フォーカスとズームの調整

- 1. プロジェクターあるいはリモコンの FOCUS +/- を押し、投写された画像のピントを調整してください。
- 2. プロジェクターあるいはリモコンの ZOOM +/- を押し、投写された画像のサイズを調整してください(ZOOM + は、画像サイズを大きくし、ZOOM - は画像サイズを小さくします)。

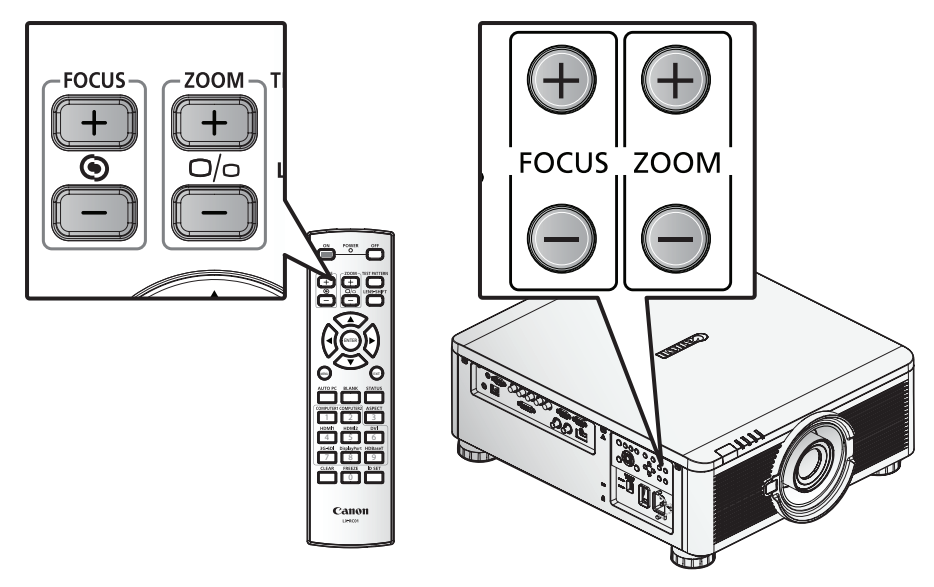

- キーストーンの調整
	- 1. MENU を開き、調整タグを選択します。
	- 2. ジオメトリを選択します。
	- 3. キーストーンを選択します。

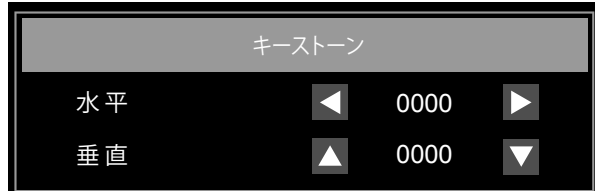

低解像度モードにおいてアスペクトがリアルに設定された場合、キーストーン調整のレベルによっては OSD が 範囲外になる可能性があります。

レンズシフトの調整

レンズシフト機能により、プロジェクターを動かす事なく画像を縦方向と横方向に調整できます。

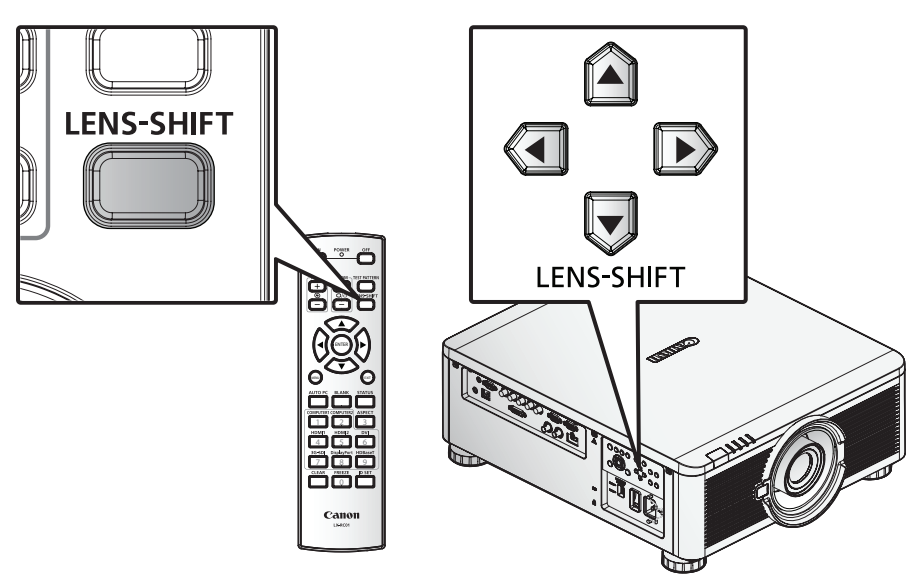

## 垂直レンズシフト

机の上に設置されたプロジェクターのレンズは、上方向へ 0% から 50% まで(0.5 V) 移動できます。

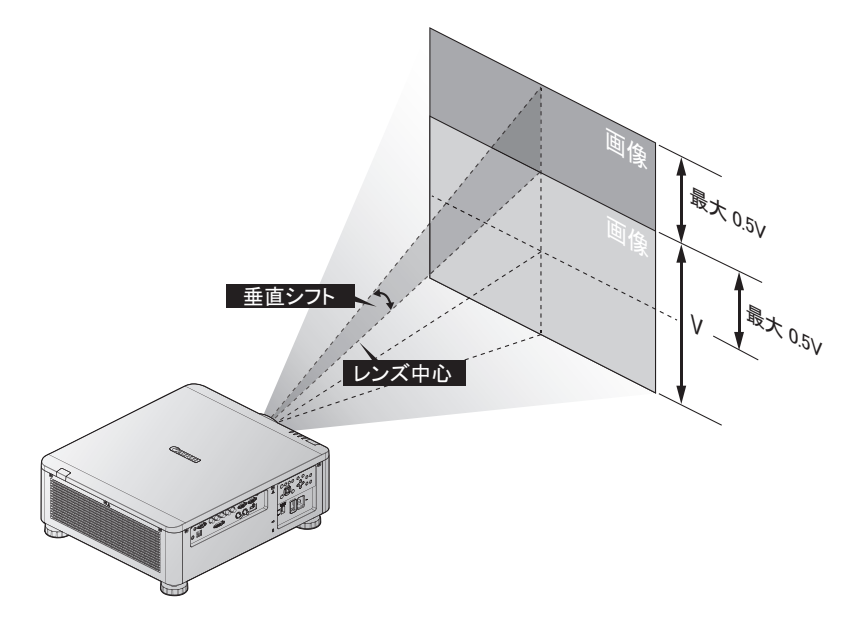

天井に設置されたプロジェクターのレンズは、下方向へ 0% から 50% まで(0.5 V) 移動できます。

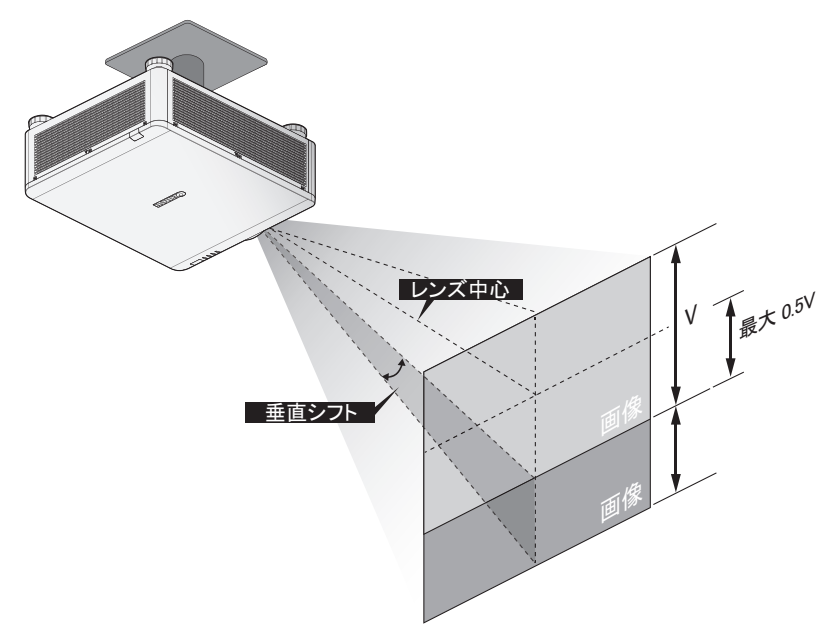

- 上記のレンズシフト範囲はLX-IL07WF (短焦点固定レンズ) 以外の、LX-IL01UW (超短焦点ズームレンズ)、 LX-IL02WZ (短焦点ズームレンズ)、LX-IL03ST (標準ズームレンズ)、LX-IL04MZ (中焦点ズームレンズ)、 LX-IL05LZ (長焦点ズームレンズ)、LX-IL06UL (超長焦点ズームレンズ) 用です。
- LX-IL07WF (固定短焦点レンズ) の光学性能保証範囲はレンズシフト 0% の位置です。

# 水平レンズシフト

プロジェクターを動かす事なく、画像を横方向へ 10% (0.1 H) 動かす事ができます。

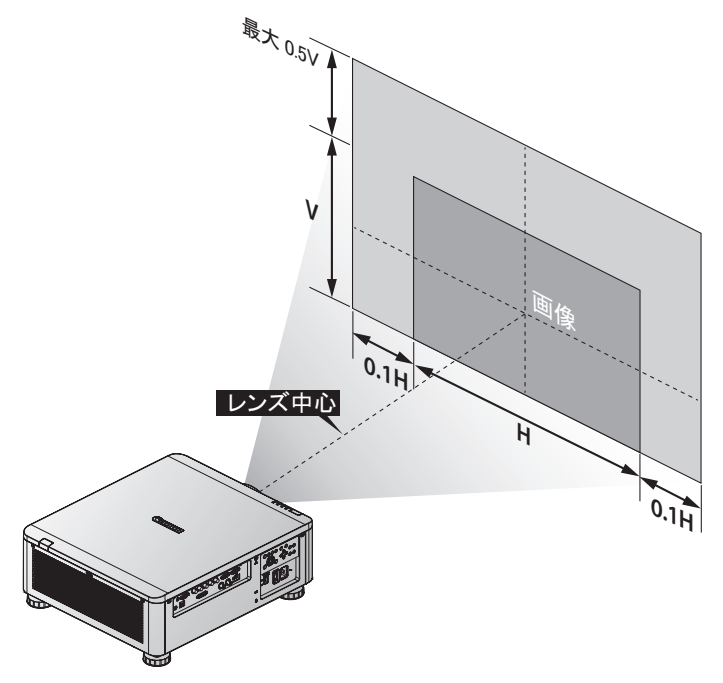

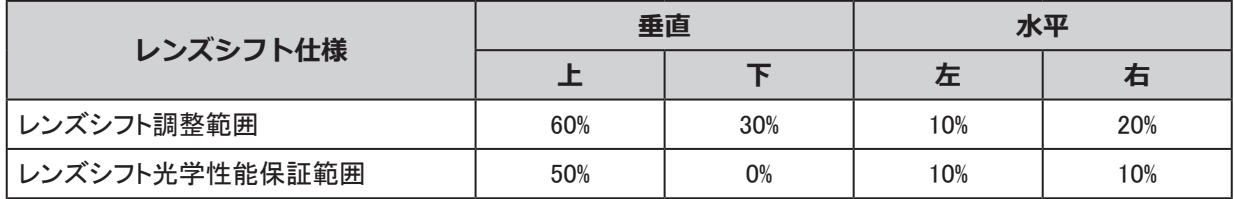

- 上記のレンズシフト範囲は、LX-IL02WZ (短焦点ズームレンズ)、LX-IL03ST (標準ズームレンズ)、LX-IL04MZ (中焦点ズームレンズ)、LX-IL05LZ (長焦点ズームレンズ)、LX-IL06UL (超長焦点ズームレンズ) 用です。
- LX-IL07WF (固定短焦点レンズ) の光学性能保証範囲はレンズシフト 0% の位置です。

LX-IL01UW (超短焦点ズームレンズ) についての水平レンズシフト

プロジェクターを動かす事なく、画像を横方向へ 6.70% (0.067 H) 動かす事ができます。

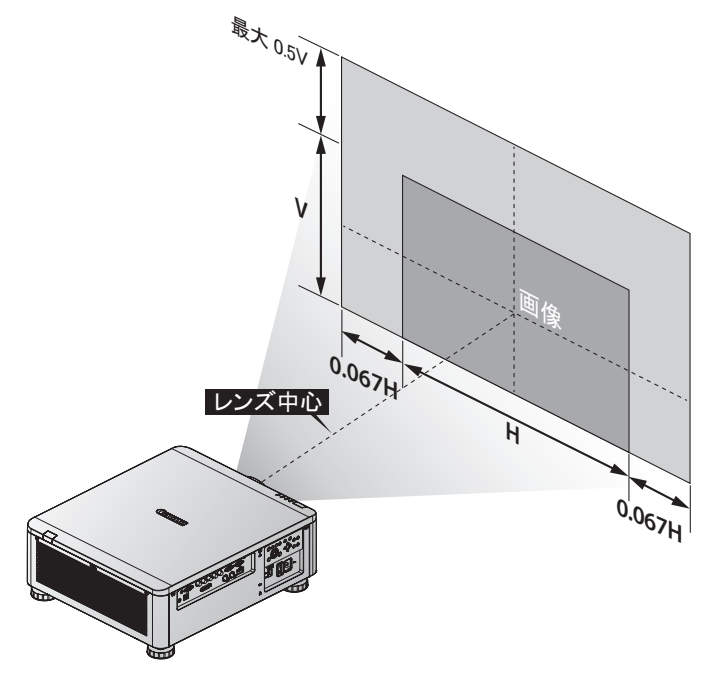

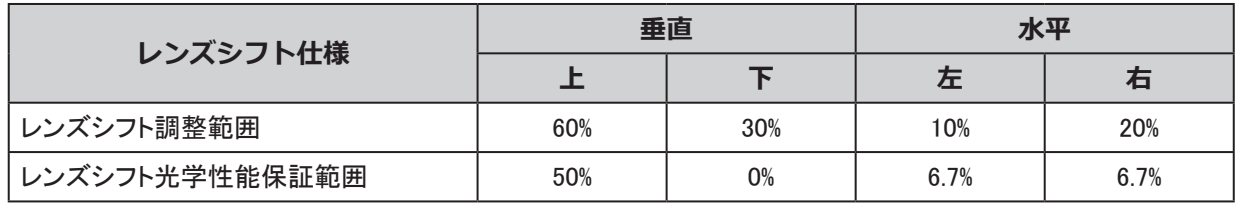

# メニューの設定

OSD メニューコントロール

本機には、各種調整や設定をおこなうためのオンスクリーンディスプレイメニュー(以下 OSD メニュー)がありま す。

OSD メニューのナビゲート

リモコンの ▲、▼、◄、► キーまたはプロジェクター本体のコントロールパネルを操作してメニュー設定すること ができます。

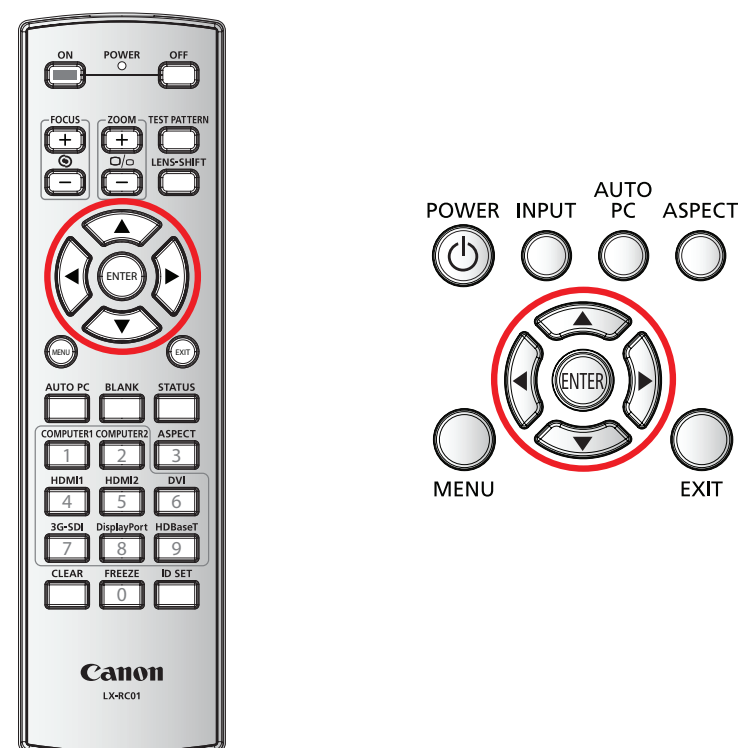

- 1. プロジェクターかリモコンの【MENU】ボタンを押し、OSD メニューを表示します。
- 2. 6種類のメニューがあります。【◀/▶ (左 / 右)】ボタンを押して、メニューを選択します。
- 3. 【▲/▼ (上 / 下)】ボタンを押して、メニュー内を上下します。
- 4. 【◄/► (左 / 右)】ボタンを押して、選択した設定の数値を変更します。
- 5. 【MENU】ボタンを押すと、OSD 画面を閉じるか、一つ前のメニューに戻ります。

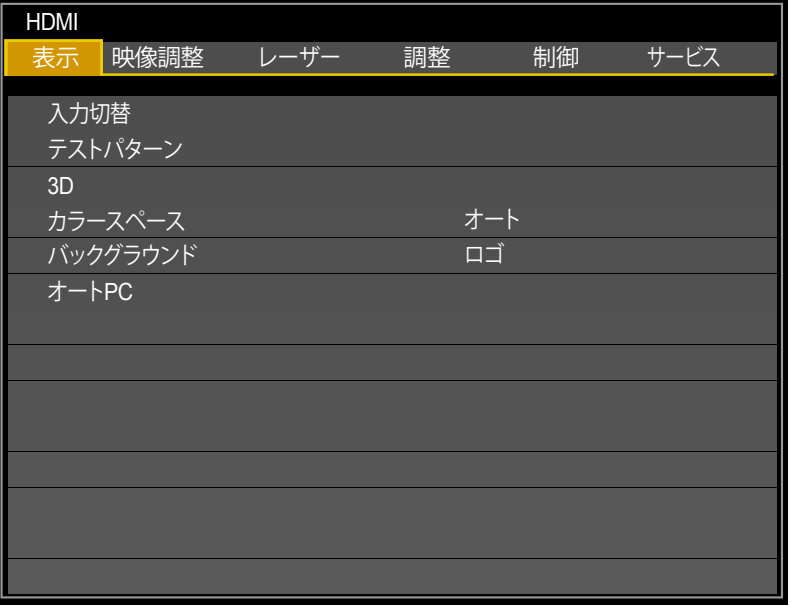

## OSD 言語の設定

OSD メニューを使用する前に、以下の手順で使用する言語を設定してください。(初期設定は英語になってい ます。)

- 1. プロジェクターかリモコンの【MENU】ボタンを押します。【◄/► (左 / 右)】ボタンを押して、【制御】メニュー を選択します。
- 2. 【言語】が選択されるまで【▲/▼ (上 / 下)】ボタンを押し、【ENTER】ボタンを押します。

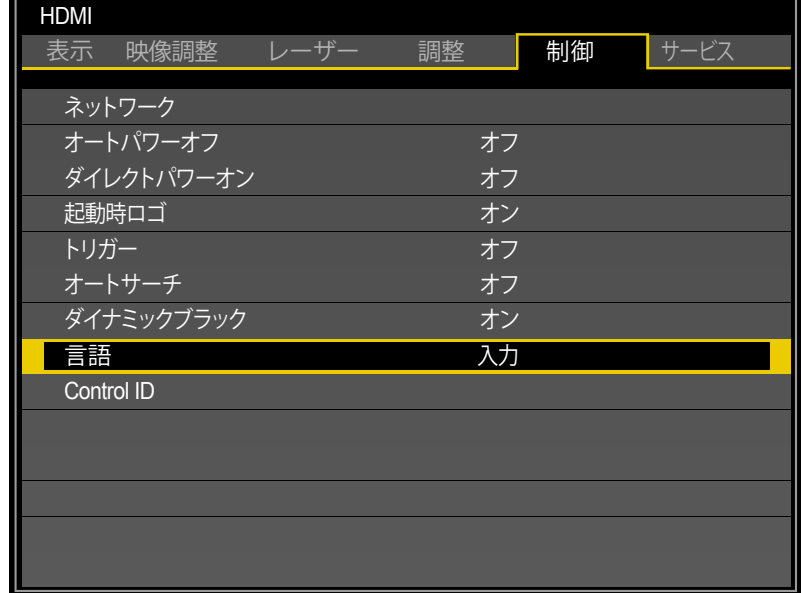

3. 【▲/▼ (上 / 下)】ボタンを押して、使用する言語を選択し、【ENTER】ボタンを押します。

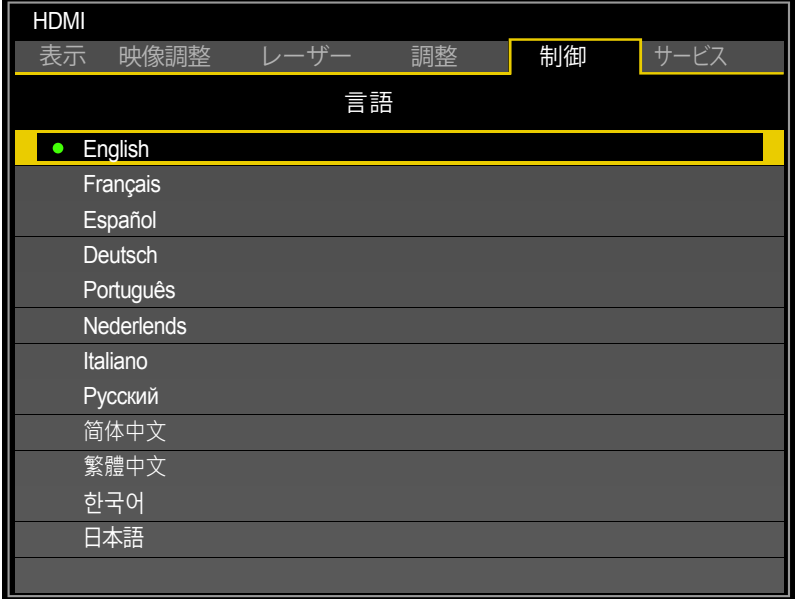

4. 【MENU】ボタンを 3 回押して OSD メニューを閉じます。

# OSD メニュー一覧

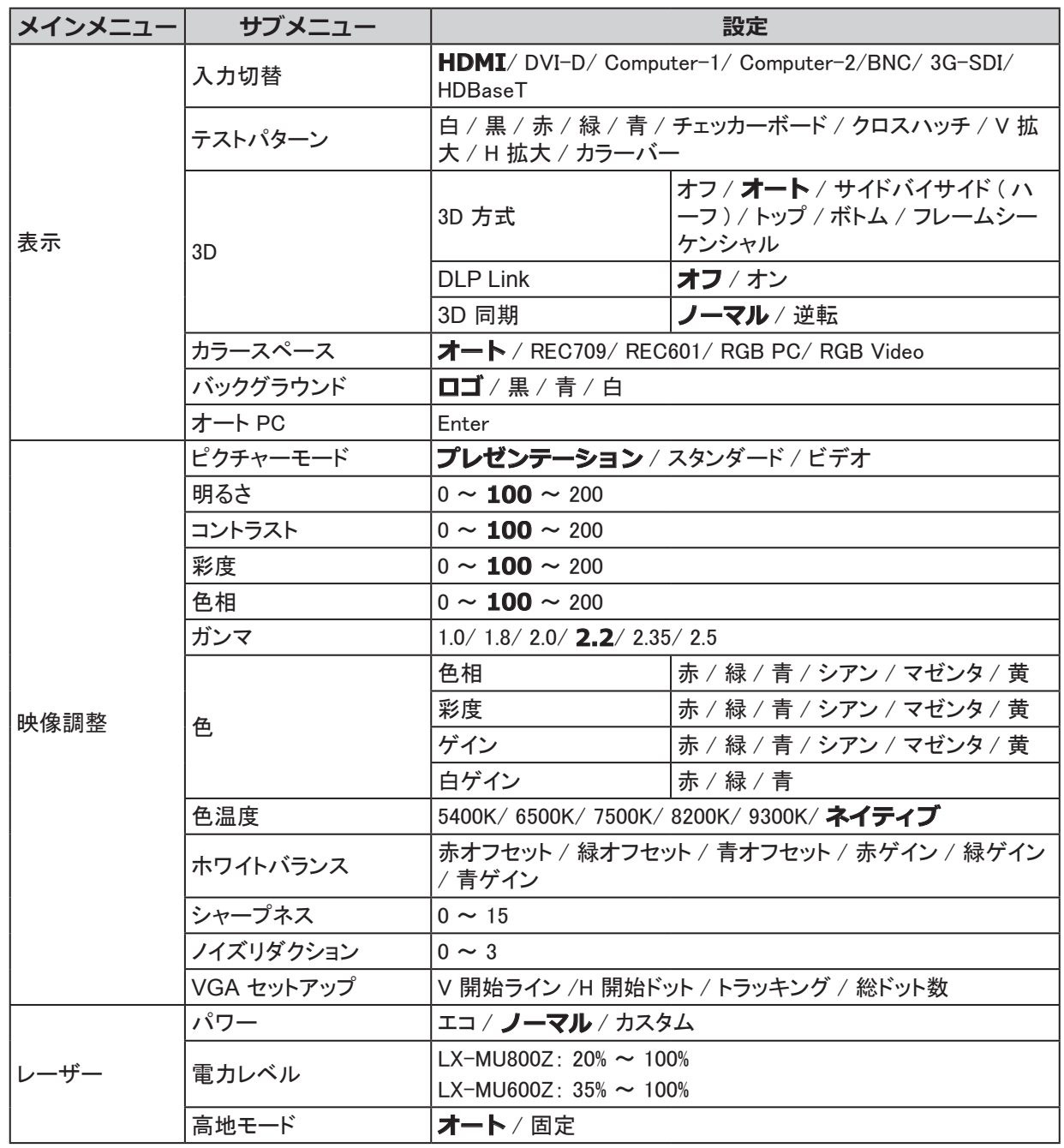

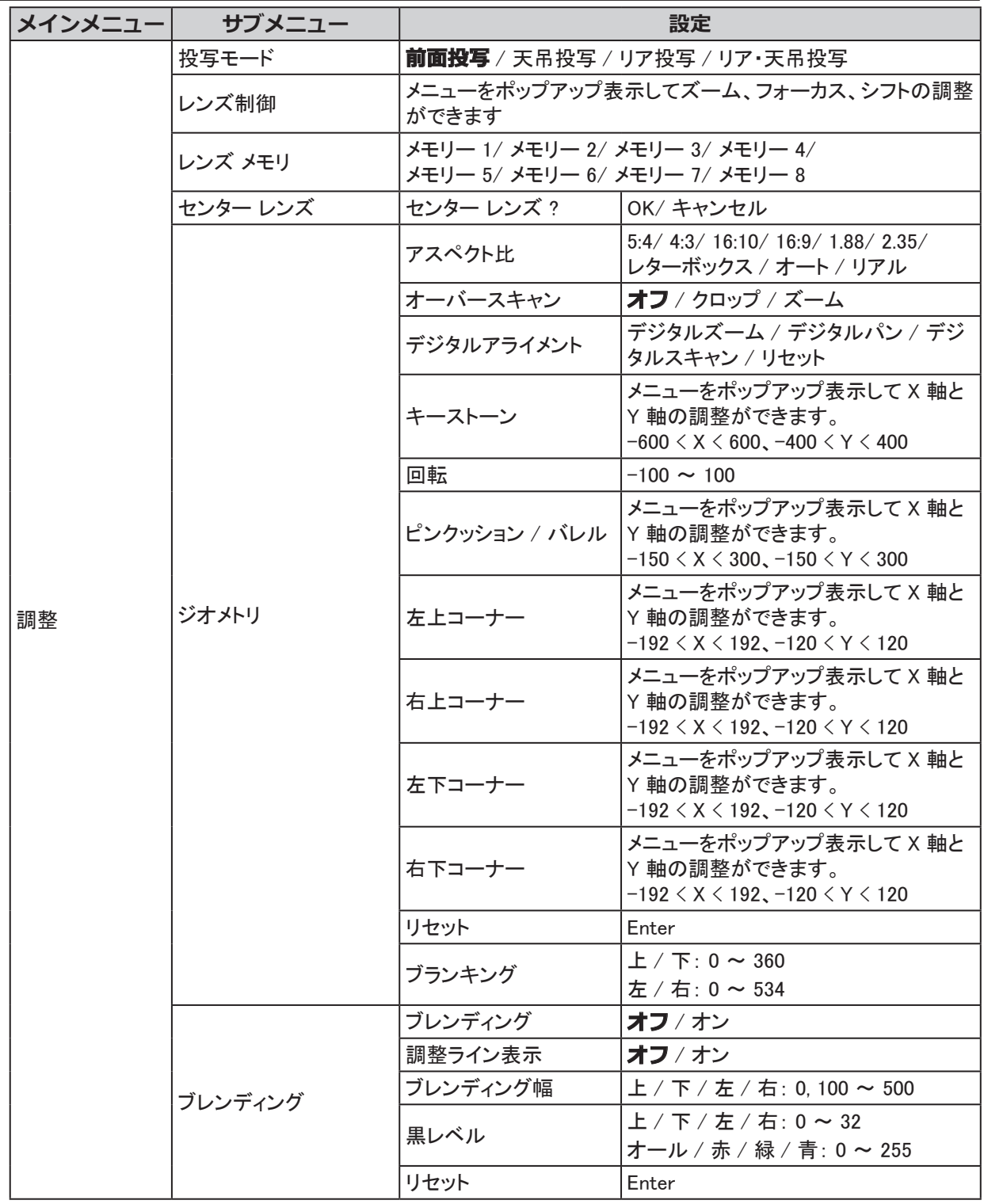

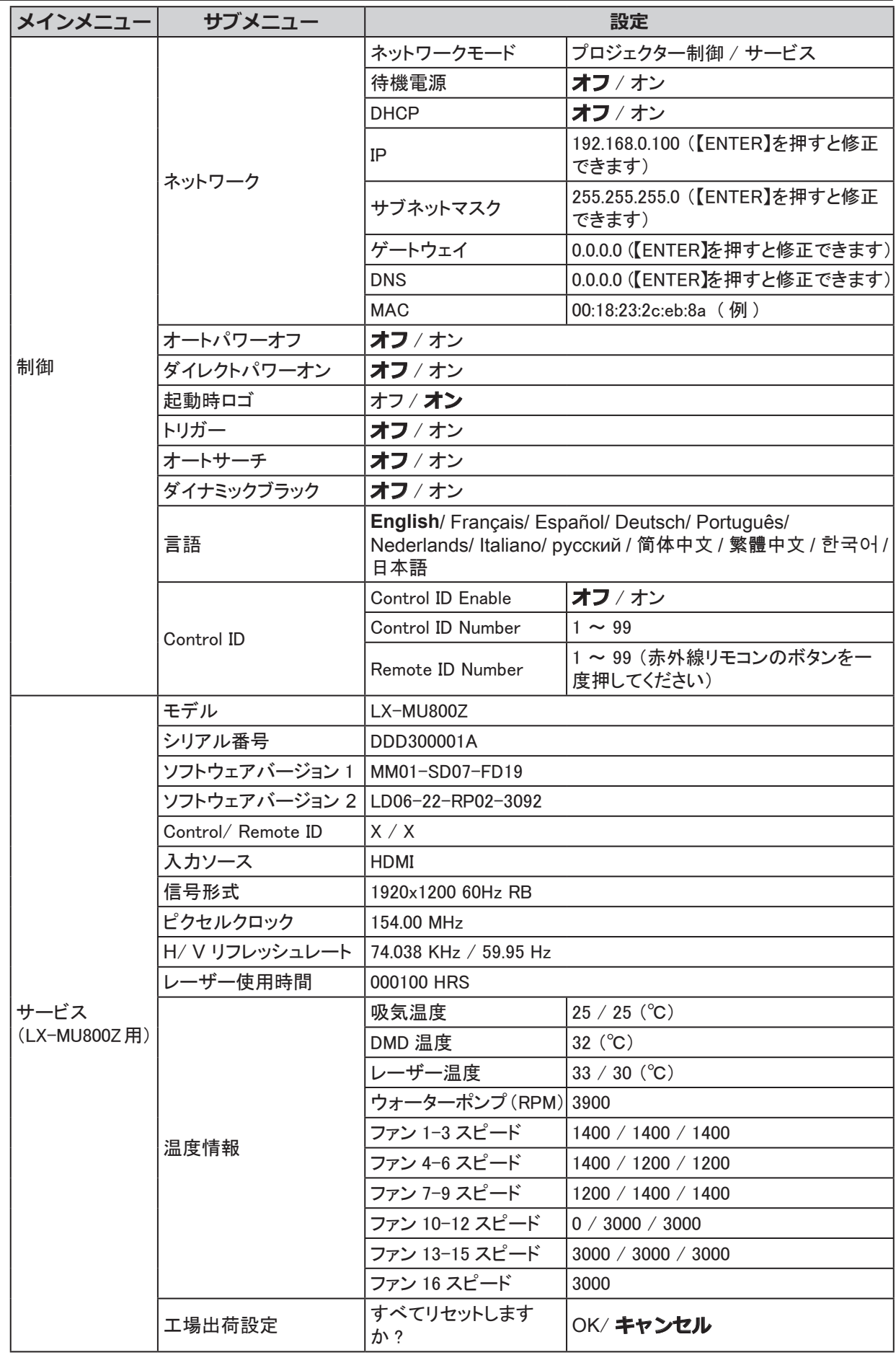

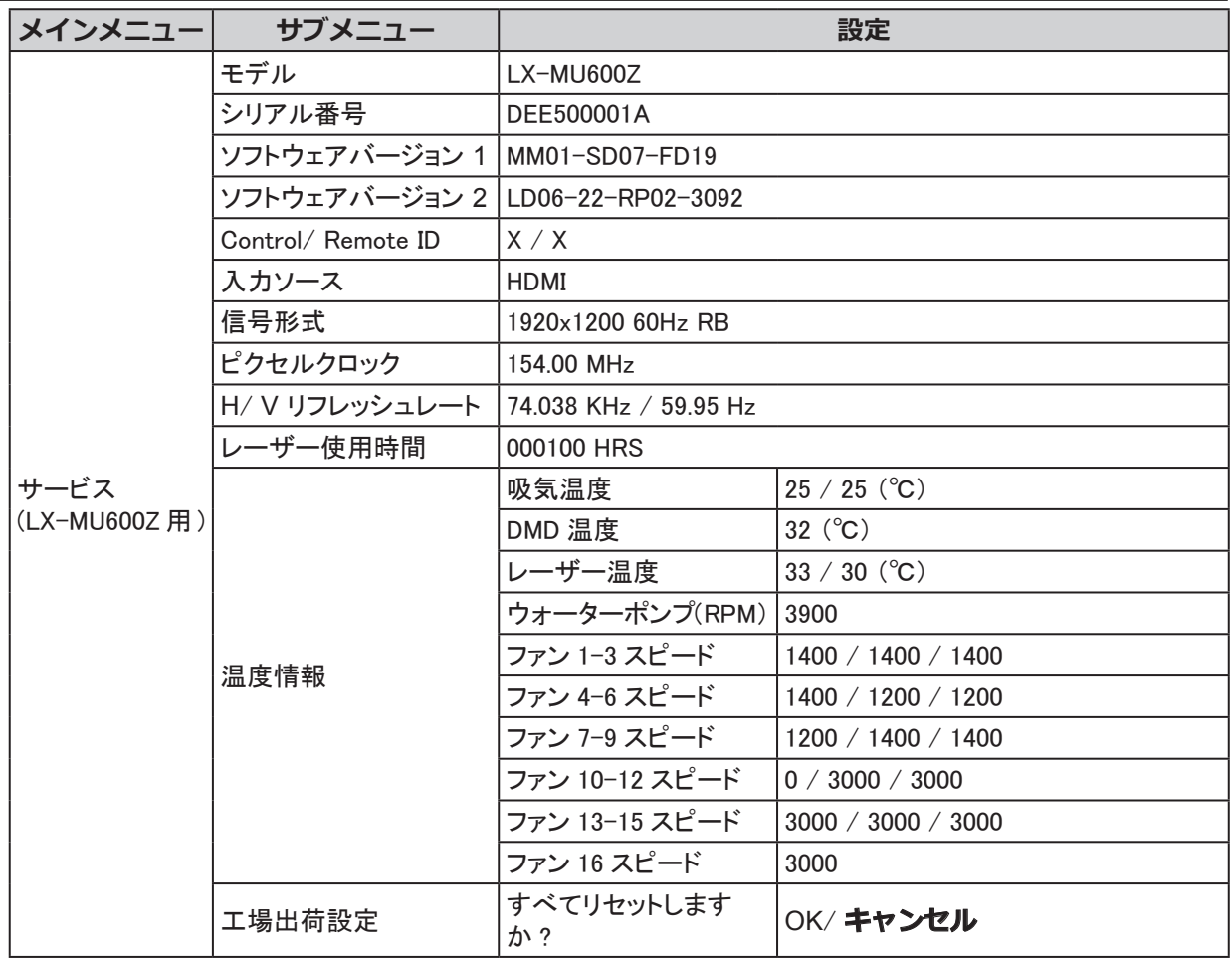

# 表示メニュー

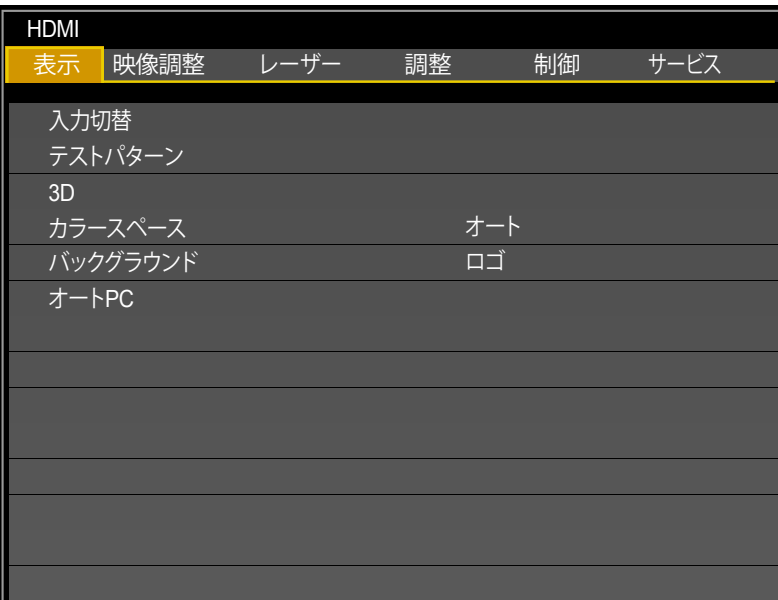

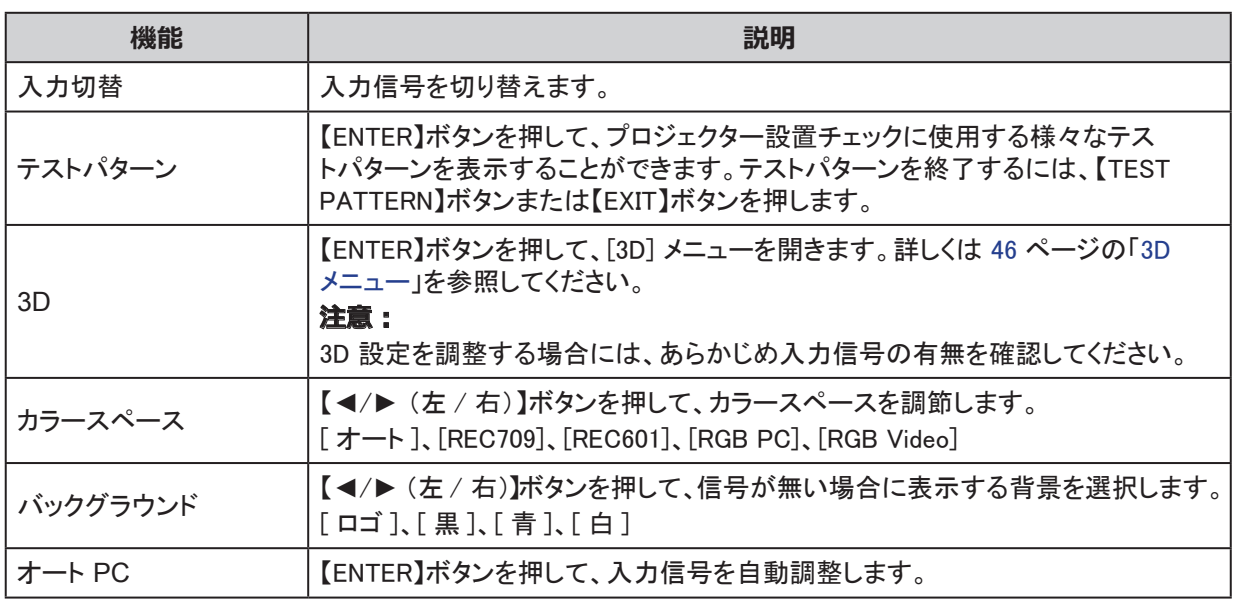

<span id="page-51-0"></span>3D メニュー

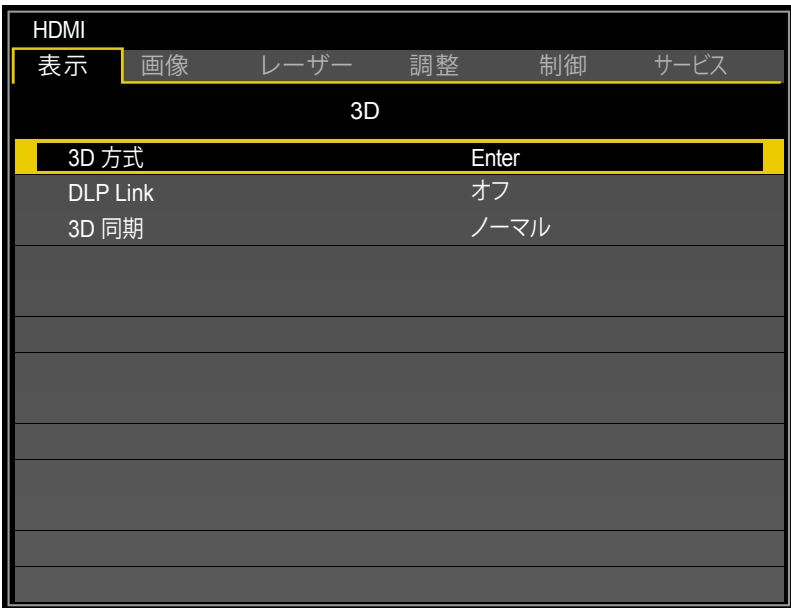

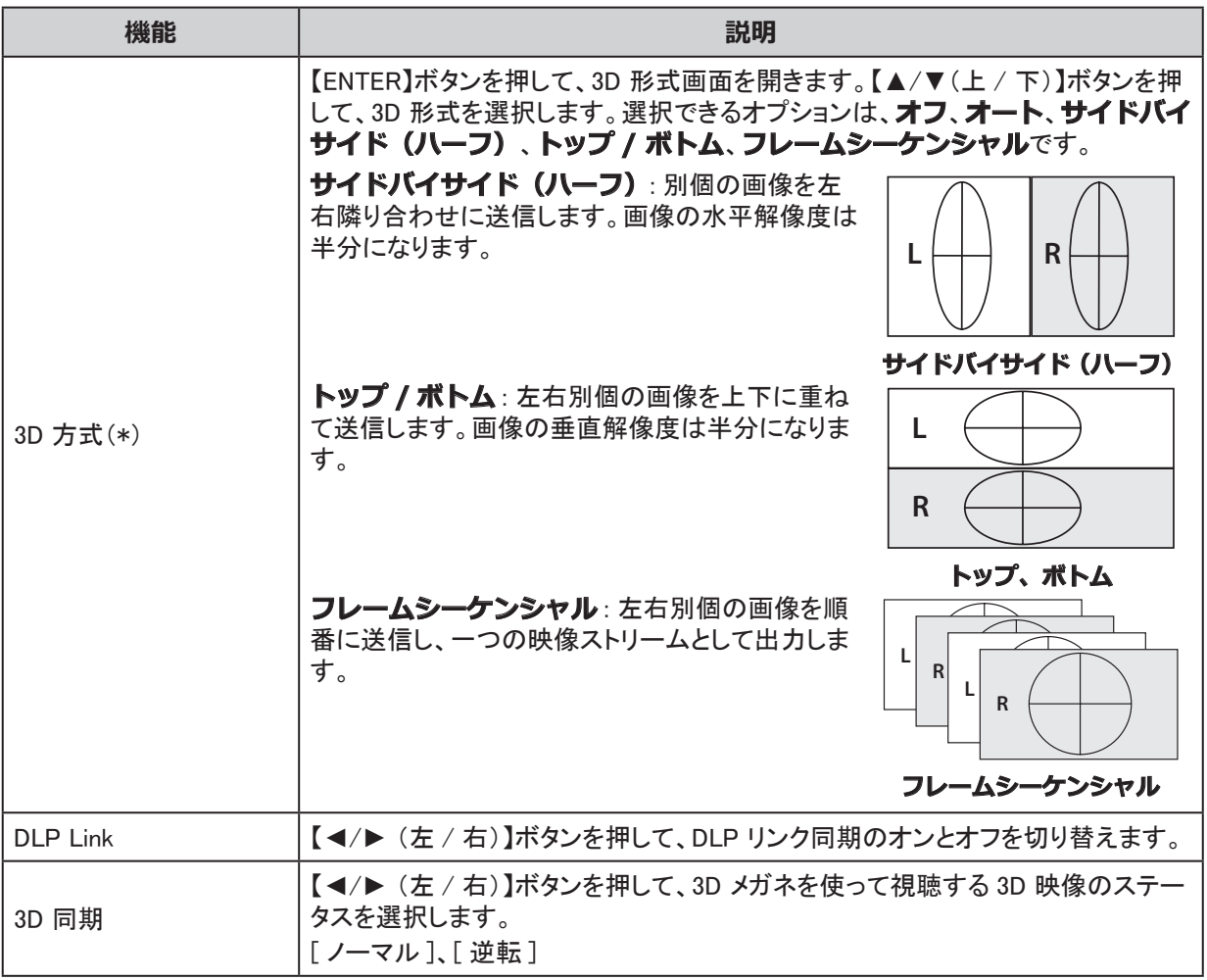

(\*)

- 3D 投写中、フリーズ操作はできません。
- 3D 方式がオートに設定されていても 3D 信号が正常に検出されない場合、もう一度オートを選択する か、既知の 3D 方式を選択してください。

## 映像調整メニュー

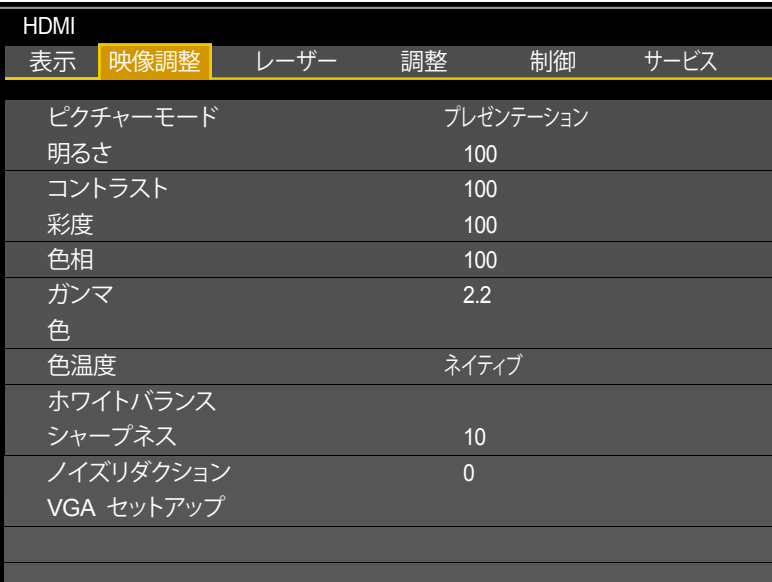

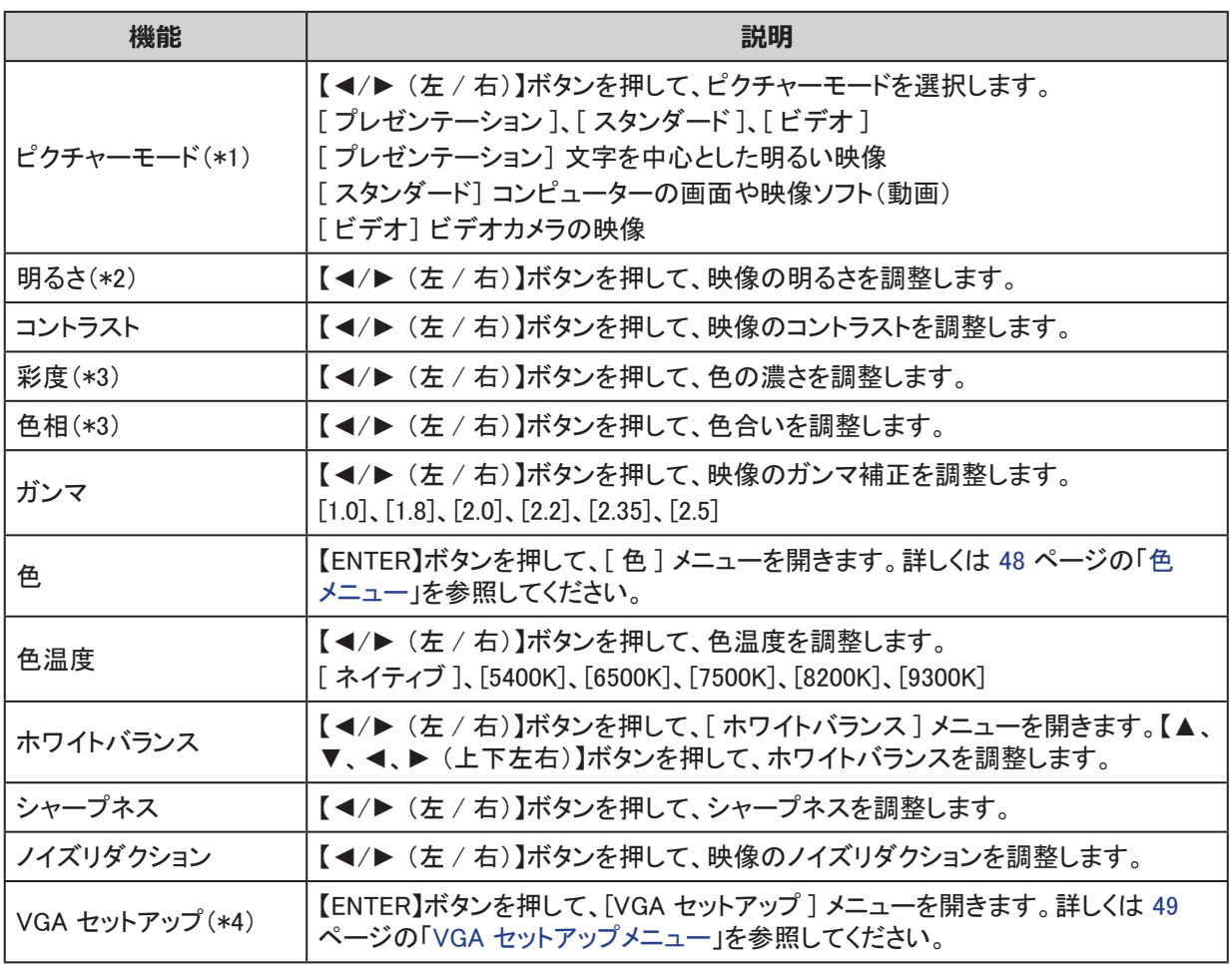

(\*1) 3D 投写においては、ピクチャモードがスタンダードで設定されています。

(\*2) 明るさを変更するとレーザーの明るさが変わりますが、明るさの最大値はかわりません。

(\*3) ビデオ信号の映像を投写しているときのみ調整することができます。

(\*4) コンピューターからの信号が Computer-1 および Computer-2/BNC を通じて入力されている場合のみ、 調整可能です。

# <span id="page-53-0"></span>色メニュー

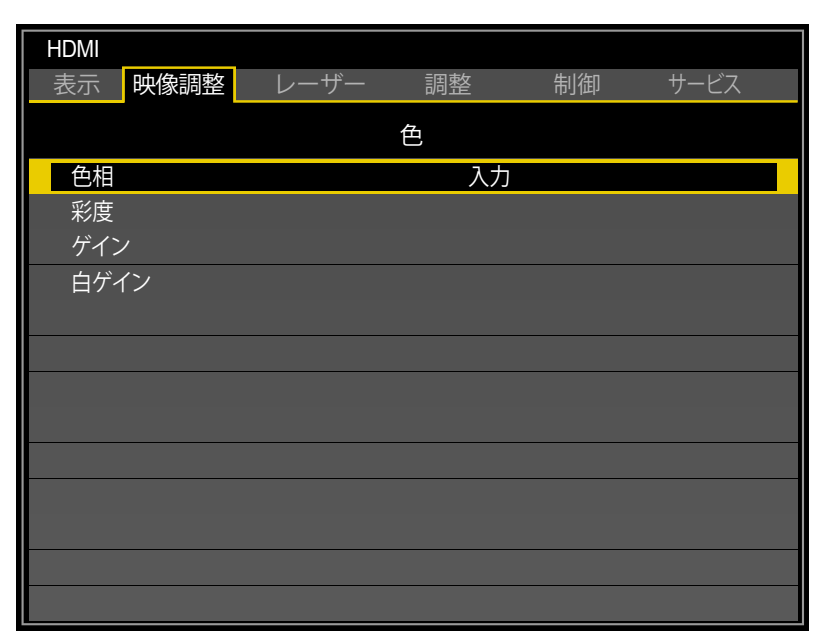

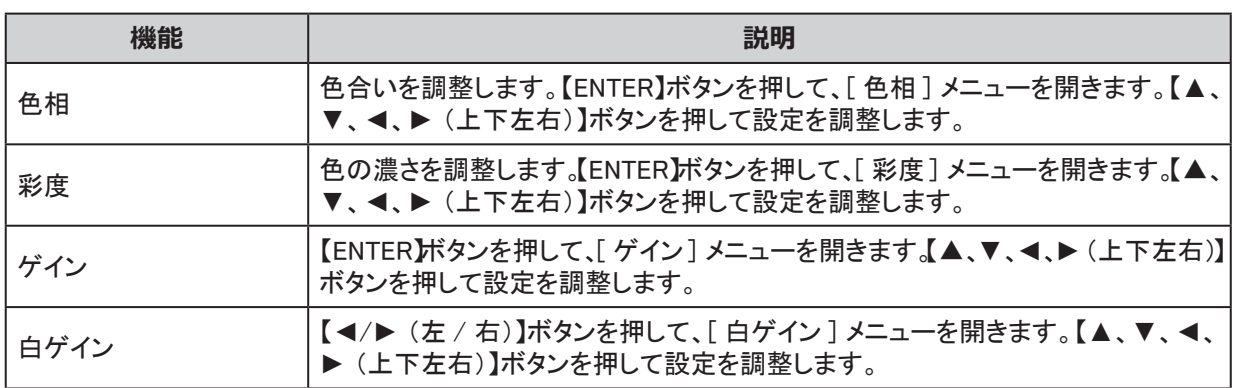

# <span id="page-54-0"></span>VGA セットアップメニュー

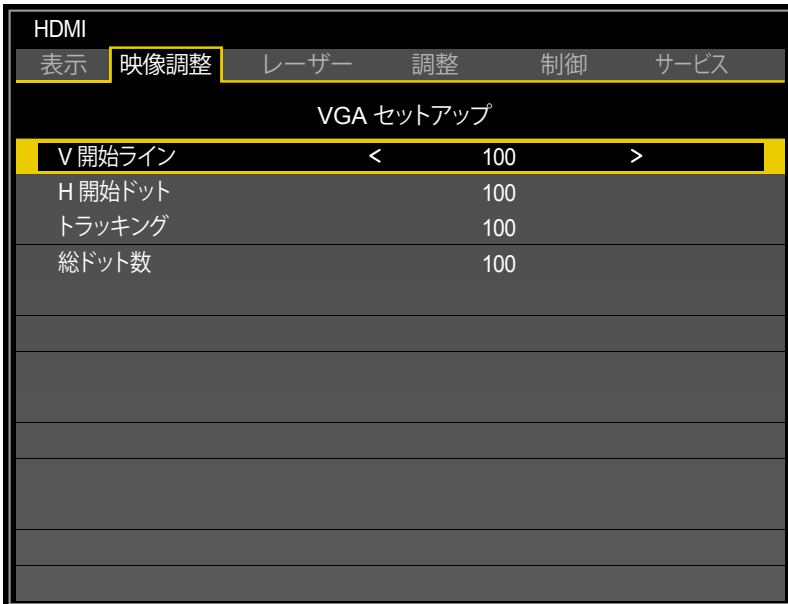

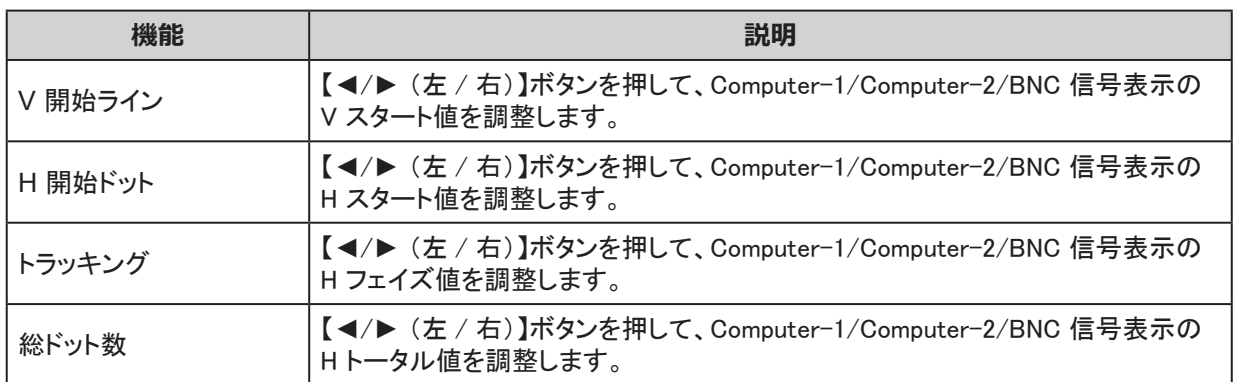

#### レーザーメニュー

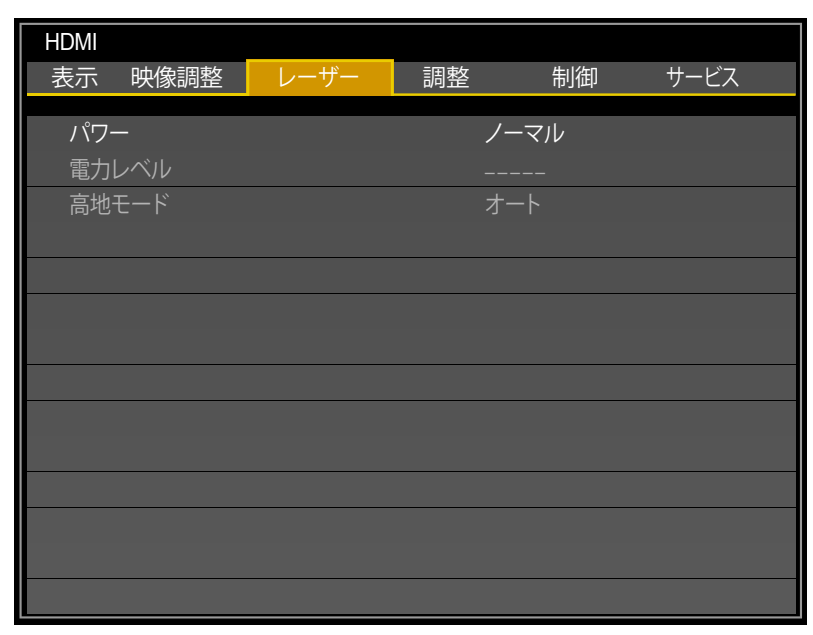

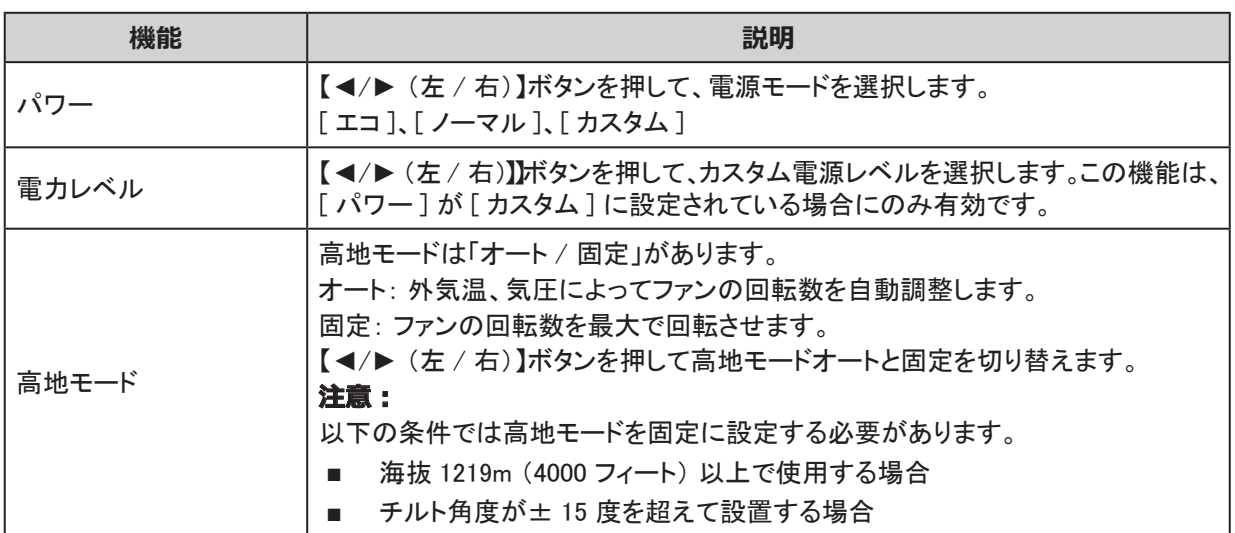

# 調整メニュー

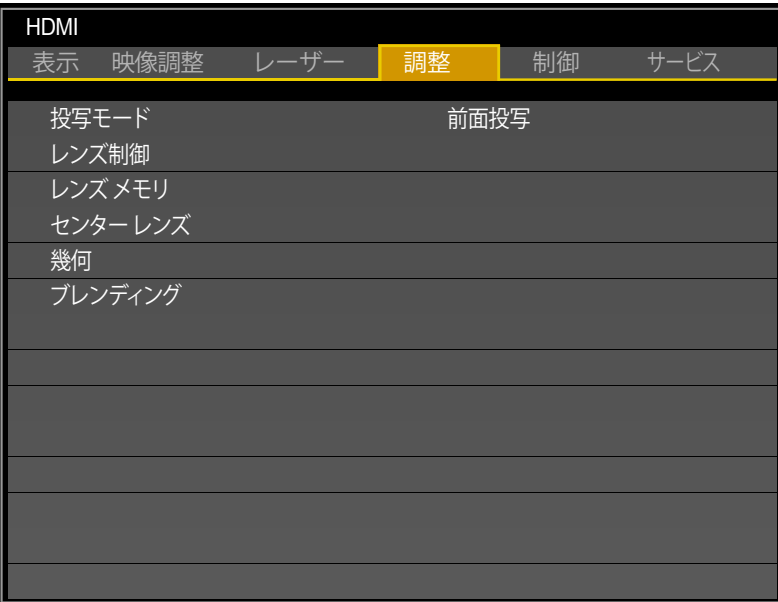

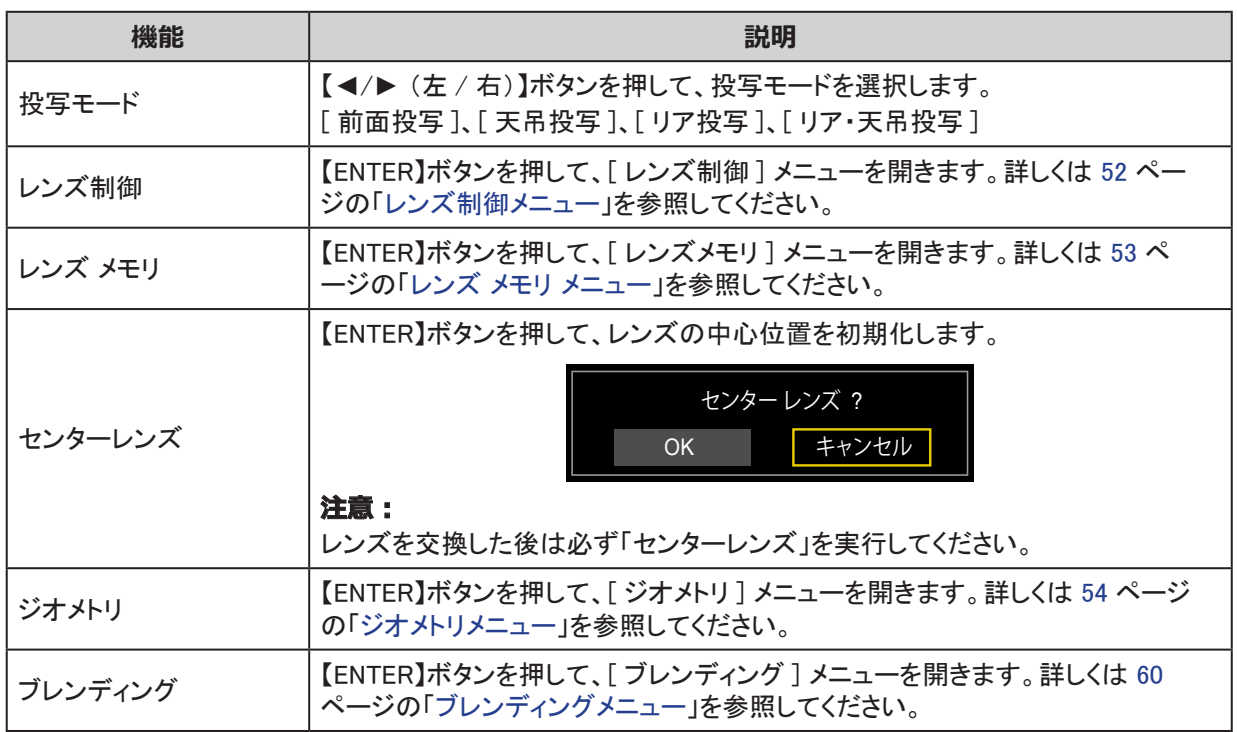

<span id="page-57-0"></span>レンズ制御メニュー

ENTER ボタンを押すと、**レンズシフトとズーム** / **フォーカス**メニューを切り替えられます。

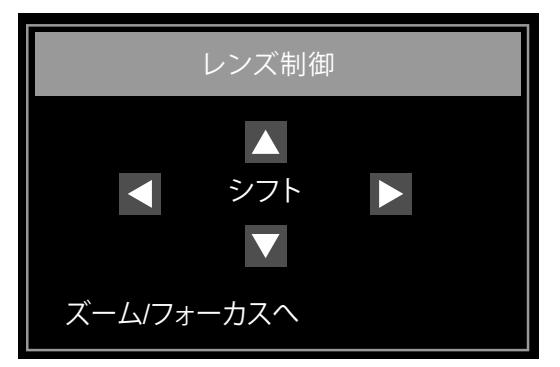

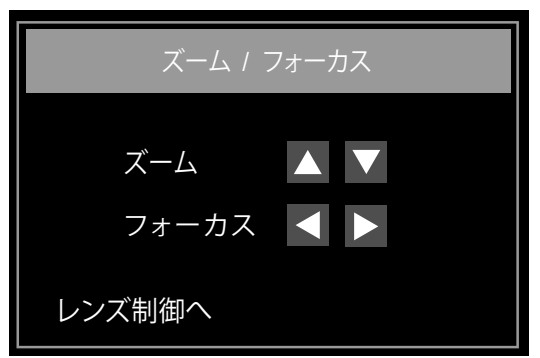

「Enter ボタン」を押してレンズシフト、ズーム / フォーカスのメニューを切り替えます。

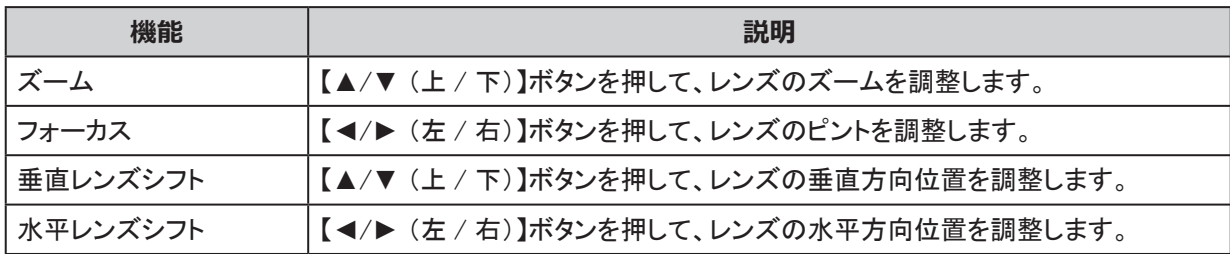

# <span id="page-58-0"></span>レンズ メモリ メニュー

レンズ位置の情報を保存する事ができます。レンズ情報( フォーカス、ズーム、レンズシフト設定を含む) は 1 ~ 8 まで保存でき、復元することができます。

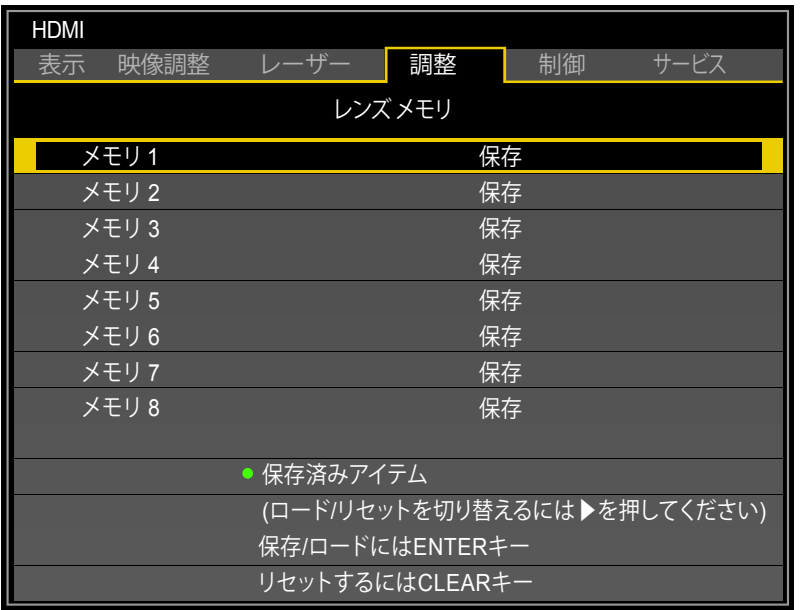

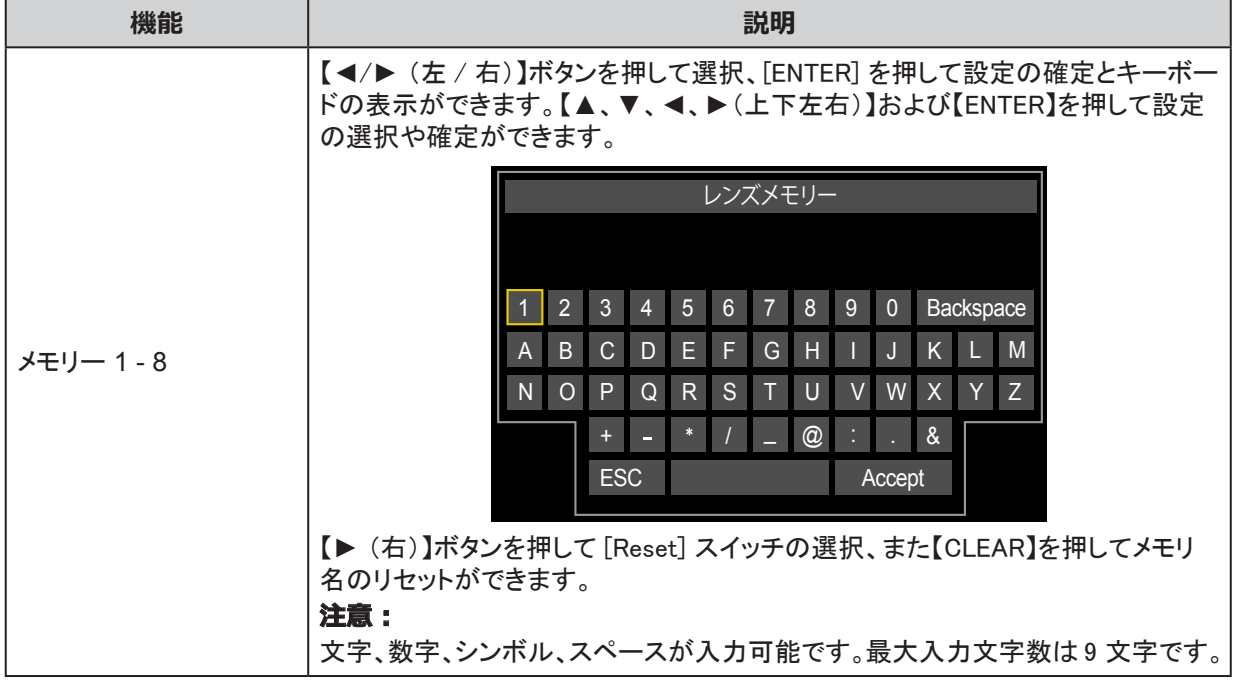

**注意**

- 保存されたレンズ位置を復元した際に、画像が保存された位置とは若干異なって投写される場合が あります。
- 正確な位置決めが求められる場合は、レンズシフト、ズーム、フォーカス機能を使用して調整してくだ さい。

<span id="page-59-0"></span>ジオメトリメニュー

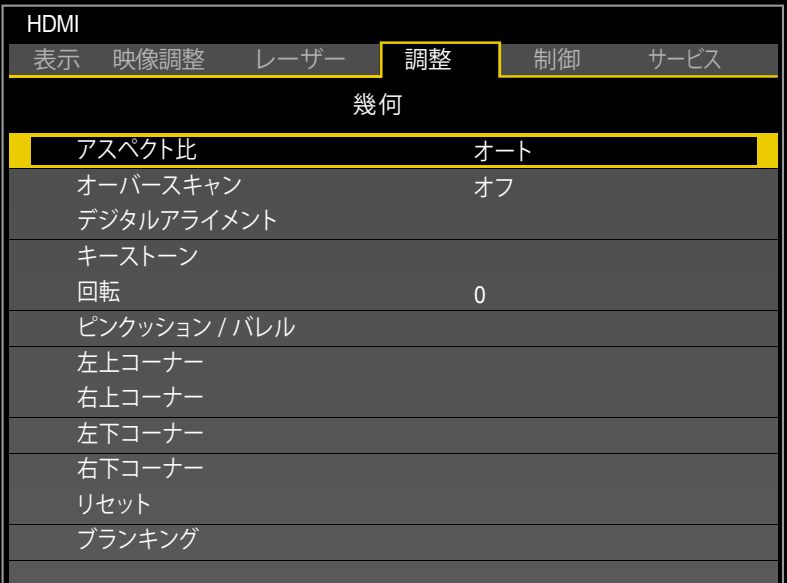

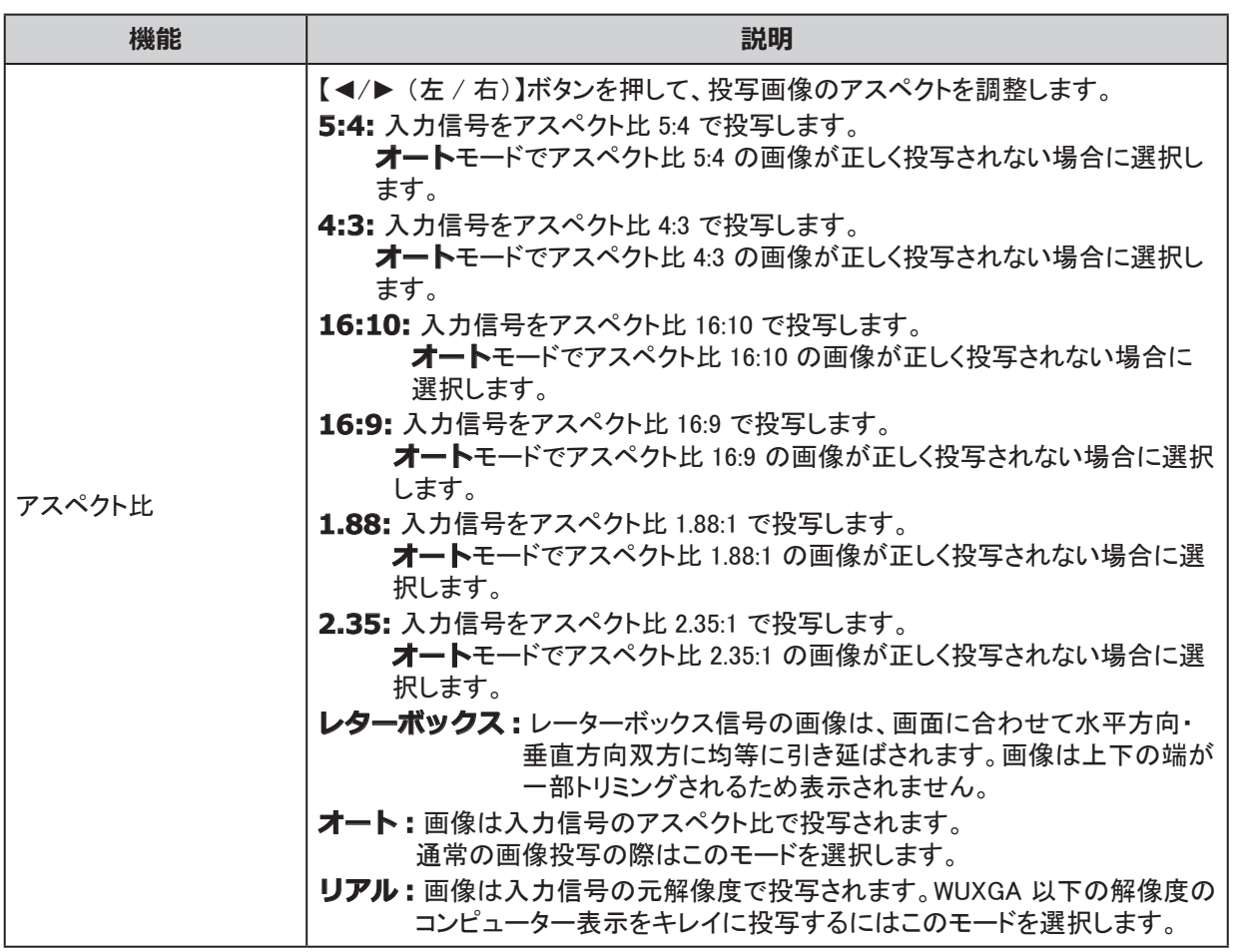

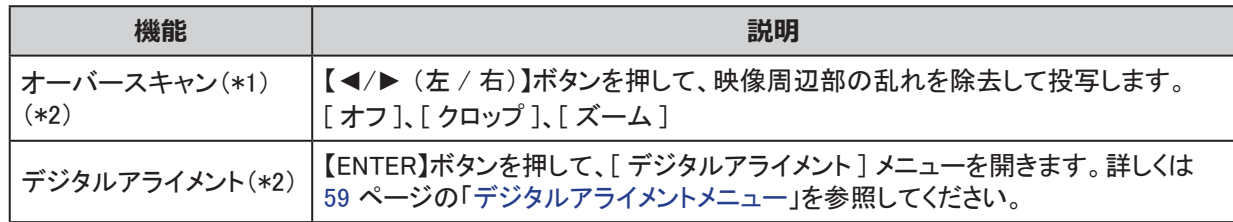

(\*1) コンポーネント入力時に、昔のテレビ信号等でアンダースキャン部分が映像として出力される場合があ ります。オーバースキャン設定を [ クロップ ] にすることで周辺部をカットして正しく表示できます。 (\*2) 3D 投写時には、本機能はグレーで表示され使用できません。また、3D 投写が ON になった時に、2D 投写の設定はリセット(0 へ変更) されます。

#### **注意**

デジタルアライメント、キーストーン、回転、ピンクッション / バレル、4 コーナーの調整は同時に行えません。

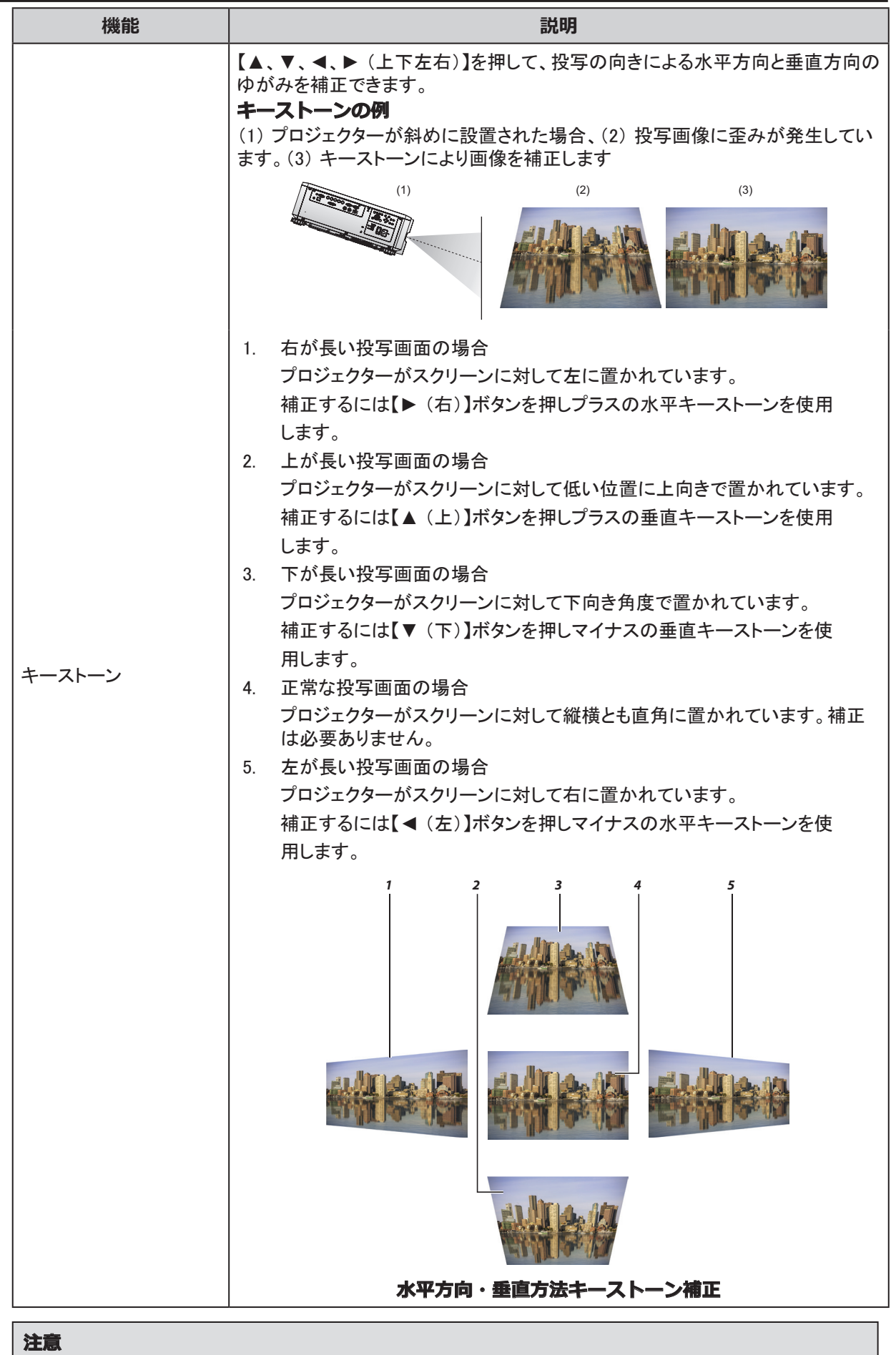

デジタルアライメント、キーストーン、回転、ピンクッション / バレル、4 コーナーの調整は同時に行えません。

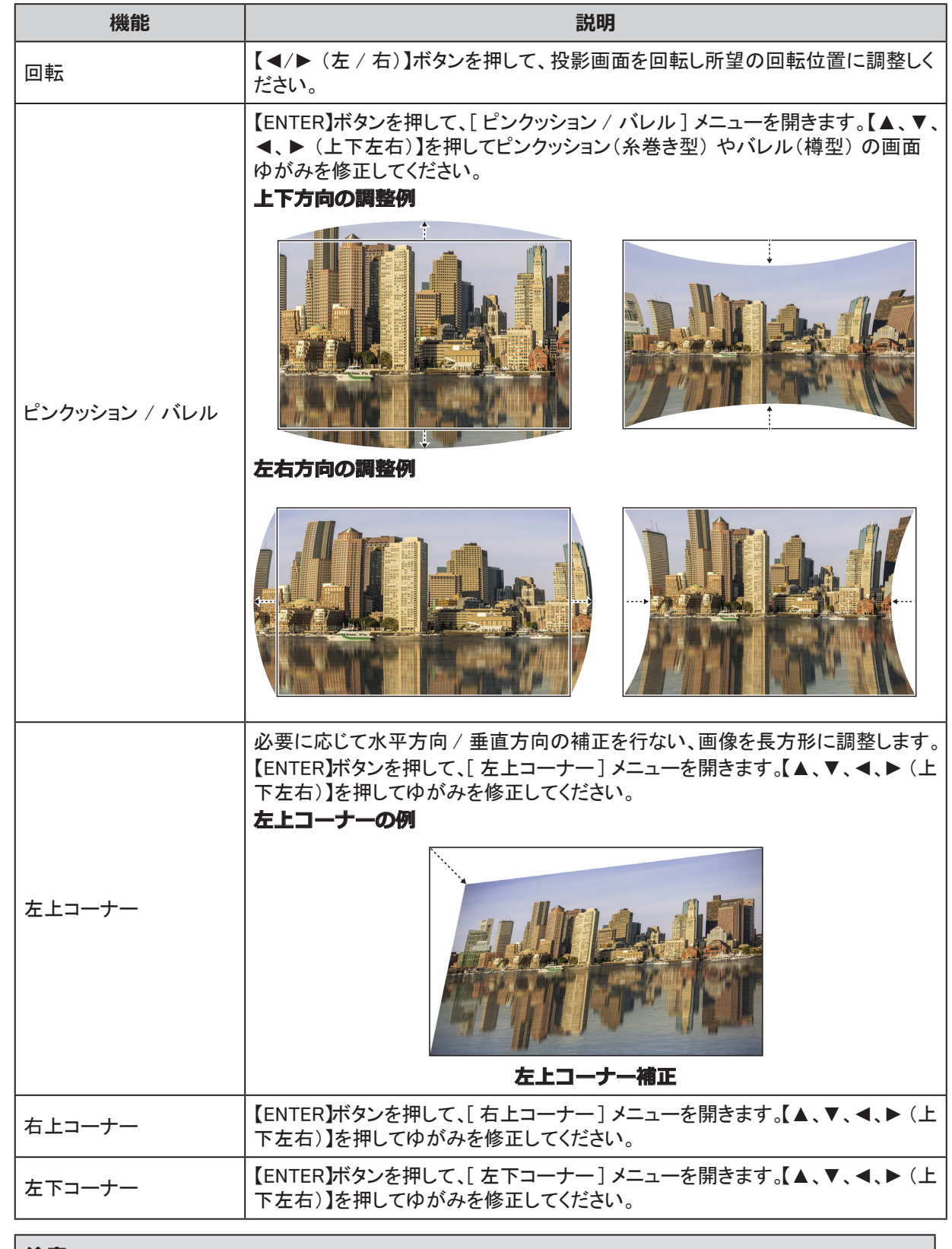

#### **注意**

デジタルアライメント、キーストーン、回転、ピンクッション / バレル、4 コーナーの調整は同時に行えません。

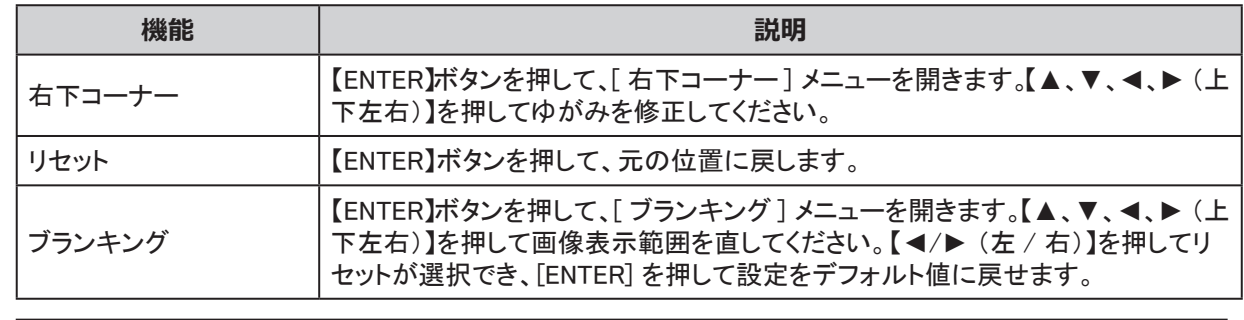

# **注意**

------<br>デジタルアライメント、キーストーン、回転、ピンクッション / バレル、4 コーナーの調整は同時に行えません。

<span id="page-64-0"></span>デジタルアライメントメニュー

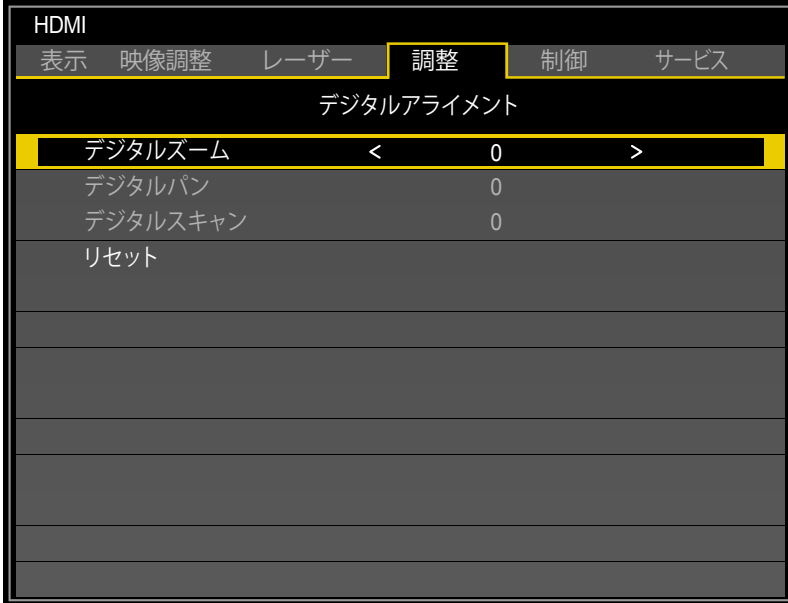

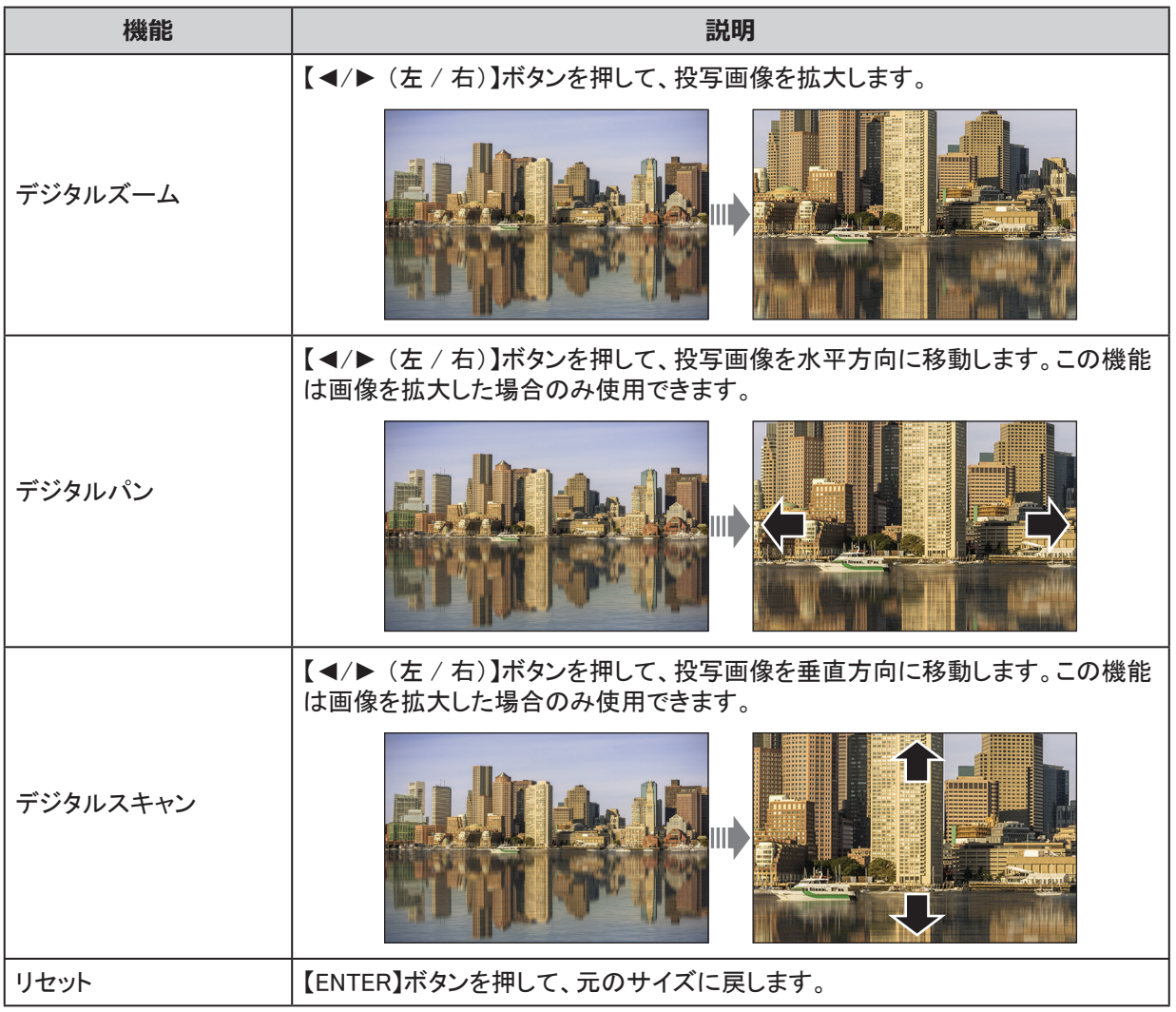

# <span id="page-65-0"></span>ブレンディングメニュー

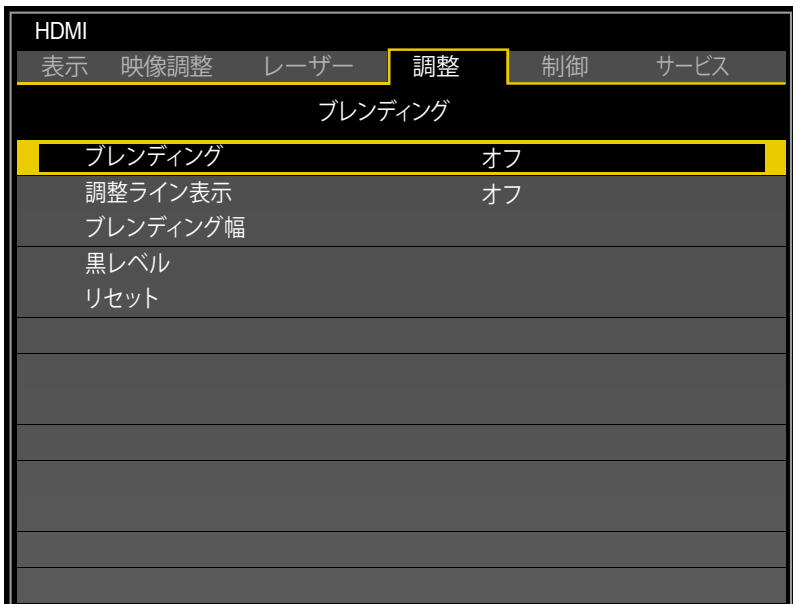

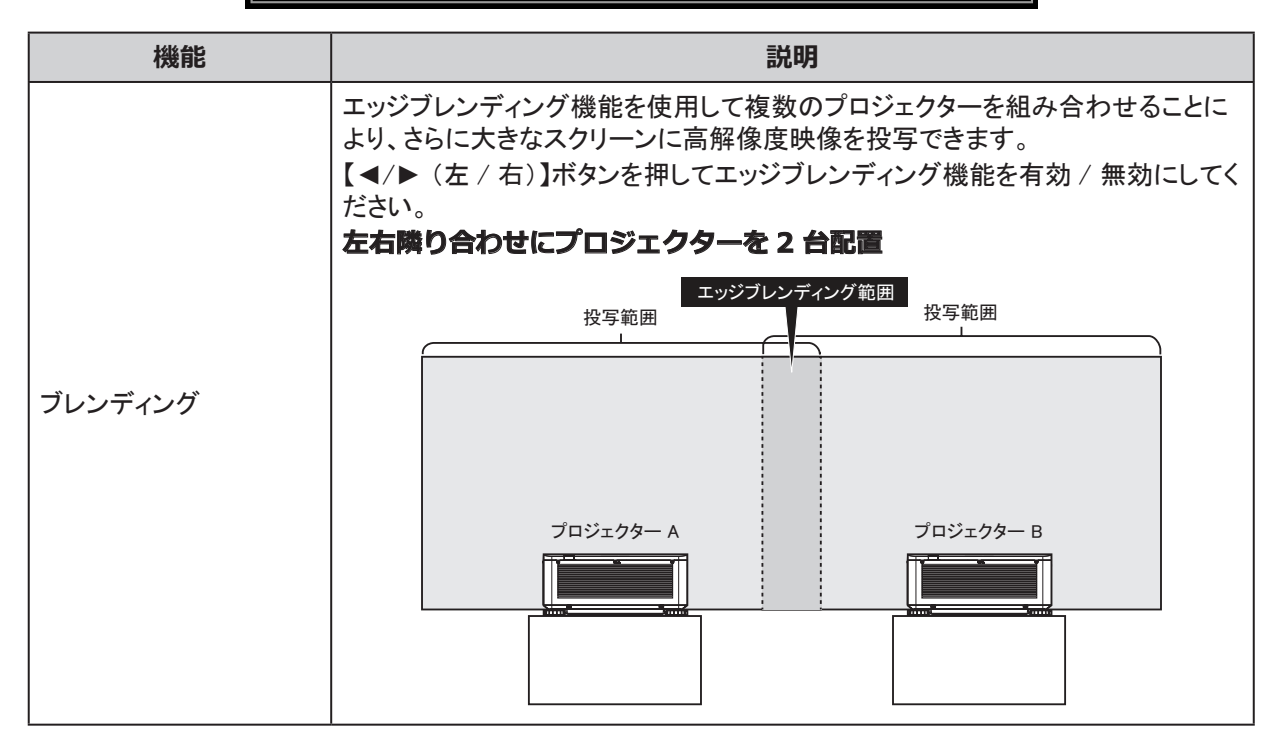

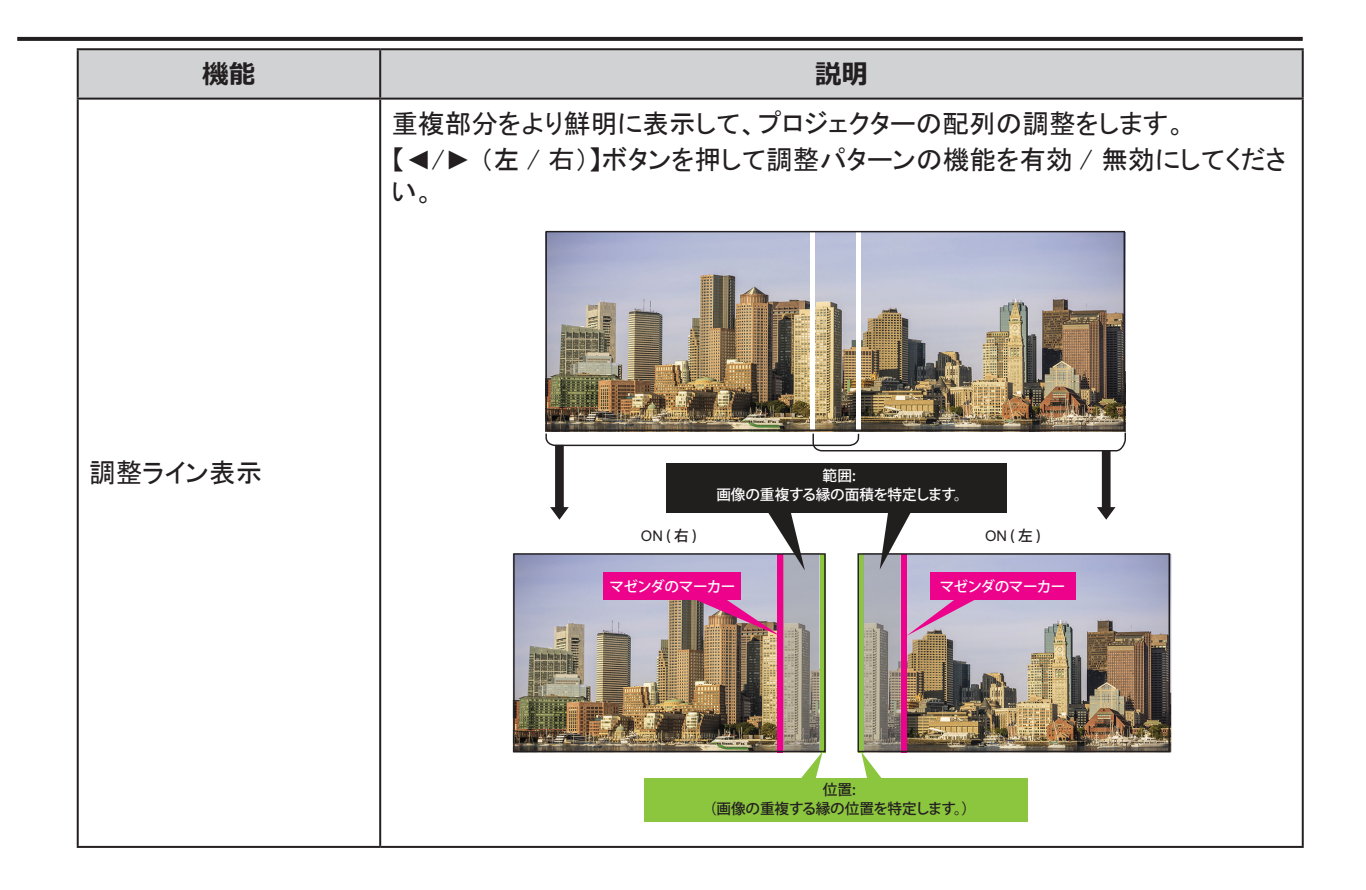

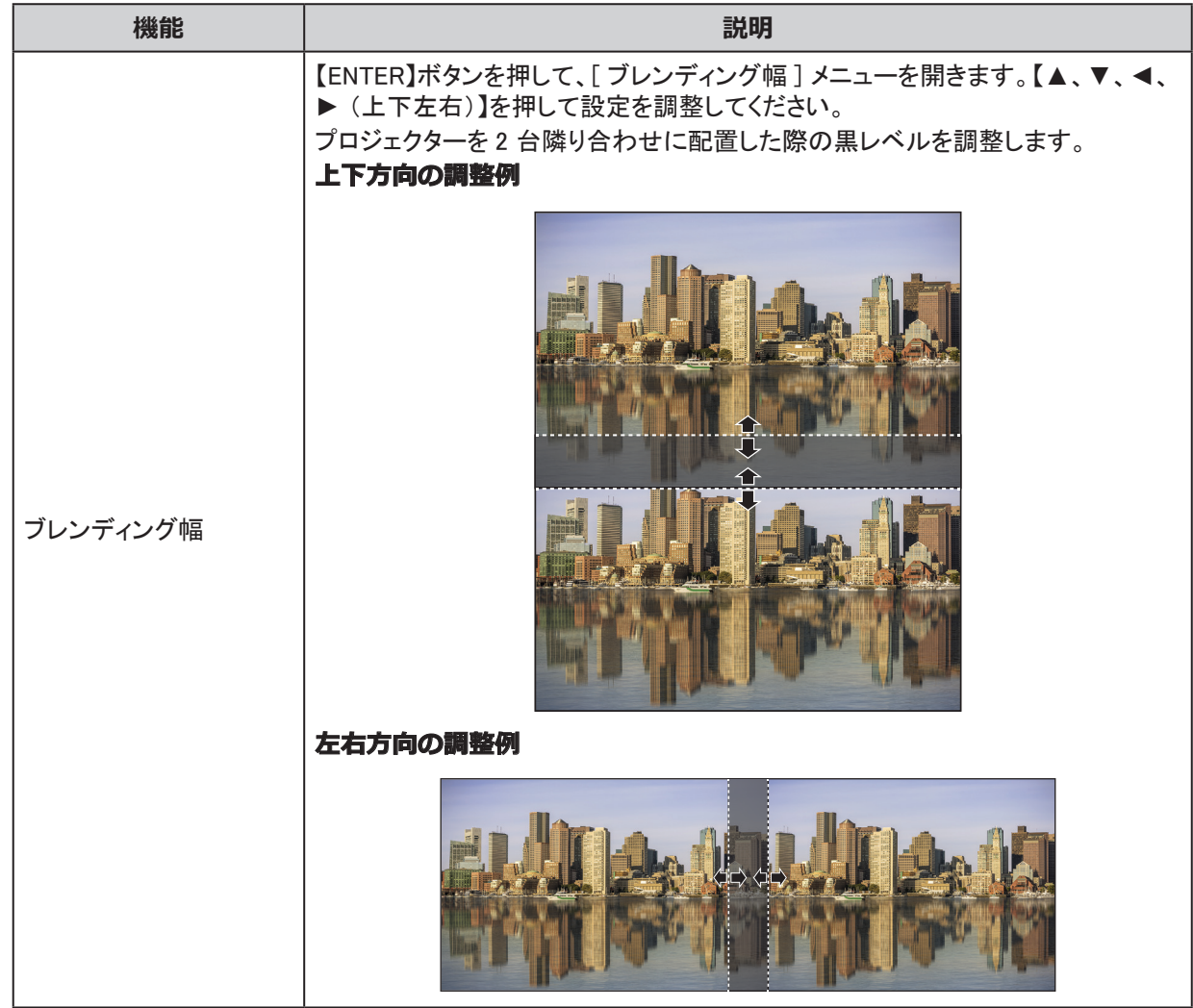

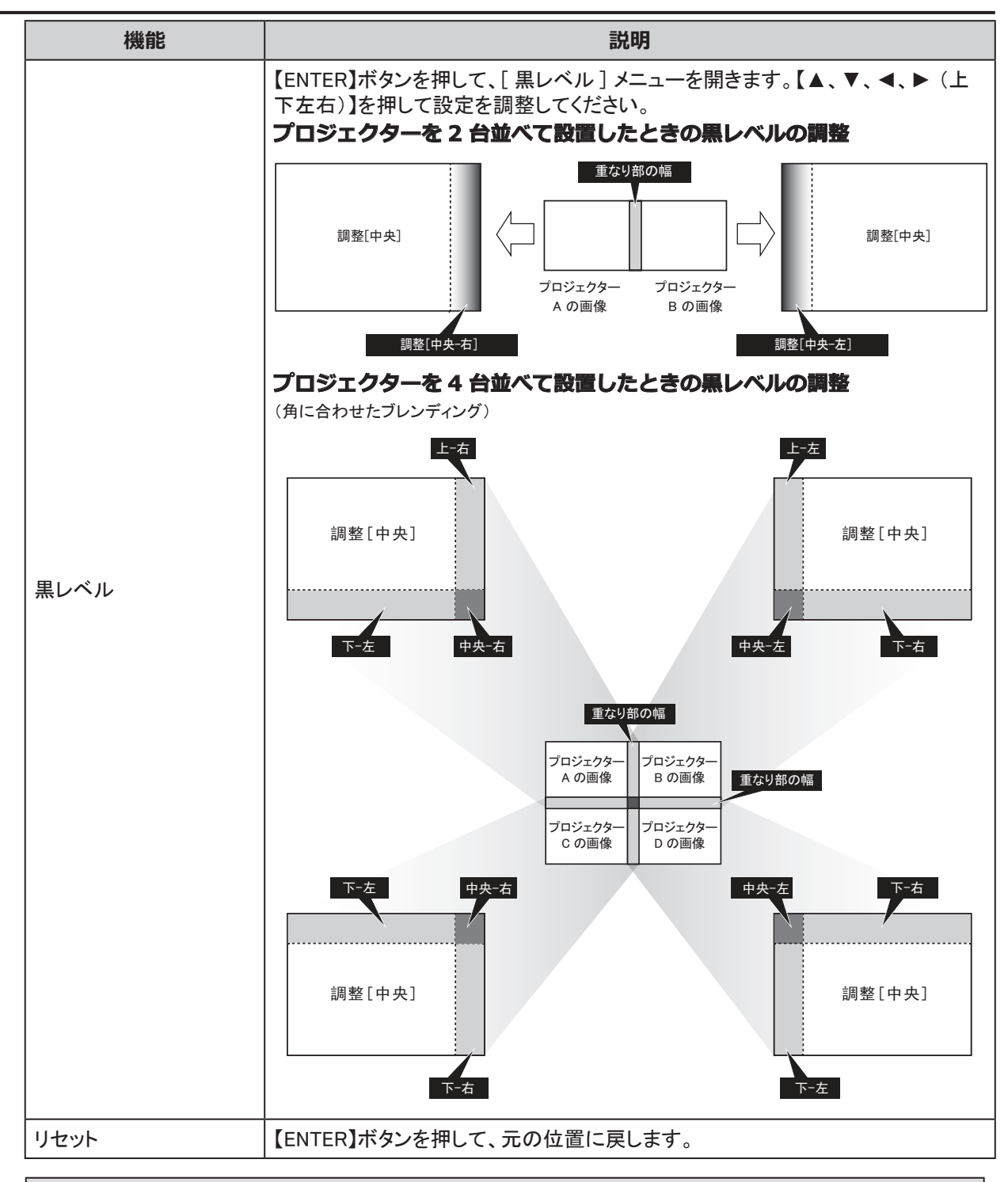

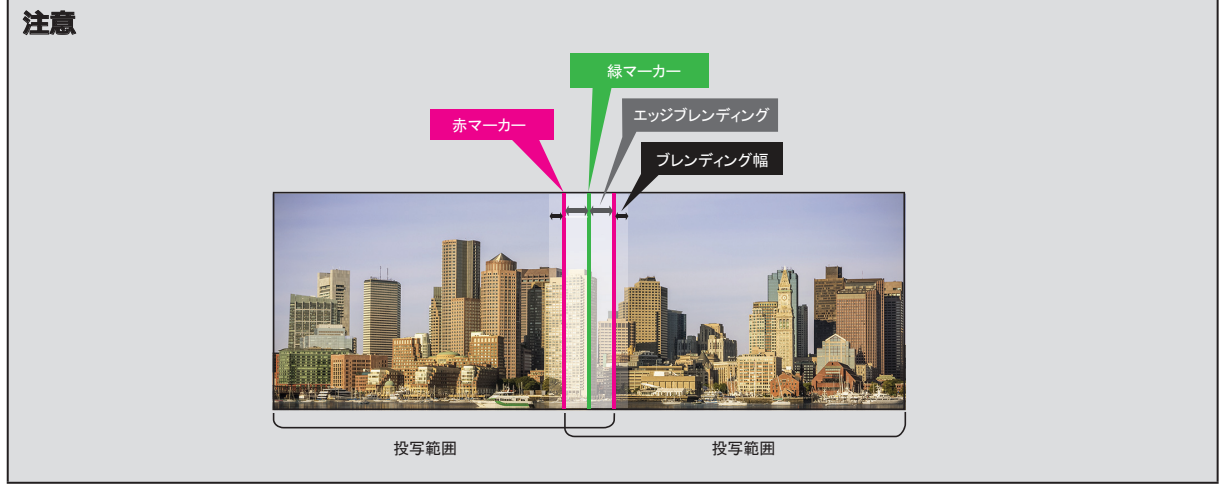

# ジオメトリとエッジブレンディングの使用可能な組み合わせ

ジオメトリとエッジブレンディングの設定を組み合わせて使用できない機能があります。可能な組み合わせは下 表の通りです :

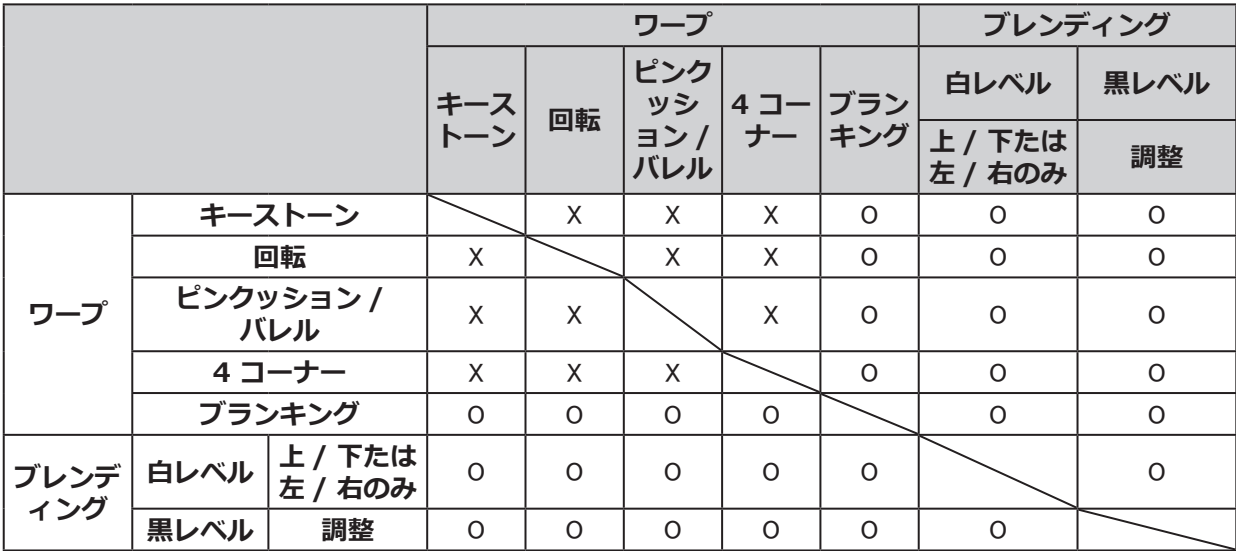

○ : 組み合わせ可能

X : 組み合わせ不可能

## 制御メニュー

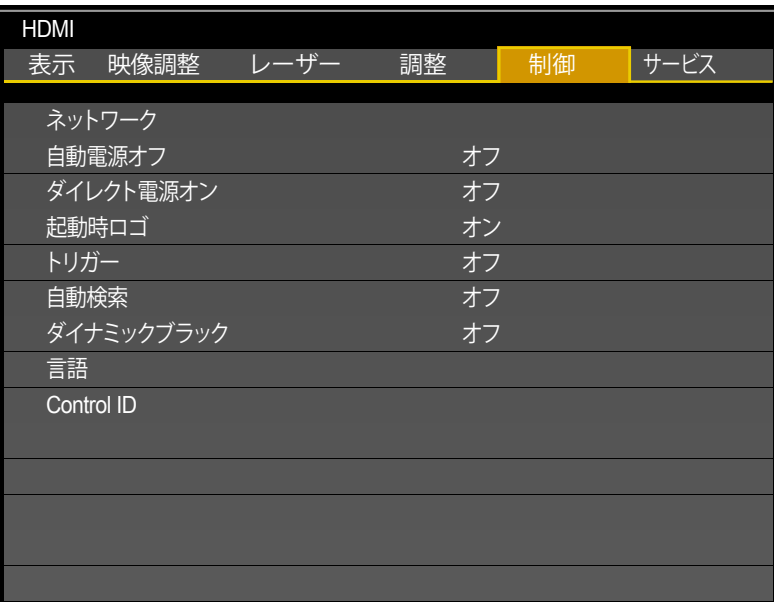

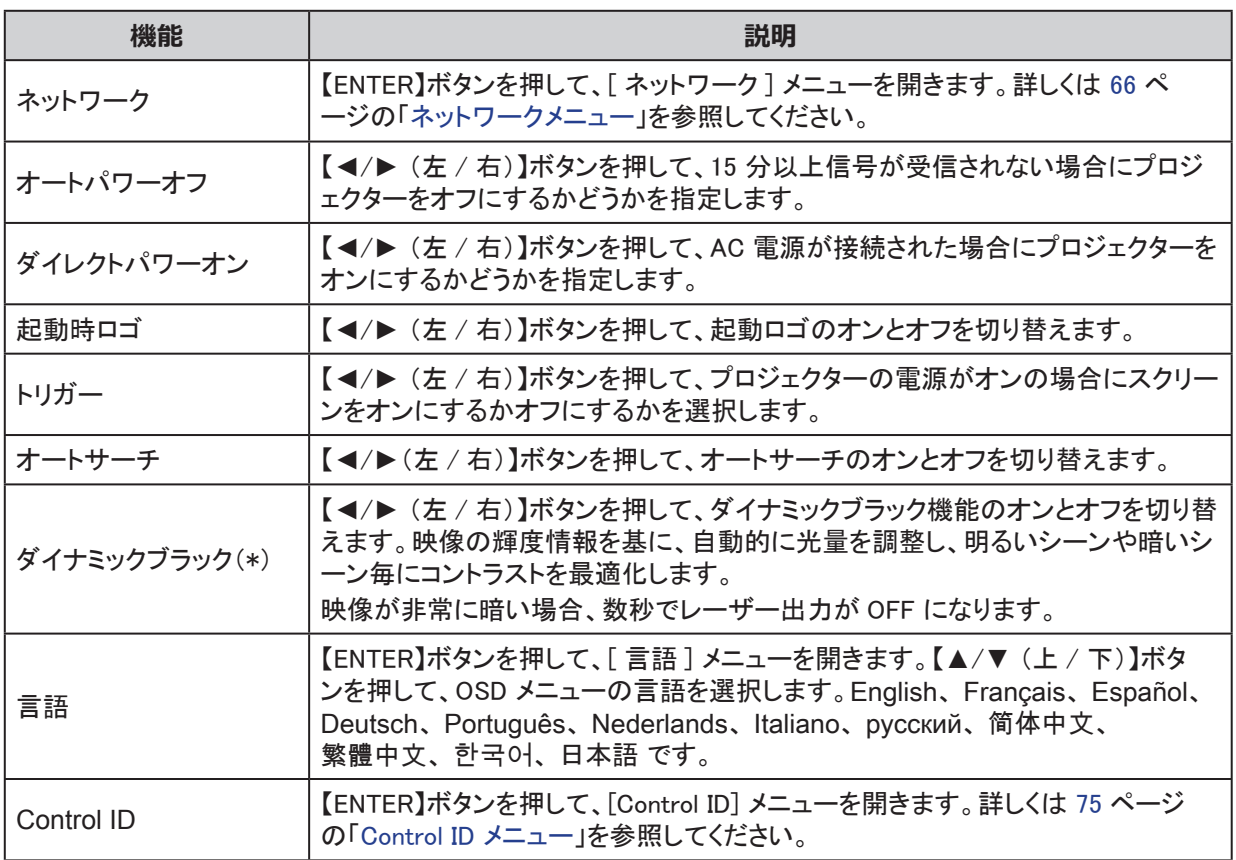

(\*) 入力信号から明るさデータに基づいて自動的にレーザー出力を調節することで、各々の場面の明瞭さに 応じて、コントラストを最適化します。

#### **注意**

ダイナミックブラックをオンに設定した場合、暗いコンテンツを投写した際に画面が消えることがあります。 暗いコンテンツを長時間投写する際はダイナミックブックをオフにすることを推奨します。

## <span id="page-71-0"></span>ネットワークメニュー

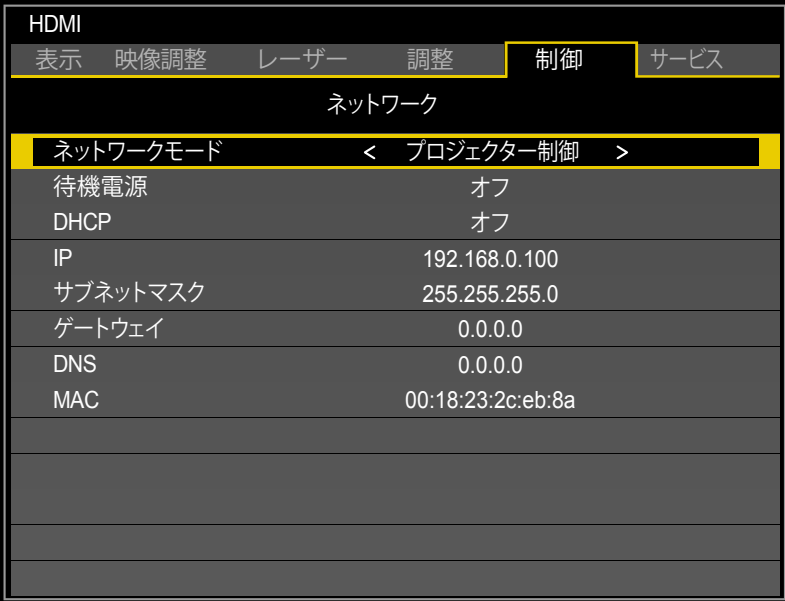

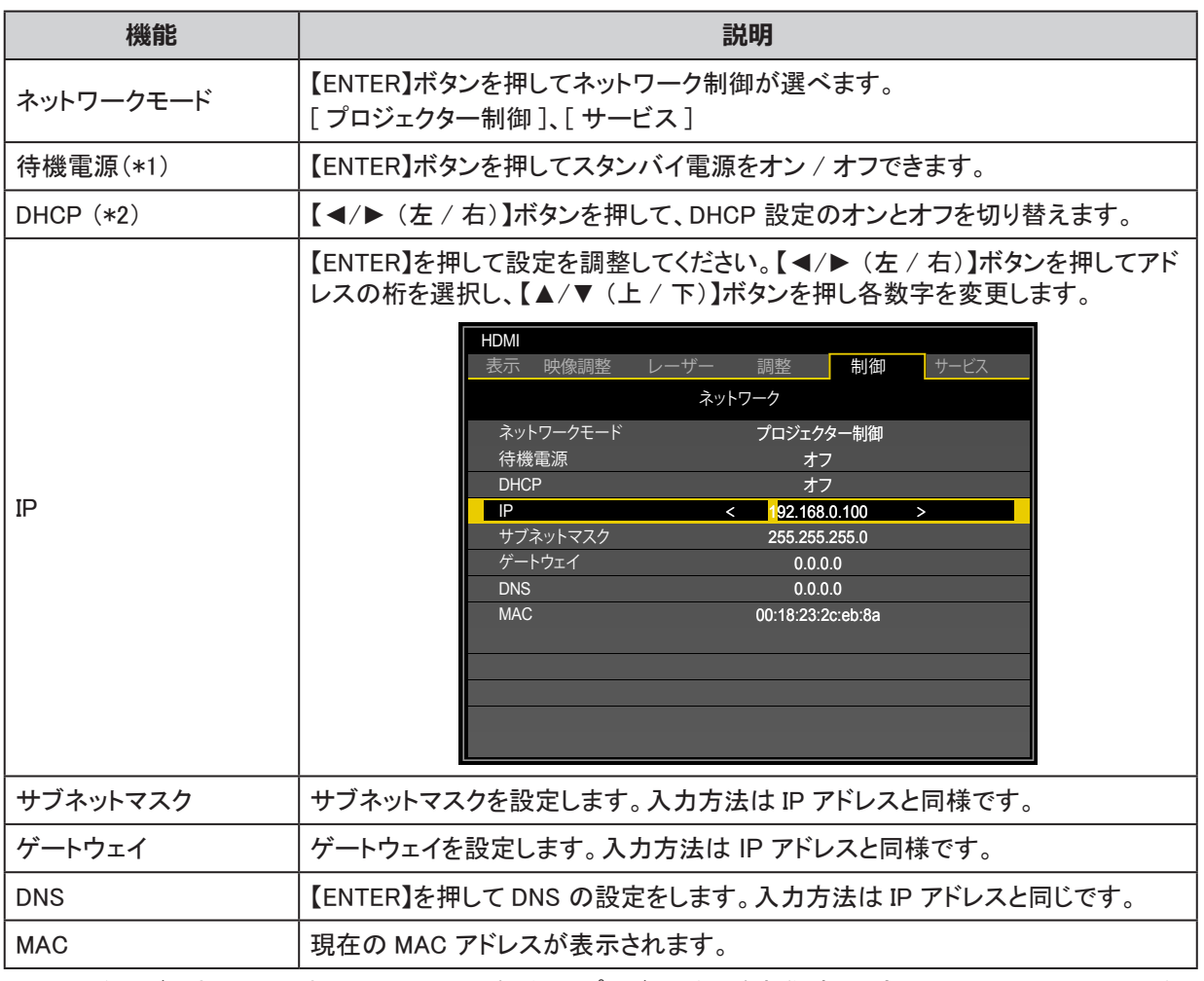

(\*1) スタンバイ中に LAN または HDBaseT を通してプロジェクターを制御するときは、[ オン ] にセットしてく ださい。また、スタンバイ中に制御できるコマンドは、[Power On] のみです。

(\*2) [ ネットワークモード ] が [ プロジェクター制御 ] のときのみ使用できます。
プロジェクターの操作性を高めるために、本機には様々なネットワークメニュー機能およびリモート管理機能が 搭載されています。

本機の LAN/RJ45 機能では、ネットワークメニュー経由でプロジェクターの電源オン / オフ、明るさ、コントラス トなどを設定可能です。また、ビデオソース、などといったプロジェクターステータス情報を操作することもできま す。

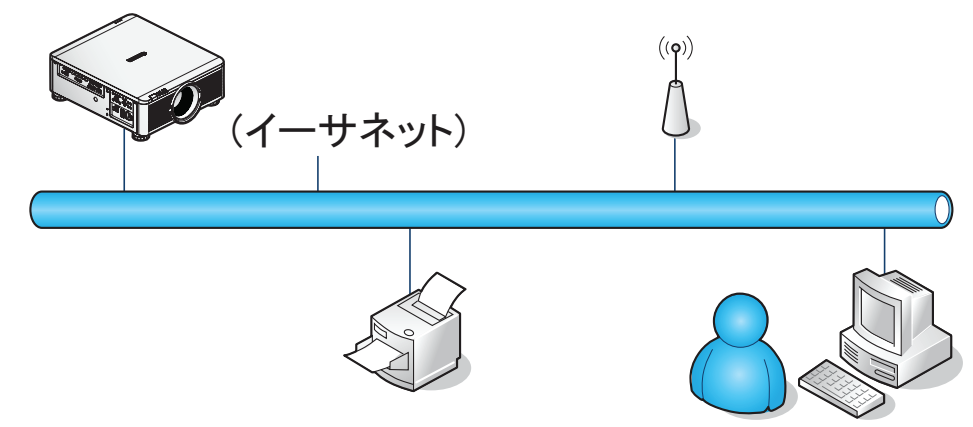

本機の LAN/RJ45 ポートに接続されたコンピューターやその他の機器を使用してプロジェクターを操作すること ができます。

有線 LAN ターミナル機能有線 LAN に接続されたコンピューターからプロジェクターを操作したり動作をモニタ ーしたりすることもできます。対応する Crestron/AMX (Device Discovery) /Extron コントロールボックスを使用 することで、ネットワークメニュー上の複数のプロジェクターを管理したり、コンピューターのブラウザ画面でプロ ジェクターの管理を実行することができます。

- Crestron は、米国 Crestron Electronics, Inc. の登録商標です。
- Extron は、米国 Extron Electronics, Inc. の登録商標です。
- AMX は、米国 AMX LLC の登録商標です。

#### **注意**

ネットワークを介して電源 ON コマンドを送信すると、8 秒以上経過してから実行されます。

#### 対応外部機器

本機は Crestron Electronics コントローラーおよび対応ソフトウェア(例: RoomView®) のコマンドに対応してい ます。

[http://www.crestron.com/](http://www.crestron.com/ )

本機は AMX (Device Discovery) に対応しています。

[http://www.amx.com/](http://www.amx.com/ )

本機は Extron 製品による参照に対応しています。

<http://www.extron.com/>

# LAN RJ45

1. LAN ケーブルをプロジェクターとコンピューターの RJ45 ポートに接続してください。

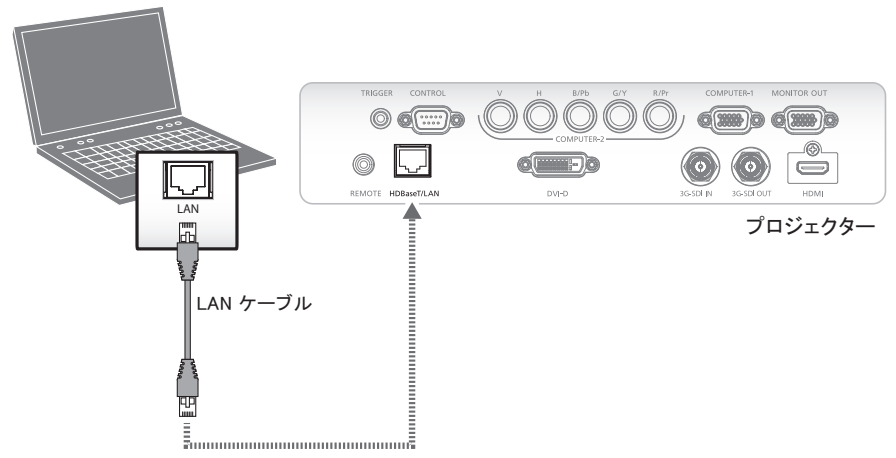

互換性のあるブラウザは以下の通りです。 Adobe Flash Player 9.0 もしくはそれ以降に対応している Microsoft Internet Explorer 9。

2. コンピューターの [ スタートメニュー ] で [ コントロールパネル ] を開き、[ ネットワークメニューとインターネ ット ] をクリックします。

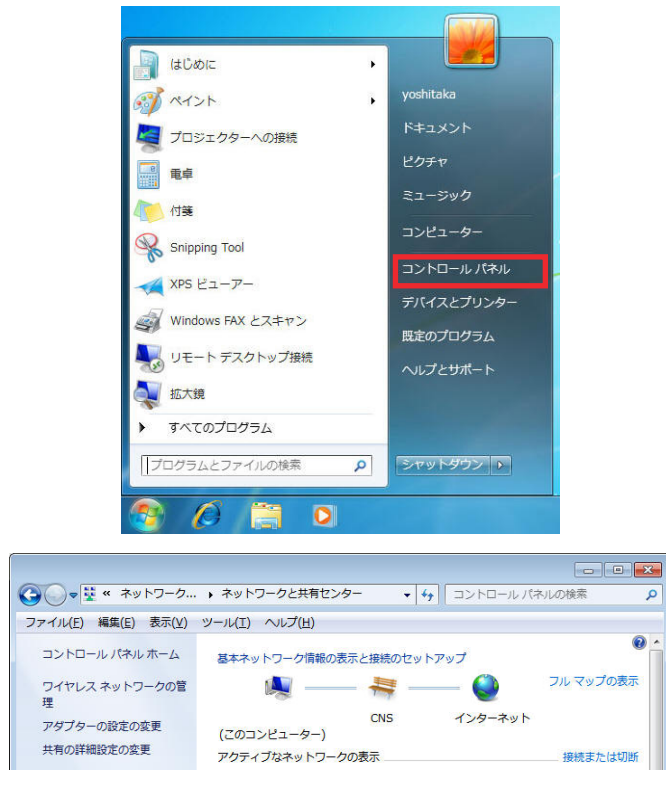

3. 「ローカルエリア接続]を右クリックして「プロパティ]を開きます。

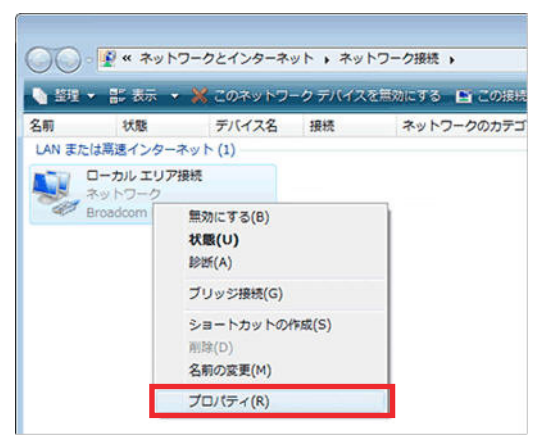

- 4. [ プロパティ] 画面で [ ネットワーキング ] タブを選択し、[ インターネットプロトコル(TCP/IP) ] を選びます。
- 5. [ プロパティ] をクリックします。

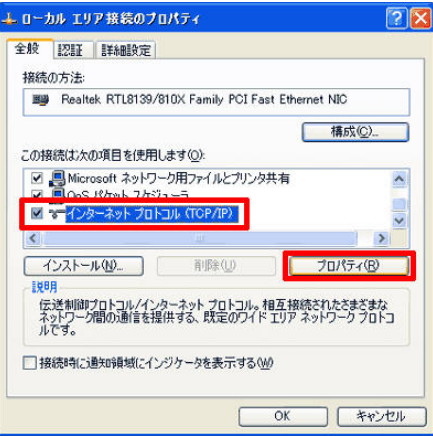

6. [ 次の IP アドレスを使う ] を選択し、IP アドレスとサブネットマスクを設定します。設定が終わったら [OK] ボタンをクリックします。

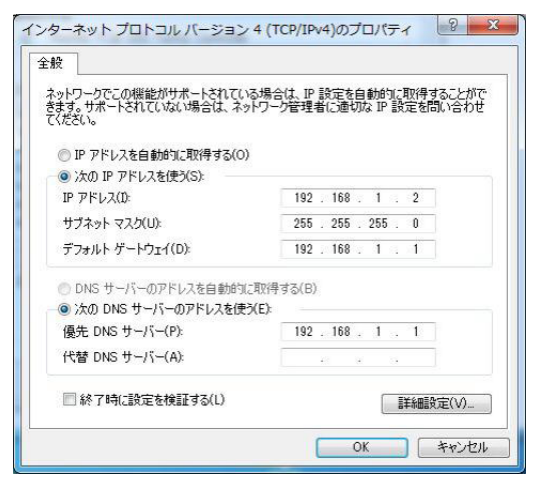

- 7. プロジェクターの【Menu】ボタンを押してください。
- 8. [ コントロール ] から [ ネットワークメニュー ] を選択します。
- 9. [ ネットワークメニュー ] で次の情報を入力します。
	- IP アドレス: 192.168.0.100
	- サブネットマスク: 255.255.255.0
	- ゲートウェイ: 0.0.0.0
	- DHCP: オフ

10. 【OK】を押して設定を保存します。

- 11. インターネットブラウザ(Adobe Flash Player 9.0 以上がインストールされたMicrosoft Internet Explorer など) を起動します。
- 12. ブラウザのアドレスバーに次の IP アドレスを入力します。192.168.0.100。

13. 【OK】を押します。

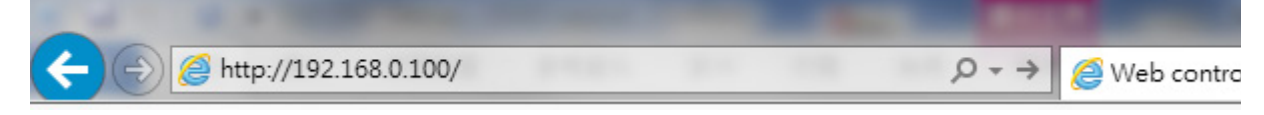

これでプロジェクターをリモート管理する準備が整いました。LAN/RJ45 機能画面には以下の情報が表示され ます。

Web ページの [ ツール ] タブに表示される [ ネットワークメニュー ] 画面で設定できる最大入力可能文字数は 以下の表のとおりです。(スペースおよびとその他の句読点を含みます。)

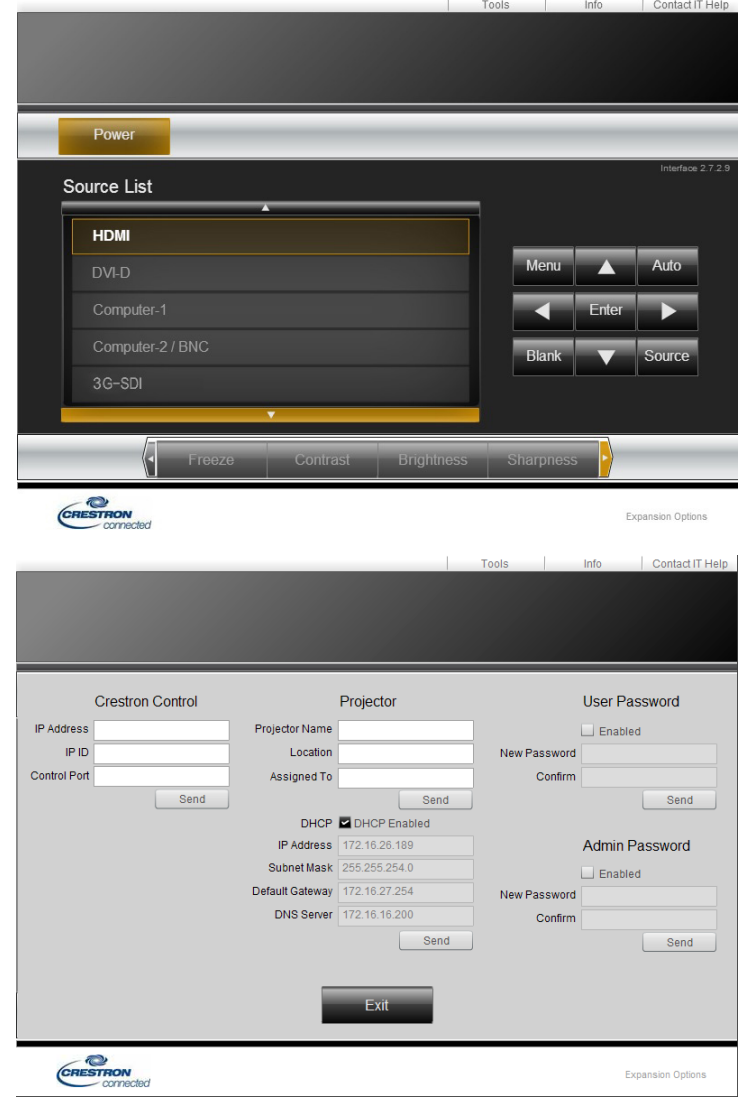

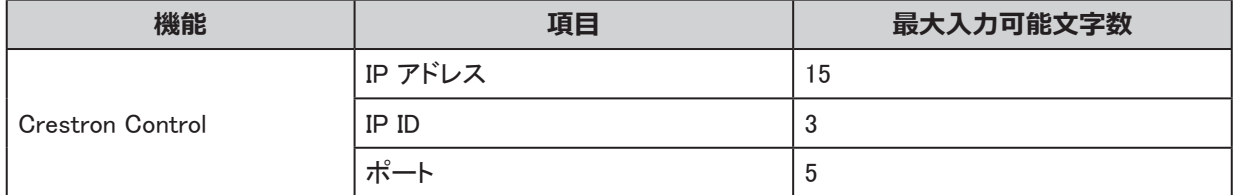

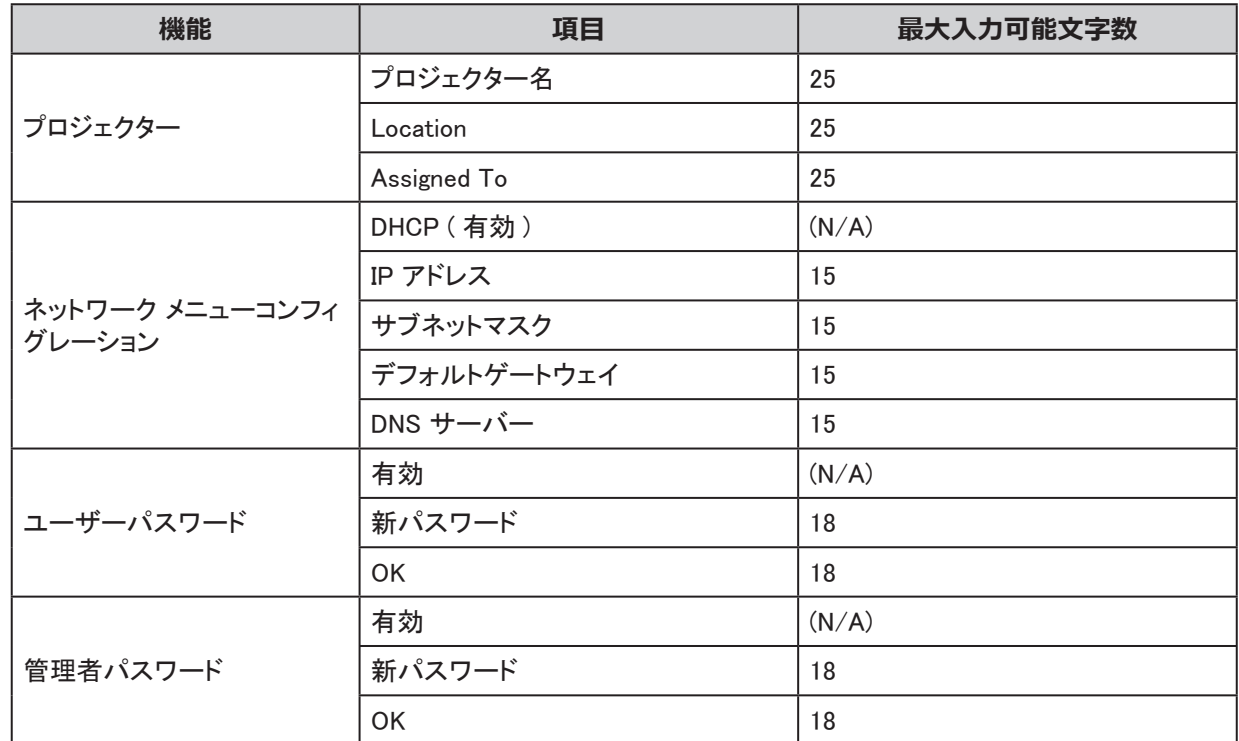

詳しくは http://www.crestron.com/ を参照してください。

# RS232 Telnet 機能

専用 RS232 コマンド操作でプロジェクターを RS232 インターフェースに「ハイパーターミナル」通信を用いて接 続する他にも、LAN/RJ45 インターフェース経由で 「RS232 TELENET 」 接続するコマンド操作方法があります。

「RS232 Telnet」クイックスタートガイド

OSD メニューから、プロジェクターの IP アドレスを確認します。

コンピューターのブラウザからプロジェクターのページにアクセスできることを確認してください。

「TELNET 」 機能がフィルターされている場合には、コンピューターの 「Windows ファイアーウォール 」 設定から 無効化してください。

[スタート]から [すべてのプログラム]を選択し、[アクセサリー]から [コマンドプロンプト]をクリックします。

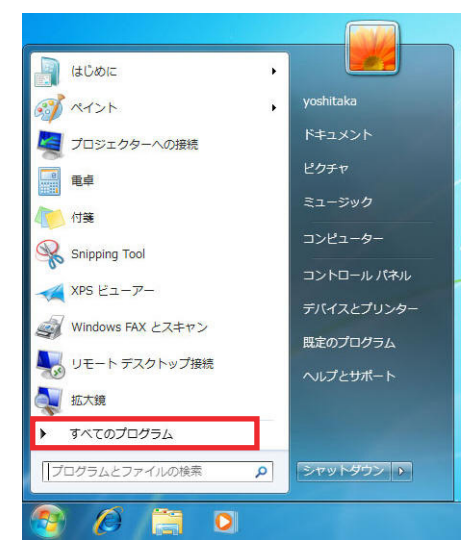

コマンドプロンプトに以下のコマンドを入力します。

telnet ttt.xxx.yyy.zzz 7000 ([Enter] キーを押します)

(ttt.xxx.yyy.zzz: プロジェクターの IP アドレスを入力します)

Telnet 接続が起動すると、RS232 コマンド入力 + 【Enter】キーで RS232 コマンドを送信することができます。

# Windows Vista/7 で TELNET を有効にする

Windows VISTA の通常インストールには、「TELNET」機能が含まれていません。この機能は、「Windows の機 能を有効化または無効化する」を使って有効化することができます。

1. Windows VISTA で [ コントロールパネル ] を開きます。

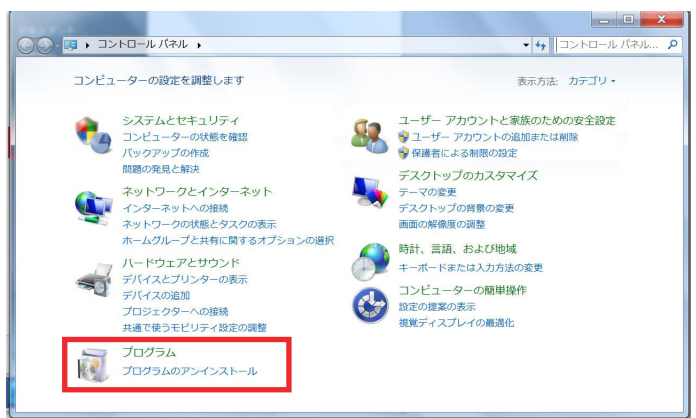

2. [ プログラム ] をクリックします。

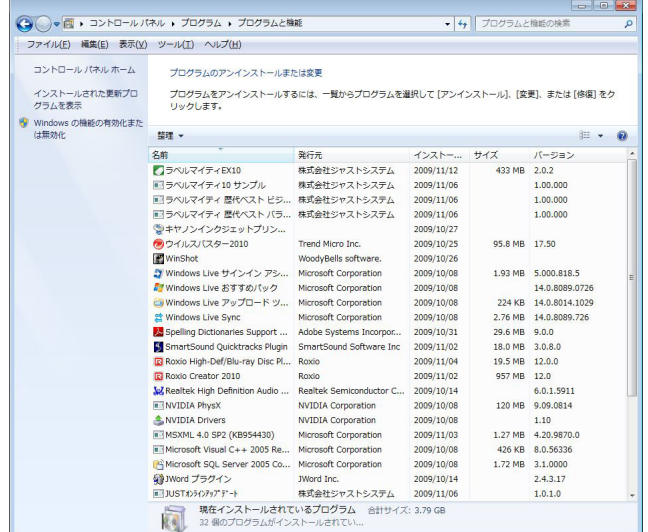

- 3. [Windows の機能を有効化または無効化する ] を開きます。
- 4. [Telnet クライアント ] をチェックボックスをオンにして、[OK] をクリックします。

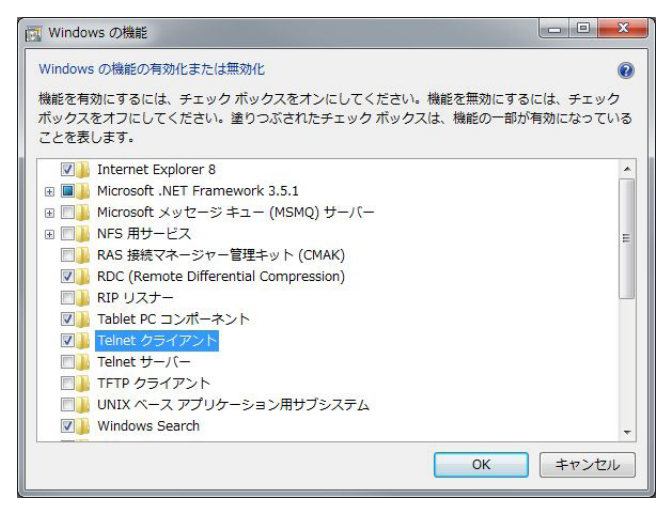

「RS232 by TELNET」の仕様一覧

- Telnet : TCP
- Telnet ポート: 7000
- Telnet ユーティリティ: Windows 「TELNET.exe」(コンソールモード)
- 通常 RS232 by Telnet 接続切断: TELNET 接続後に Windows Telnet ユーティリティを閉じる
- Telnet-Control 制限事項 1 : プロジェクター 1 台あたりに 1 つの Telnet-Control 接続のみ。 Telnet-Control 制限事項 2 : Telnet-Control アプリケーションの連続ネットワークメニューペイロードは 50 バイト以下。 Telnet-Control 制限事項 3 : Telnet-Control では、各 RS232 コマンドあたりの最大サイズは 26 バイト。 Telnet-Control 制限事項 4 : 各 RS232 コマンド間の最小遅延は 200 (ms)。 (\* Windows の内蔵「TELNET.exe」ユーティリティでは、[Enter] を押すと「キャリッジリターン」「改行」が出力 されます。)

Control ID メニュー

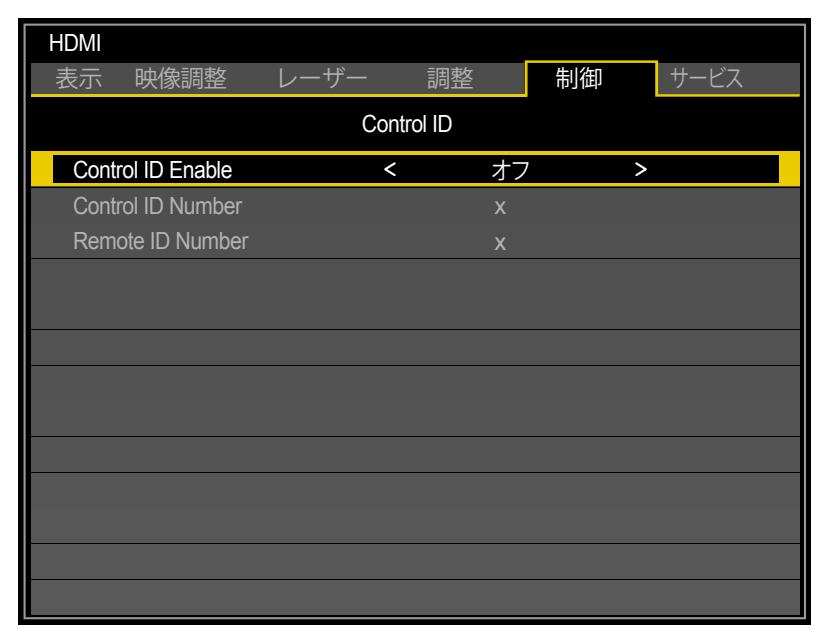

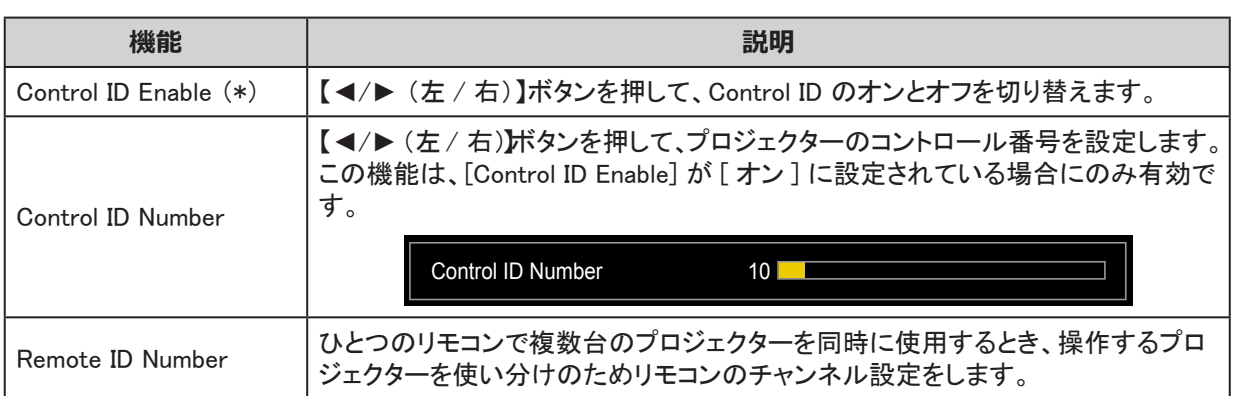

(\*) 複数のプロジェクターを独立して操作するには、本 ID 機能を設定してください。

- 「Control ID」は、プロジェクター用です。
- 「Remote ID」は、リモコン用です[。21](#page-26-0) ページを参照してください。

# サービスメニュー

LX-MU800Z

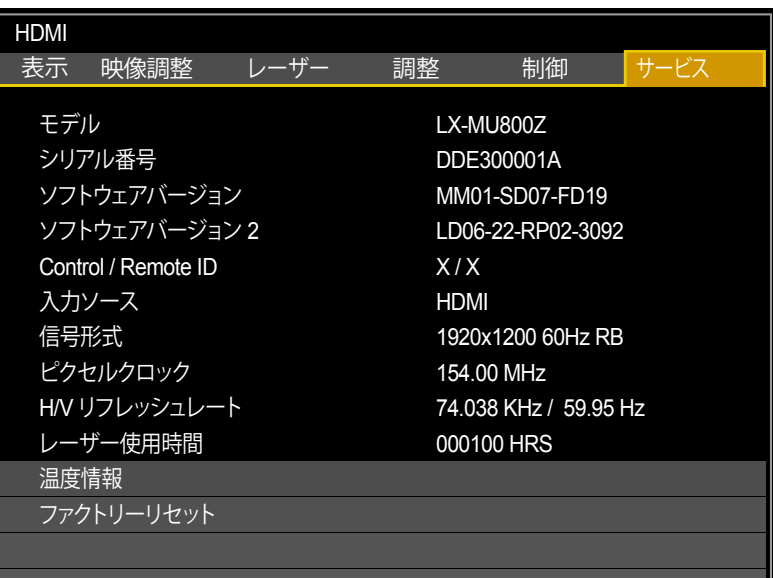

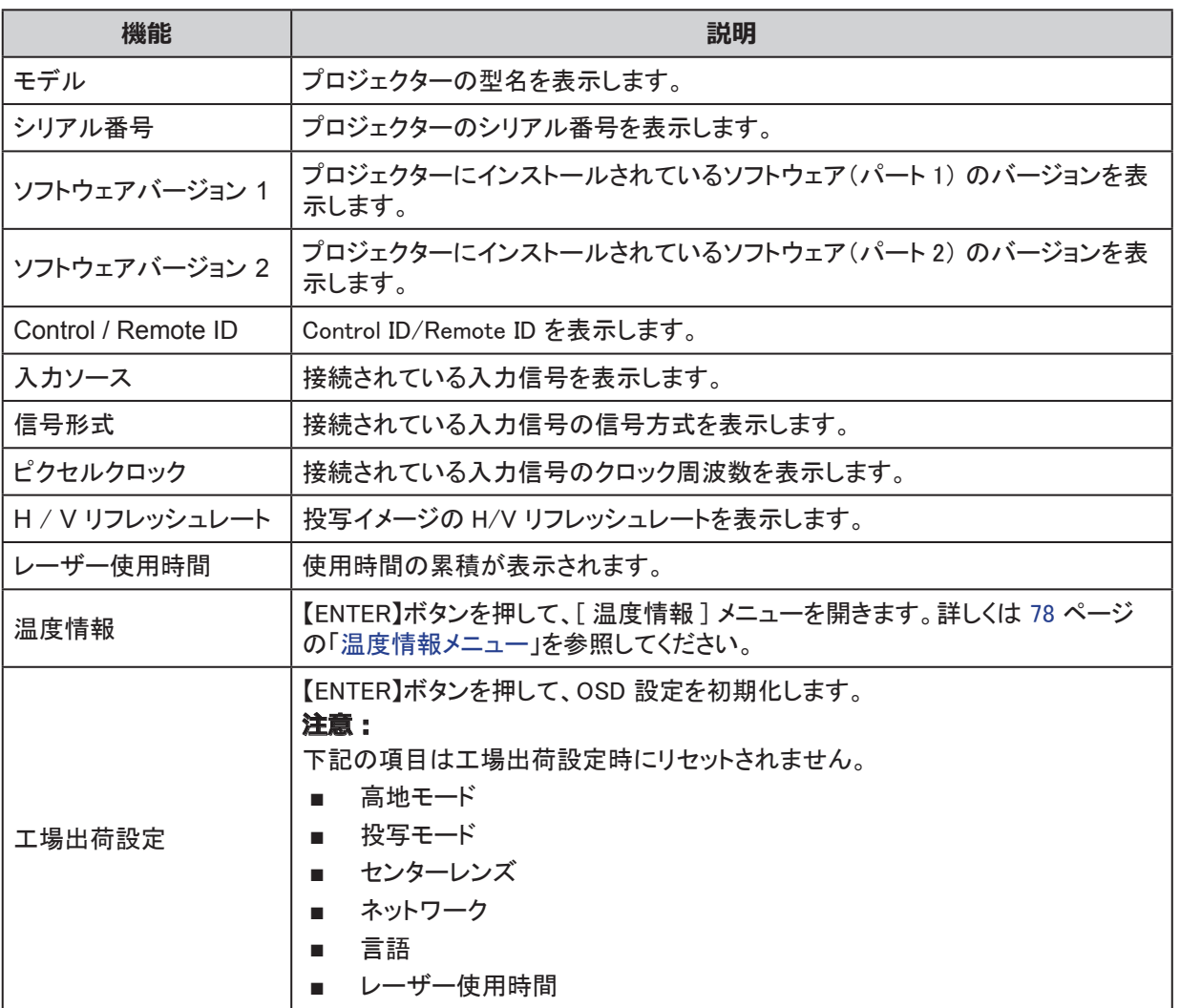

# LX-MU600Z

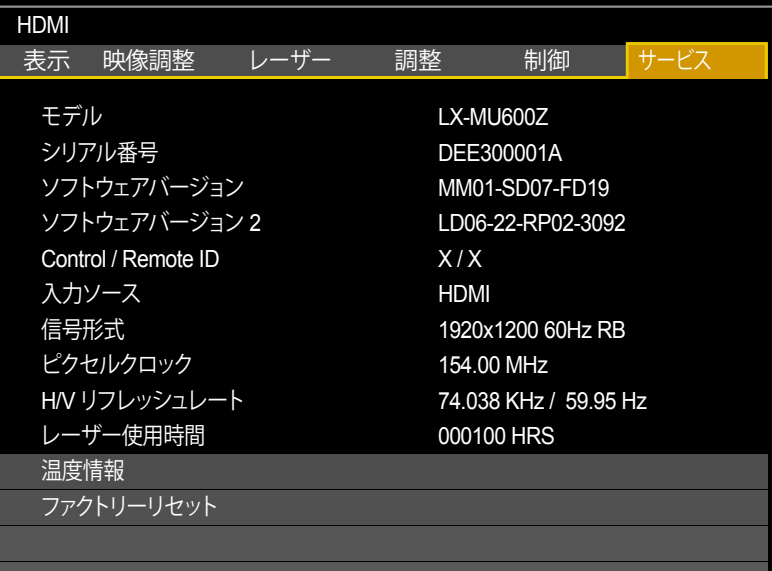

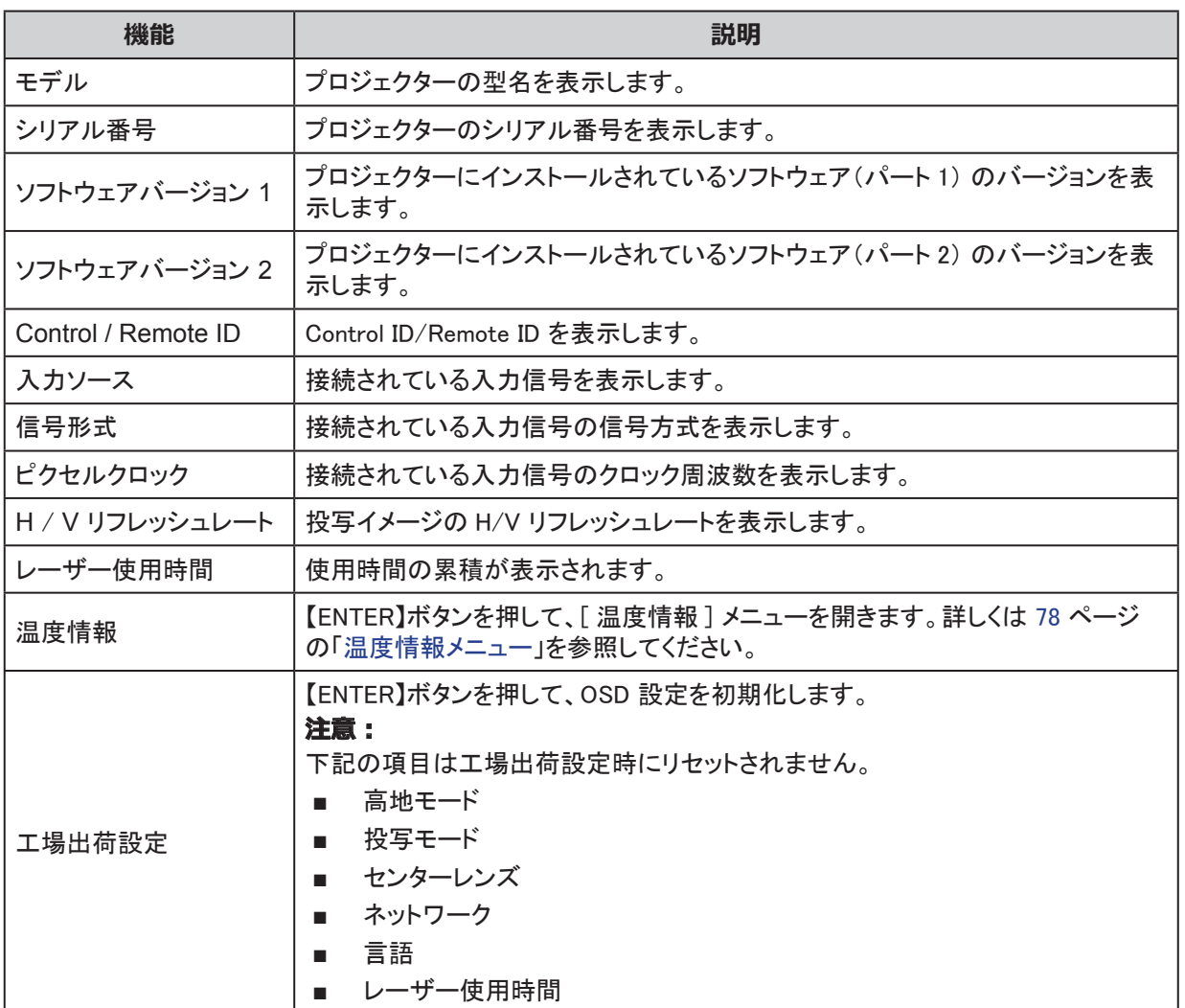

# <span id="page-83-0"></span>温度情報メニュー

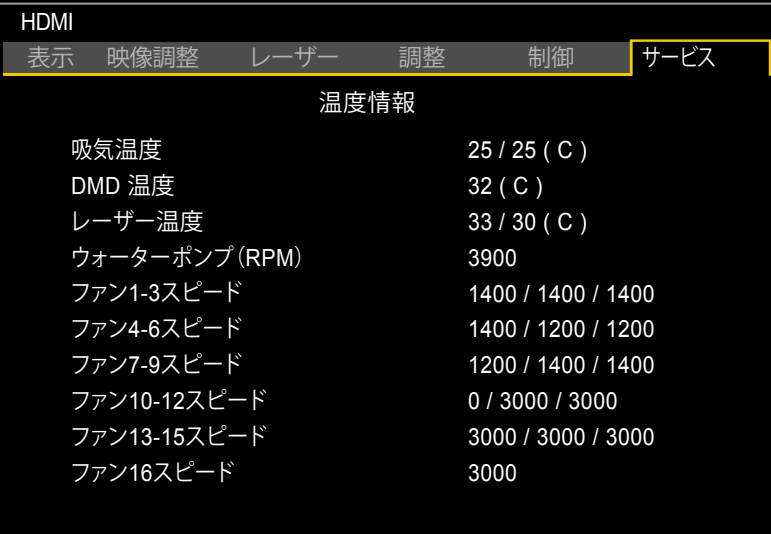

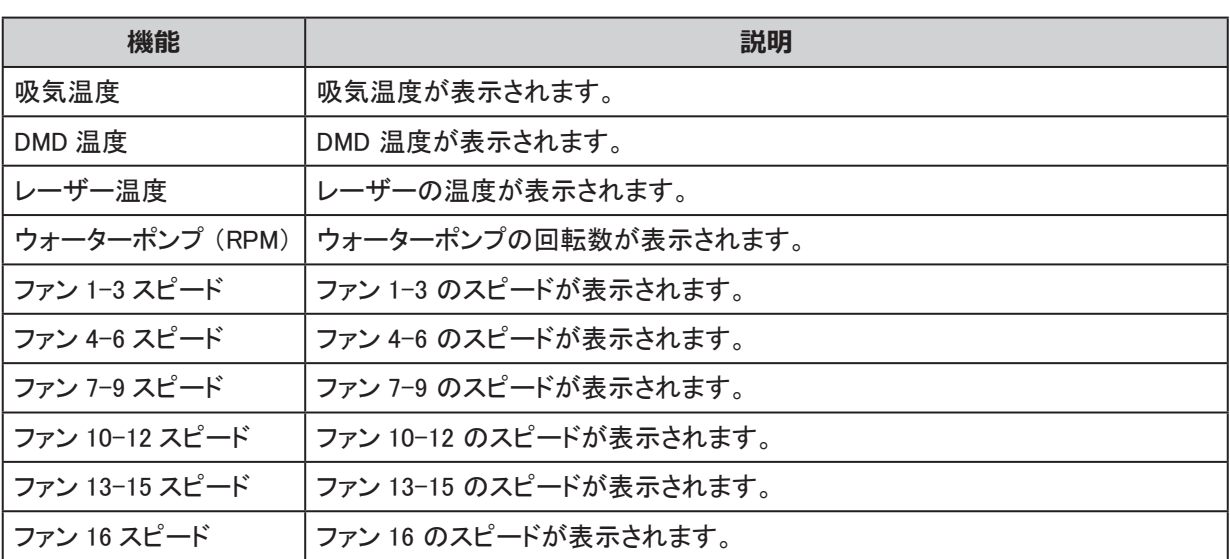

メンテナンスおよびセキュリティー

# レンズの交換

必ず、本製品用の専用レンズを取り付けてご使用ください。 専用レンズにはズームリング部に以下のような記載があります。

詳しくは [98 ページの「レンズシリーズ」を参照してください](#page-103-0)。

DLP PROJECTION LENS Throw Ratio = (例) 1.73-2.27:1 (WUXGA)

レンズユニットの取り付け、取り外しはお客様自身で行わず、必ず設置業者または販売店に依頼してください。

# プロジェクターのお手入れ

プロジェクターの正常な動作のために、ほこりや汚れを取り除いてください。

# **警告:**

電源を切ってから電源プラグをコンセントから抜いてください。そうしないと、

- 予想外の投写光で目を傷めます。
- 感電の原因となります。
- 1. お手入れの前にプロジェクターの電源を切ります。
- 2. 掃除機で内部のホコリを吸い取ります。
- 3. プロジェクターに付いたホコリは、乾いた軟らかい布で拭き 取ってください。

#### **注意**

プロジェクター本体をきれいにしたあとに電源を入れてください。

# レンズのお手入れ

カメラ用に市販されている光学レンズクリーナーを使用してください。プロジェクターのレンズの清掃については、 以下を参照してください。

#### **注意**

- 1. 研磨剤や溶剤などを使用しないでください。
- 2. 変色や色あせの原因になりますので、プロジェクター本体にクリーナーを付着させないよう注意してく ださい。
- 1. 清掃前にプロジェクターの電源を切ってください。
- 2. 少量の光学レンズクリーナーを柔らかい布に塗布します。 ( クリーナーをレンズに直接付着させないでください。)
- 3. レンズ表面に円を描くように軽く拭き取ります。

# Kensington® ロックの使用

盗難等の可能性がある場合には、プロジェクター本体の Kensington ポートに盗難防止ワイヤーを取り付け、家 ールコン・コルニング ファインファイン<br>具などに固定することができます。

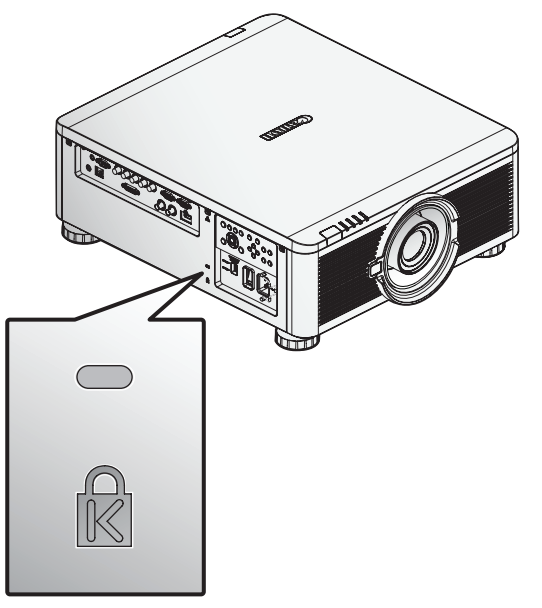

# **注意**

取り付けが可能な Kensington ケーブルなどについては、販売店にお問い合わせください。

# 天井取り付け金具の組み立て方

本製品は、プロジェクターを天井から吊り下げて使用するための設置器具です。天井取り付け治具を組み立て て取り付ける際には、次の手順で行ってください。

# 部品の構成

# **天吊り金具 品番: RS-CL15 別売品**

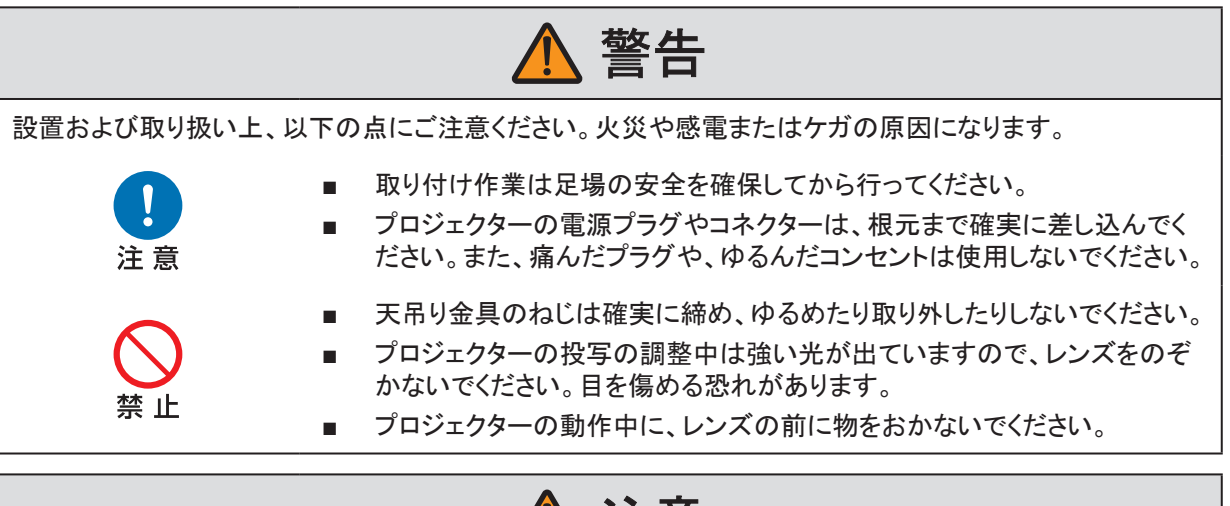

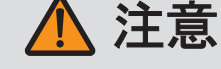

設置および取り扱い上、以下の点にご注意ください。

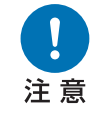

■ 設置工事は必ず設置業者または販売店に依頼してください。工事の不備 により、事故の原因となることがあります。

天吊り金具 RS-CL15 は、LX-MU800Z/LX-MU600Z で使用できます。

同梱品

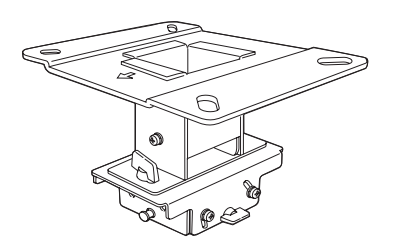

天井取り付け金具および連結金具 \* またのは 本体取り付け金具

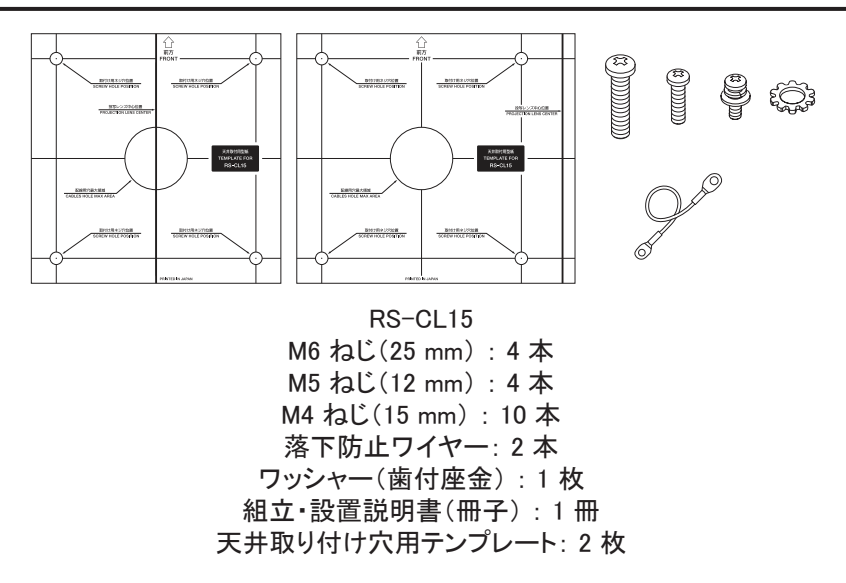

\* 作業工程の中で天井取り付け金具と連結金具はいったん分離させる必要があります。

延長用パイプ RS-CL08/RS-CL09 (別売)

天井の高さに合わせて、別売の延長用パイプ(RS-CL08/RS-CL09) をご使用ください。詳しくは、販売店にお 問い合わせください。

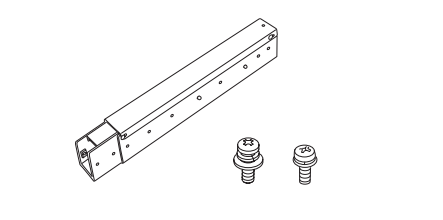

RS-CL08 外側 / 内側パイプ、外側 / 内側カバー M5 ねじ(12 mm) : 4 本 M3 ねじ(10 mm) : 1 本

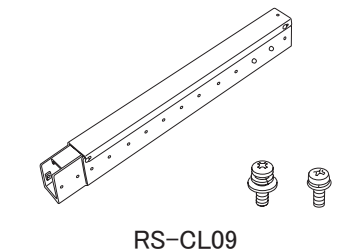

外側 / 内側パイプ、外側 / 内側カバー M5 ねじ(12 mm) : 4 本 M3 ねじ(10 mm) : 1 本

延長量は 35 ~ 55 cm で、5 cm ごとに調整できます。 延長量は 55 ~ 95 cm で、5 cm ごとに調整できます。

# 取り付け位置

プロジェクターはスクリーンの正面に設置してください。ただし、レンズシフトを使って画面の位置を補正すること ができます。

#### **注意**

- 設置の前に必ず天井の強度を確認してください。設置部分の天井は、プロジェクターと天吊り金具(お よび延長パイプ) の質量を支える十分な強度が必要です。天井が強度不足のときは、十分な補強を 行ってください。プロジェクターが落下しケガの原因となることがあります。
- 取り付け作業は2人以上で行い、落下、指はさみなどに十分注意して作業を行ってください。
- 地震や振動などによる落下を防止するため、設置の際はワイヤーなどによる落下防止の対策を行っ てください。プロジェクターが落下しケガの原因となることがあります。
- プロジェクターの吸気口から壁までは 50 cm 以上、排気口から壁までは 70 cm 以上離して設置してく ださい。排気の影響で故障の原因となることがあります。

# 取り付け寸法

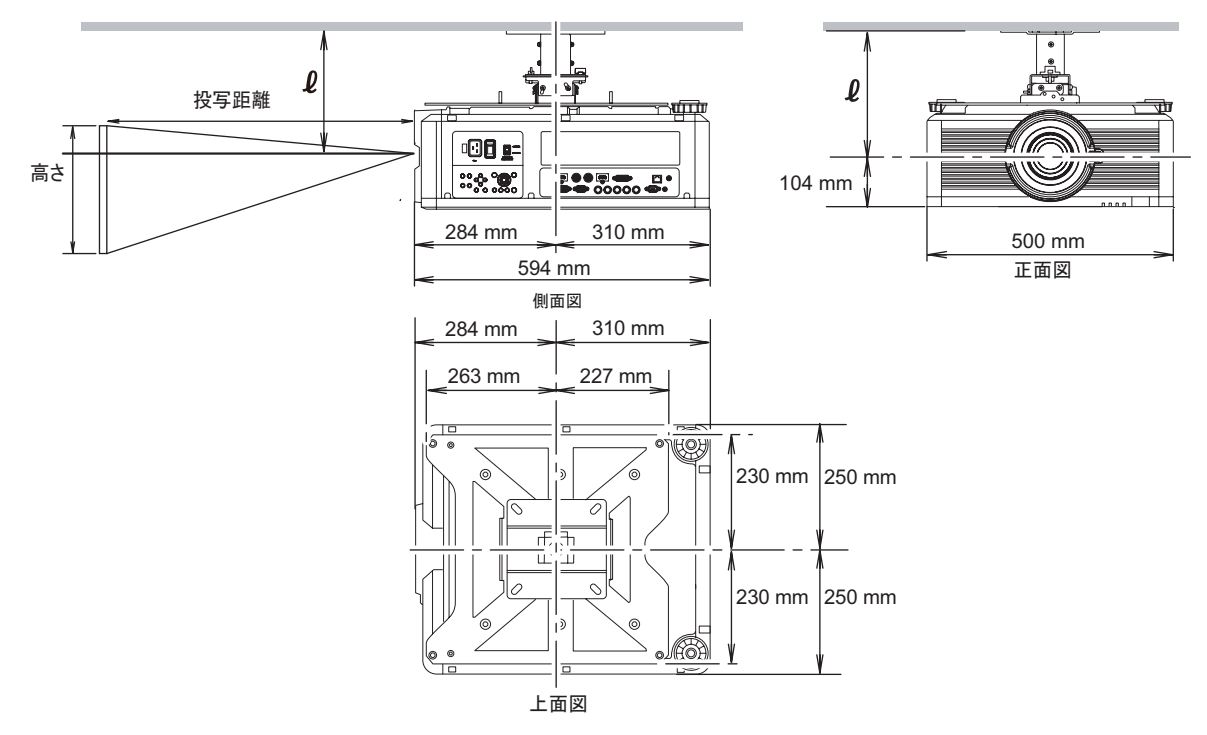

天井からレンズ中心までの距離(2)

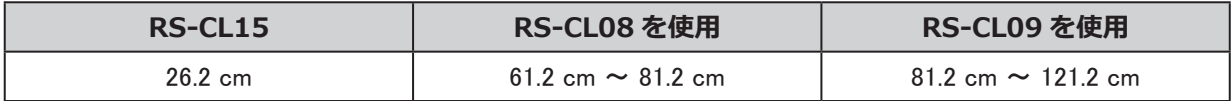

スクリーンの寸法や投写の距離などのより詳細な情報は、[95 ページの「寸法図」を参照してください](#page-100-0)を参照し てください。

天井取り付け金具

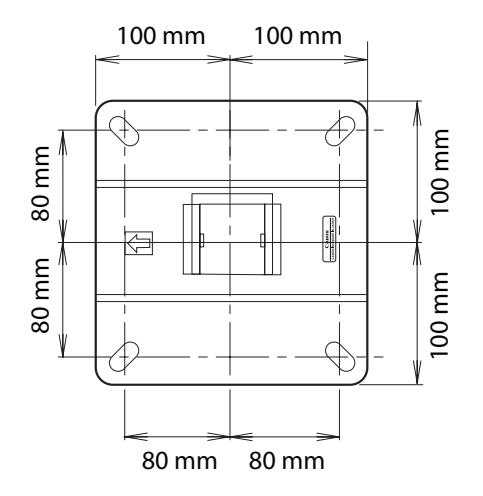

# 組み立てと設置

普通の天井への取り付け

## **準備:**

連結金具の M5 ねじ(A) 4 本を外し、天井取り付け金具と 連結金具を分離します。

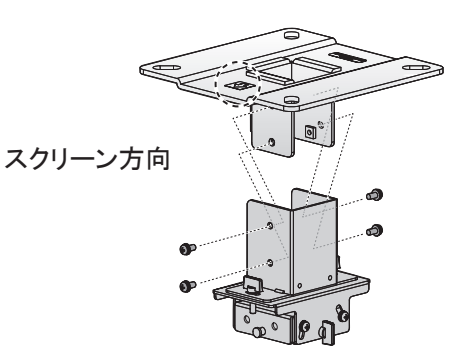

1. 天井取り付け金具の固定用とケーブル類の配線用の穴を 開けます。

# **注意**

- ご使用のプロジェクターにより、設置位置が異なります。 必ずお使いのプロジェクターにあったテンプレート紙(A) をご使用ください。
- 穴の位置を決めるときは、付属のテンプレート紙(A)を ご使用ください。
- テンプレート紙(A) にはスクリーンの方向が記載されて います。
- 2. 金具の矢印をスクリーンに向け、M13 ねじ 4 本で天井に固 定します。
	- 金具の取り付け前にテンプレート紙(A) ははがしてくだ さい。
	- M13 ねじは同梱していません。天井の構造に適したね じをご用意ください。

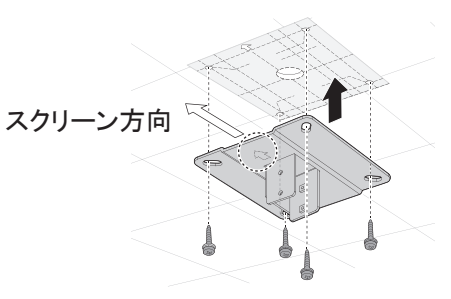

- 3. プロジェクターの底面を上にし、前面の調整脚 2 本を外しま す。
- 4. 本体取り付け金具のねじ取り付け部 6 箇所を付属の M4 ね じで固定します。

#### **注意**

- プロジェクター前面の取り付けは、調整脚を外してご使 用ください。
- 取り外した調整脚は、紛失しないよう保管してください。
- 5. 落下防止ワイヤーのターミナル金具を本体取り付け金具の (A) の位置に付属の M4 ねじで固定します。 ねじは、緩みのないようにしっかり締め付け固定してくださ い。
- 6. 天井の穴からケーブル類を出す。
	- 図のように天井取り付け金具の穴からケーブル類を出 します。
	- ケーブル類が太い場合、天井取り付け金具の穴とは別 の箇所に穴をあけケーブルを通してください。
- 7. 準備のときに外した M5 ねじ(A) 4 本で固定します。
- 8. 連結金具の突起(A) に引っ掛け、同梱の M5 ねじ(B)4 本 で仮止めします
- 9. 落下防止ワイヤーのもう一方のターミナル金具を連結金具 (C) に留め、連結金具のワイヤー取り付け部に M4 ねじで 固定します。
	- ケーブル類を引き出してください。
	- ねじ(B) は [89 ページの「投写角度の調整」を参照し](#page-94-0) [てください、](#page-94-0)しっかり締めて固定してください。
- 10. プロジェクターにケーブル類を接続します。 設置が終わったら、投写角度を調整してください。(P[.89](#page-94-0))

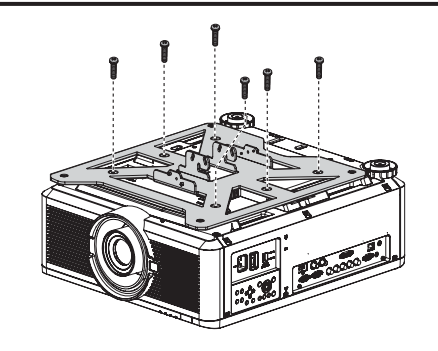

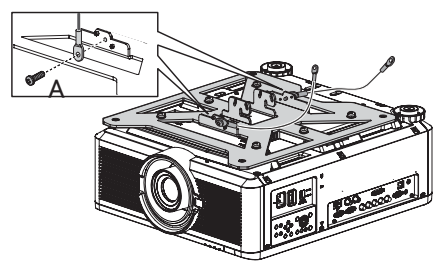

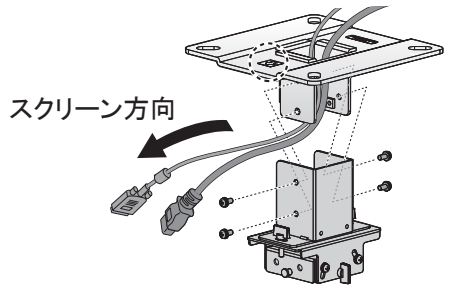

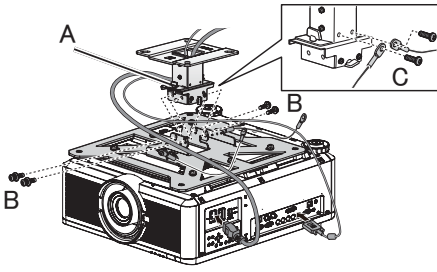

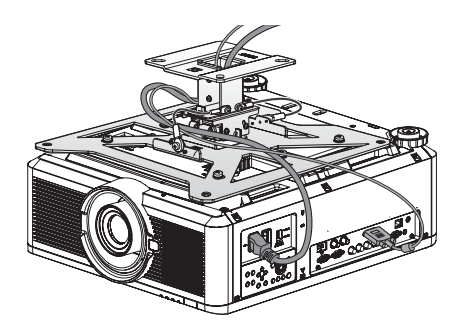

# 高い天井への取り付け

天井が高いときは、別売の延長用パイプ RS-CL08 または RS-CL09 を使用します。

#### **準備:**

- 1. 外側パイプと内側パイプのカバーを図のように少しずらし、 取り外します。
- 2. 側面の M5 ねじ 4 本をいったん外し、プロジェクターを取り 付ける高さに合わせてから固定し直します。 2 のねじは、連続した 2 穴ではなく、間を 1 穴空けて固定し てください。ただし、最も延長したときは、連続した 2 穴で固 定してください。

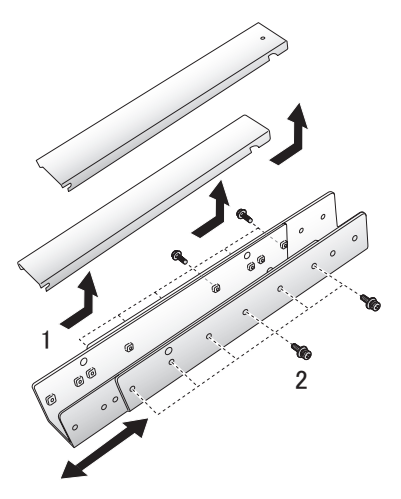

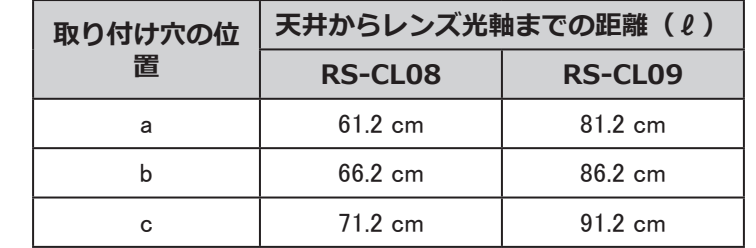

d 76.2 cm 96.2 cm e 81.2 cm 101.2 cm f 106.2 cm g  $-$  111.2 cm h - 116.2 cm i - 121.2 cm

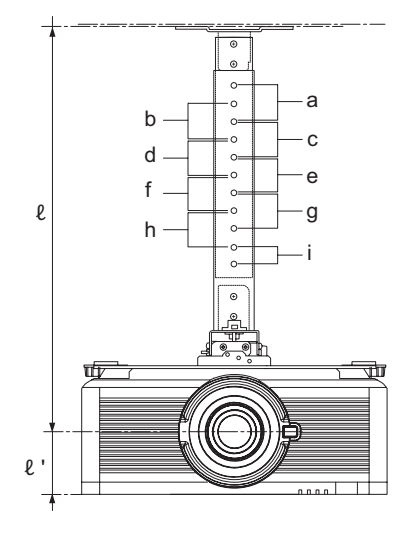

延長用パイプを取り付けたときの延長量(レンズシフト量が 0% のとき)

\* 延長用パイプを最長の長さで使用する場合は、連続した 2 穴で固定してください。  $l' = 10.4$  cm

#### **準備:**

連結金具の M5 ねじ(A) 4 本を外し、天井取り付け金具と 連結金具を分離します。

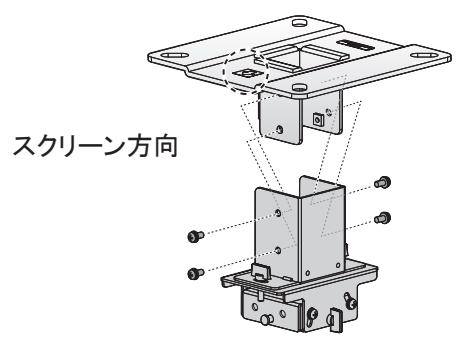

1. 天井取り付け金具の固定用とケーブル類の配線用の穴を 開けます。

#### **注意**

- ご使用のプロジェクターにより、設置位置が異なります。 必ずお使いのプロジェクターにあったテンプレート紙(A) をご使用ください。
- 穴の位置を決めるときは、付属のテンプレート紙(A)を ご使用ください。
- テンプレート紙(A) にはスクリーンの方向が記載されて います。
- 2. 金具の矢印をスクリーンに向け、M13 ねじ 4 本で天井に固 定します。
	- 金具の取り付け前にテンプレート紙(A) ははがしてくだ さい。
	- M13 ねじは同梱していません。天井の構造に適したね じをご用意ください。
- 3. プロジェクターの底面を上にし、前面の調整脚 2 本を外しま す。
- 4. 本体取り付け金具のねじ取り付け部 6 箇所を付属の M4 ね じで固定します。

### **注意**

- プロジェクター前面の取り付けは、調整脚を外してご使 用ください。
- 取り外した調整脚は、紛失しないよう保管してください。
- 5. ターミナル金具を本体取り付け金具の(A) の位置に付属の M4 ねじで固定します。 ねじは、緩みのないようにしっかり締め付け固定してくださ い。
- 6. 延長用パイプに付属の M5 ねじ 4 本で固定します。 図のようにパイプの開放部は天井取り付け金具の開放部に 対して 180 度になる向きで取り付けます。

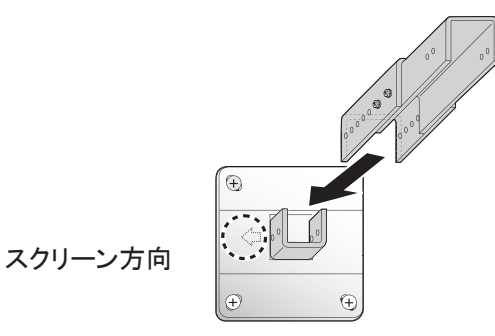

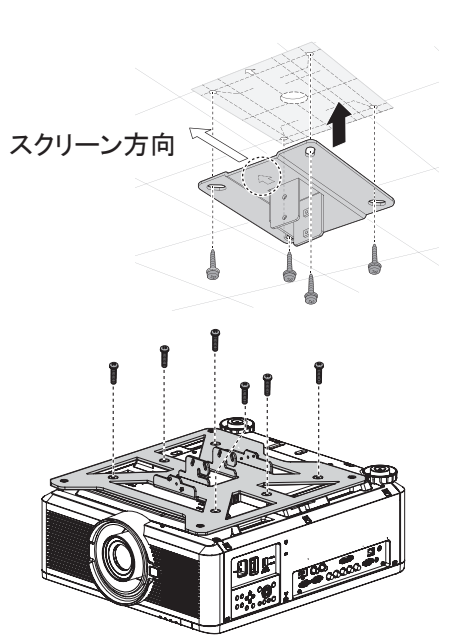

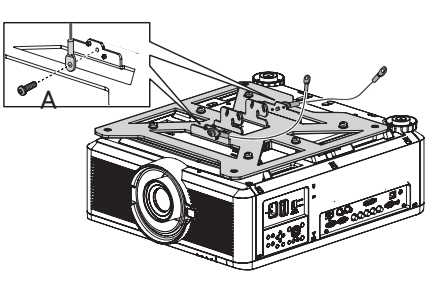

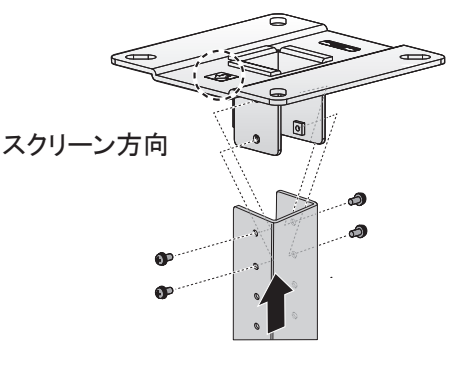

87

7. 準備のときに天井取り付け金具から外しておいた M5 ねじ (A) 4 本で固定します。

- 8. 連結金具の突起(A) に引っ掛け、付属の M5 ねじ(B)4 本 で仮止めします。
- 9. 落下防止ワイヤーのもう一方のターミナル金具を連結金具 (C) に留め、連結金具のワイヤー取り付け部に M4 ねじで 固定します。
	- ケーブル類を引き出してください。
	- ねじ(B) は [89 ページの「投写角度の調整」を参照し](#page-94-0) [てくださいを](#page-94-0)参照し、しっかり締めて固定してください。
- 10. 天井の穴からケーブル類を引き出します。
- 11. パイプの内側にケーブル類を収納します。
- 12. パイプのカバーを内側、外側の順で閉め、延長用パイプに 付属の M3 ねじ 1 本で固定します。
- 13. ケーブル類をプロジェクターに接続します。

設置が終わったら、投写角度を調整してください。(P[.89](#page-94-0))

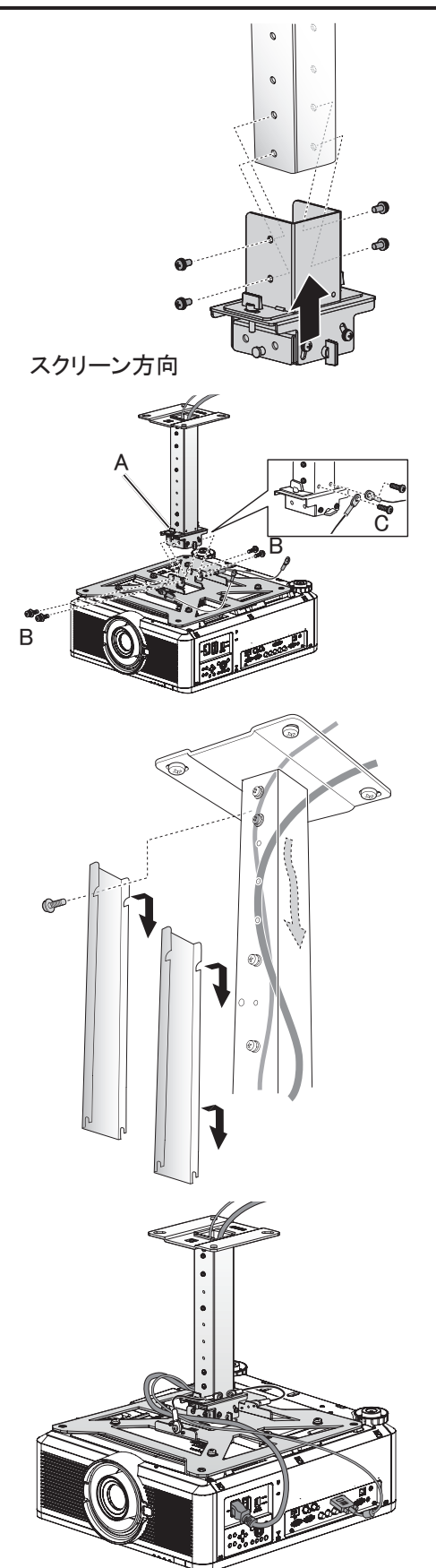

# <span id="page-94-0"></span>投写角度の調整

プロジェクターの電源を入れ、画像を投写して投写角度および画面の傾きを調整してください。

## **注意**

- 調整後はそれぞれのねじをしっかりと締め、各金具が確実に固定されていることを確認してください。
- 各金具を確実に固定するまでは、プロジェクターが落下しないように支えてください。

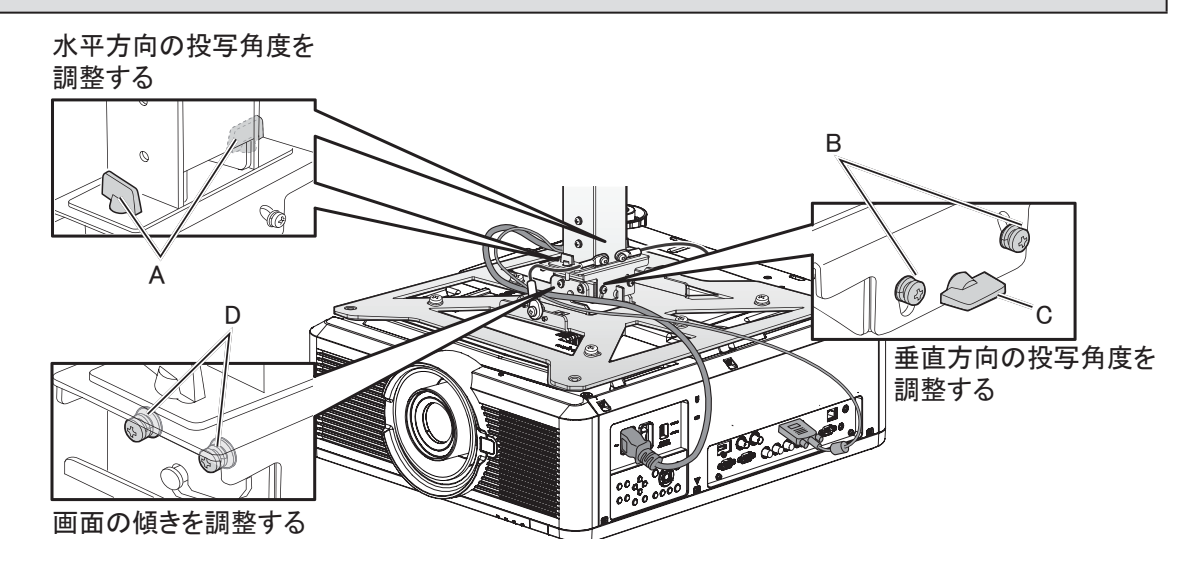

# 水平方向の投写角度(ひずみ) を調整する

- 1. 蝶ねじ(A) 2 本をゆるめ、本体を左右に動かして水平方向 の投写角度を調整します。
- 2. 位置が決まったら、蝶ねじを締めて固定します。

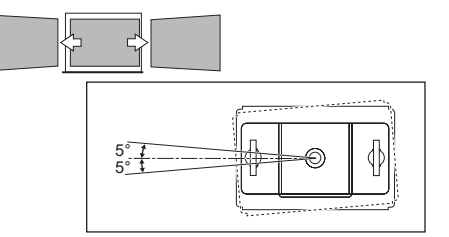

# 垂直方向の投写角度(ひずみ) を調整する

- 1. ねじ(B) 4 本、蝶ねじ(C) 2 本の順にゆるめ、本体を上下に 動かして垂直方向の投写角度を調整します。
- 2. 位置が決まったら、蝶ねじ(C)、ねじ(B) の順に締めて固定 します。 20°

# 画面の傾きを調整する

- 1. ねじ(D) 4 本をゆるめ、本体の傾きを調整します。
- 2. 位置が決まったら、ねじ(D)を締めて固定します。

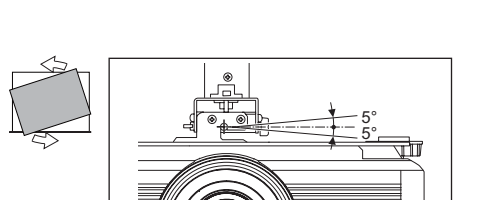

5°

77

# 仕様

RS-CL15

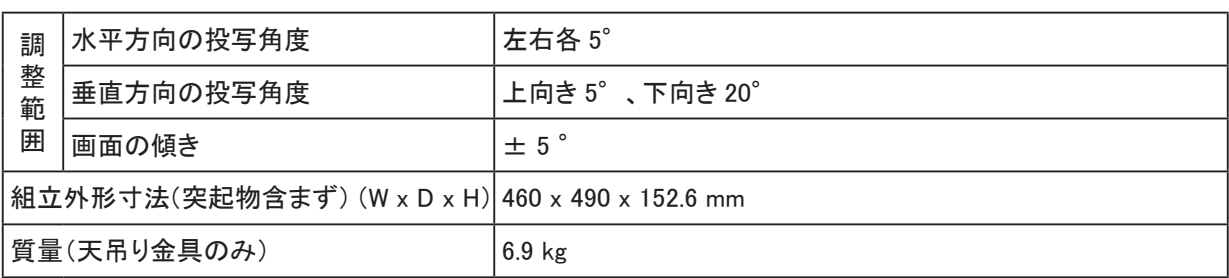

# <span id="page-96-0"></span>困ったときには

## 映像に関する問題

#### **症状 : 映像が投写されない。**

- 1. コンピューターや AV 機器と正しく接続されているか確認してください。
- 2. 雷源ケーブルが正しく接続されているか確認してください。
- 3. 初めにプロジェクターの電源をを切り、次にコンピューターの電源を切ってから再度電源を入れてください。

#### **症状 : 映像が鮮明でない。**

- 1. フォーカスを調整してください。
- 2. リモコンの【AUTO PC】ボタンを押してください。
- 3. プロジェクターとスクリーンの距離が指定された範囲内にあることを確認してください。
- 4. プロジェクターのレンズがきれいか確認してください。

#### **症状 : 映像の上側または下側が広がっている。(キーストーン歪み)**

- 1. プロジェクターを出来る限り水平に設置してください。
- 2. OSD の 「 調整 ] メニューの 「 キーストーン ] の調整を行ってください。

#### **症状 : 映像が反転している。**

OSD の [ 調整 ] メニューから [ 投写モード ] 設定を確認してください。

#### **症状 : 映像に縞状の線が入る。**

- 1. OSD の [ 映像調整 ] メニューの [VGA 設定 ] の調整を行ってください。
- 2. PC のビデオカードが原因でないことを確認するために、異なるコンピューターに接続してください。

#### **症状 : 映像にメリハリが少なく明暗がない。**

OSD の [映像調整 ] メニューから [ コントラスト ] 設定を調整してください。

## **症状 : 投写イメージが元々のイメージと異なっている。**

- 1. OSD の [ 映像調整 ] メニューから [ ガンマ ] 設定を調整してください。
- 2. OSD の 「映像調整 ] メニューから [ 色温度 ] 設定を調整してください。

## リモコンに関する問題

## **症状: リモコン操作にプロジェクターが反応しない。**

- 1. プロジェクター本体のリモコン受光部にリモコンを向けて操作してください。
- 2. リモコンとリモコン受光部の間に障害物が無いようにしてください。
- 3. 室内の蛍光灯を切ってください。
- 4. 電池の極性を確認してください。
- 5. 電池を交換してください。
- 6. 周囲にある赤外線機器を切ってください。
- 7. リモコンの修理を依頼してください。

保証とアフターサービス

#### ■ **この商品には保証書がついています**

保証書は、本機に付属しています。お買い上げ日、販売店名などが記入されていることをお確かめの上、 内容をお読みいただき、大切に保管してください。

■ 修理サービスのご相談

修理サービスのご相談は、裏表紙のキヤノンお客様相談センターにご相談ください。

#### ■ **修理を依頼される前に**

[91 ページの「困ったときには」](#page-96-0)にそって故障かどうかお確かめください。それでも直らない場合は、ただ ちに電源プラグをコンセントから抜き、修理をご依頼ください。

## ■ **修理方法**

本商品は、引取修理させていただきます。

お客様先にプロジェクターを引取にお伺いし、修理完了後にお届けいたします。また、ご要望により代替機 の貸出サービスを準備しております。

<修理料金>

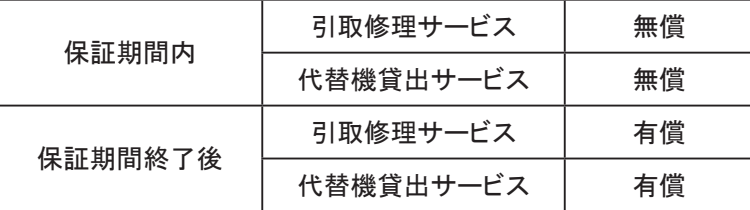

※ 上記、引取サービスおよび代替機の貸し出しは、キヤノンお客様相談センターにてサービスをご利用い ただいた場合に適用されます。

※ 引取修理サービスは、国内のみのお取り扱いとなります。

#### 修理を依頼されるときにご連絡いただきたいこと

- お客様のお名前
- ご住所、お電話番号
- 商品の機種名およびシリアルナンバー
- 故障の内容(できるだけ詳しく)
- **補修用性能部品について**

保守サービスの為に必要な補修用性能部品の最低保有期間は、製品の製造打切り後 7 年間です。(補 修用性能部品とは、その製品の機能を維持するために必要な部品です。)

# 仕様

# 製品仕様

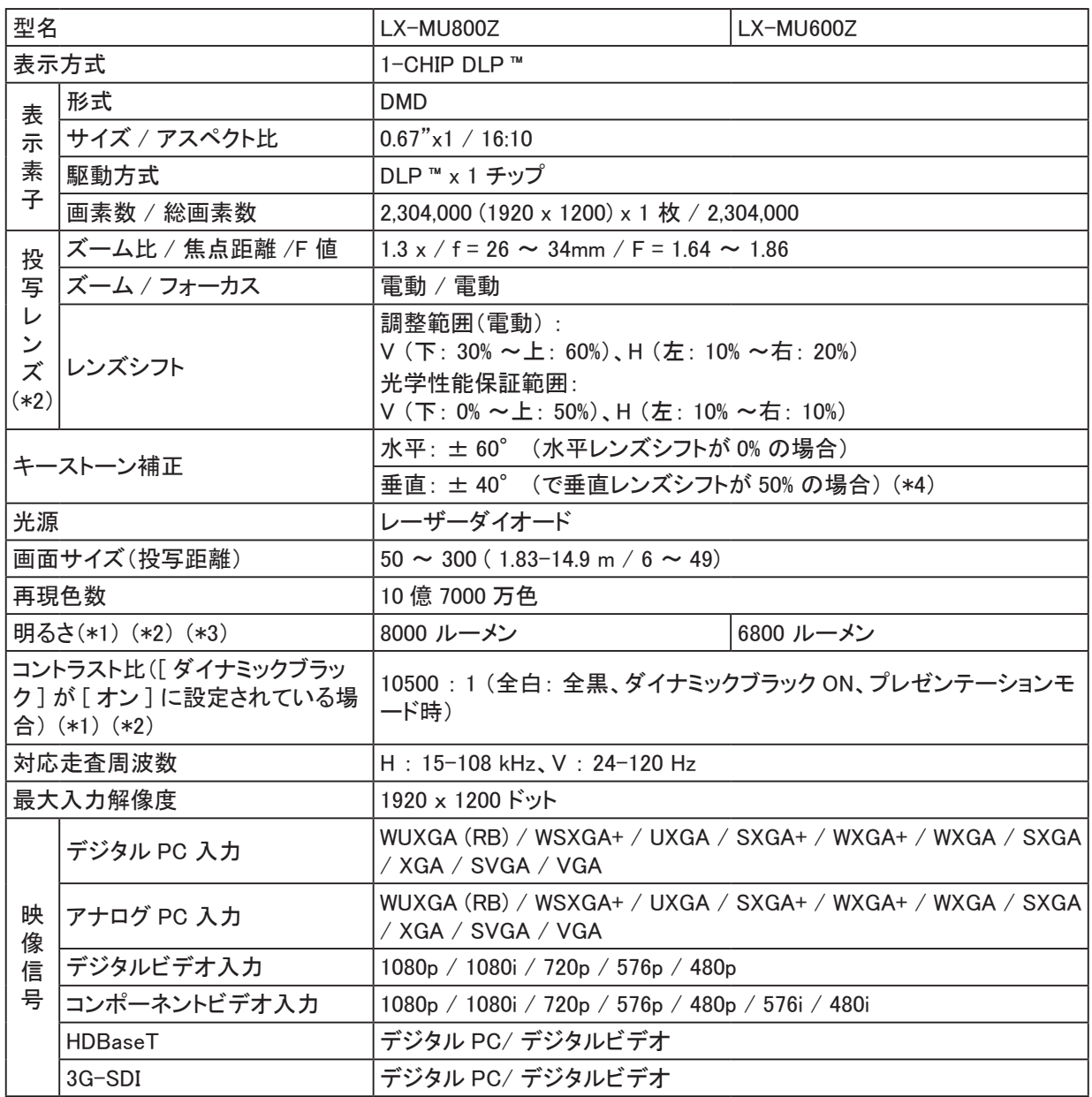

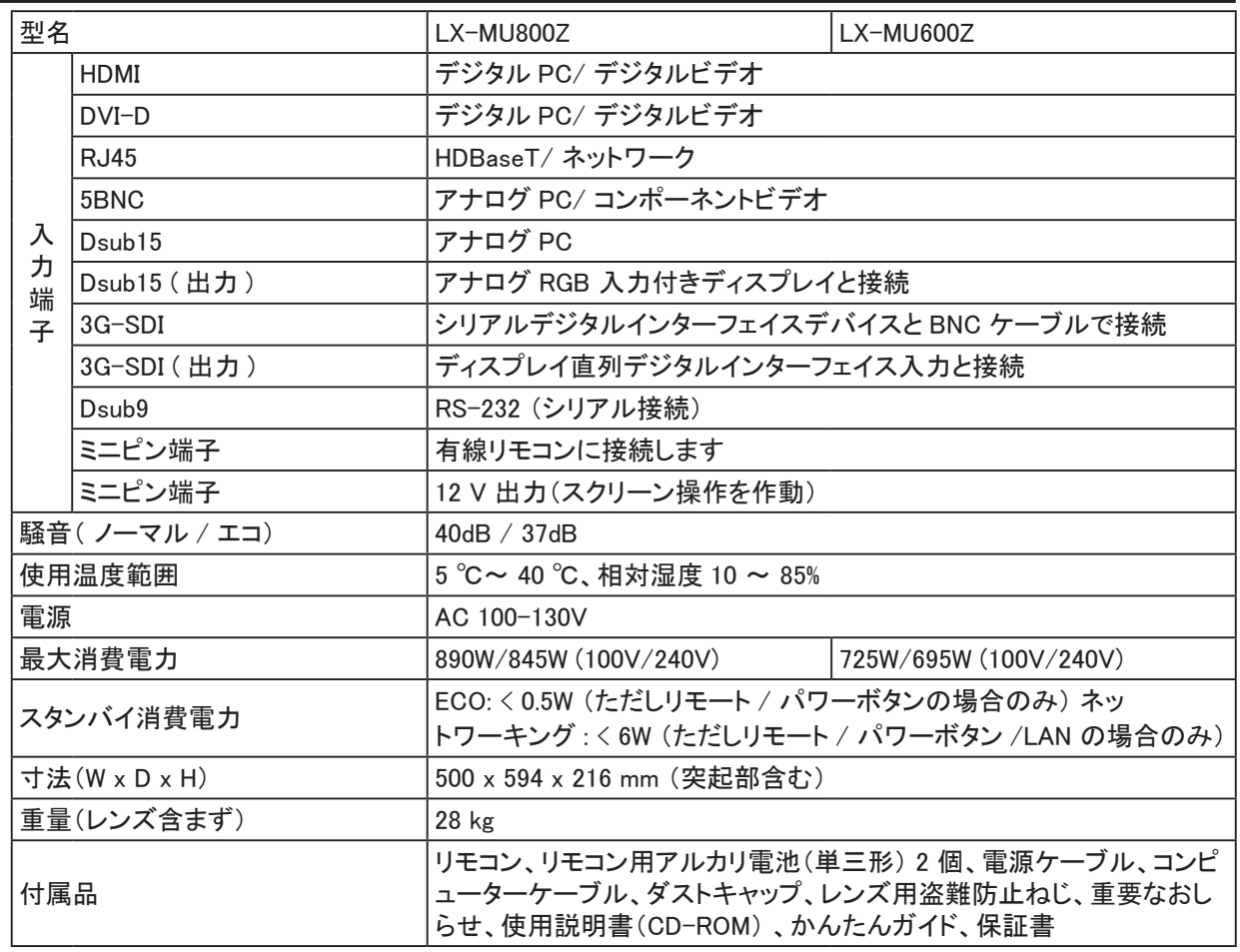

(\*1) 出荷時における本プロジェクター全体の平均的な値を示しており、JIS X 6911:2015 データプロジェクタ ーの仕様書様式に則って記載しています。測定方法、測定条件については附属書 B に基づいています。

(\*2) LX-IL03ST (標準ズームレンズ) を使用する場合。

(\*3) 高温環境で使用する場合は、自動で明るさを制御する機能があります。

(\*4) LX-IL01UW/LX-IL07WF 装着時は± 33°となります。

※ 本機は JIS C 61000-3-2 適合品です。

※ 製品の仕様及び外観の一部を予告なく変更することがあります。

# <span id="page-100-0"></span>寸法図

LX-MU800Z/LX-MU600Z

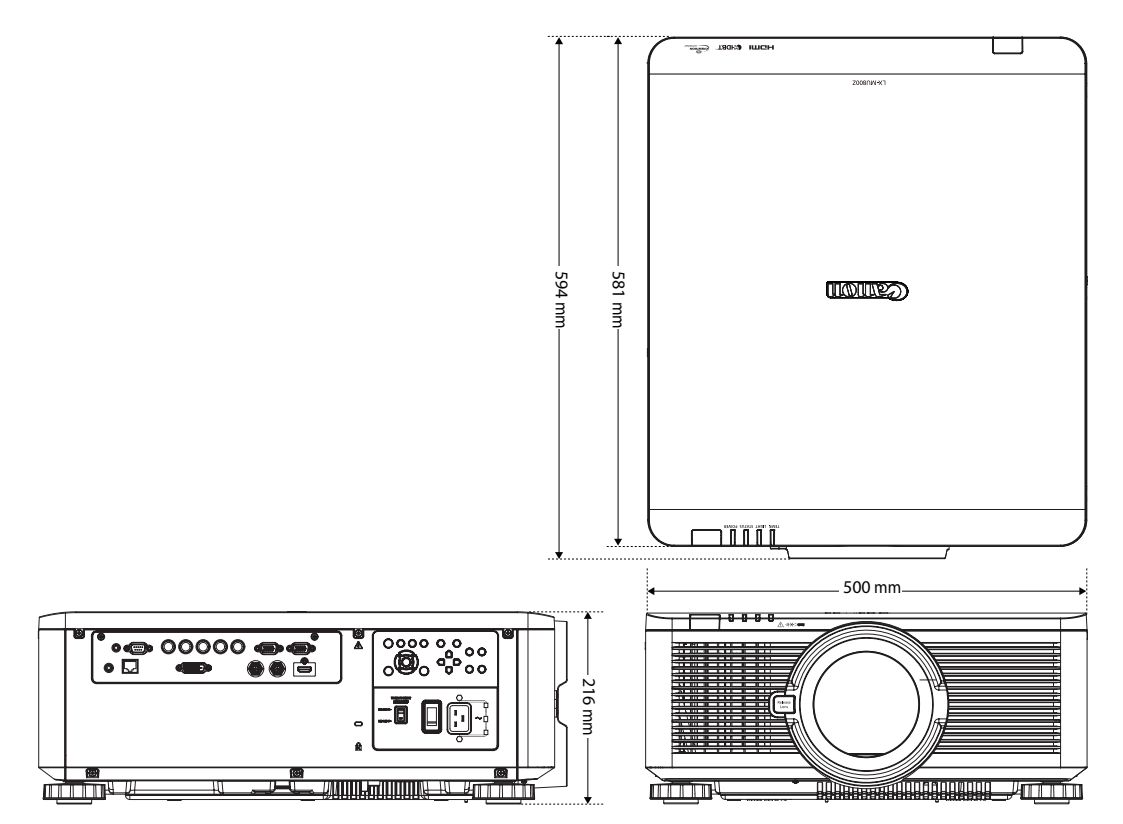

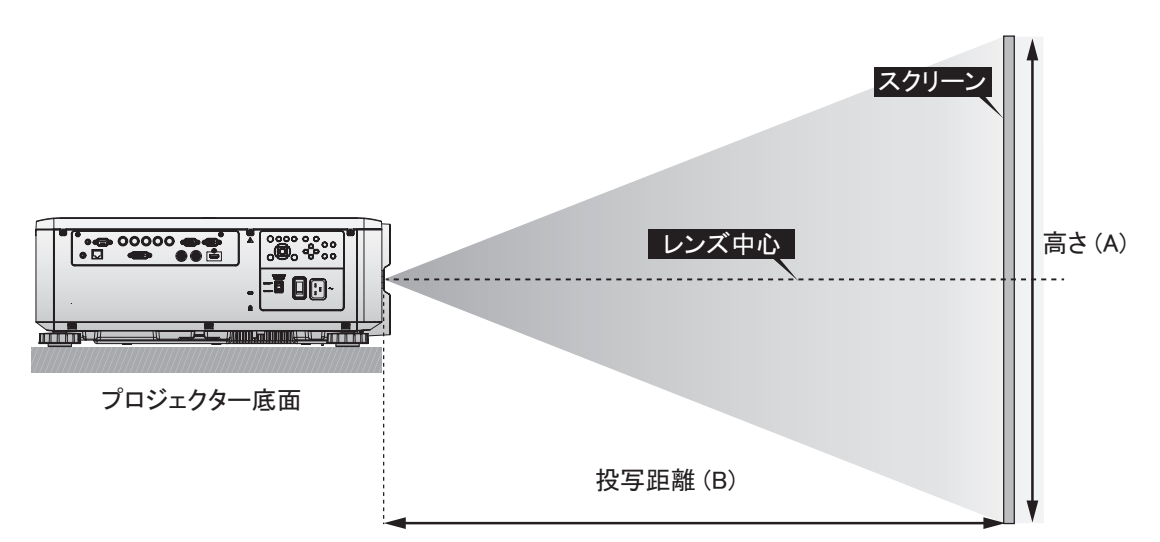

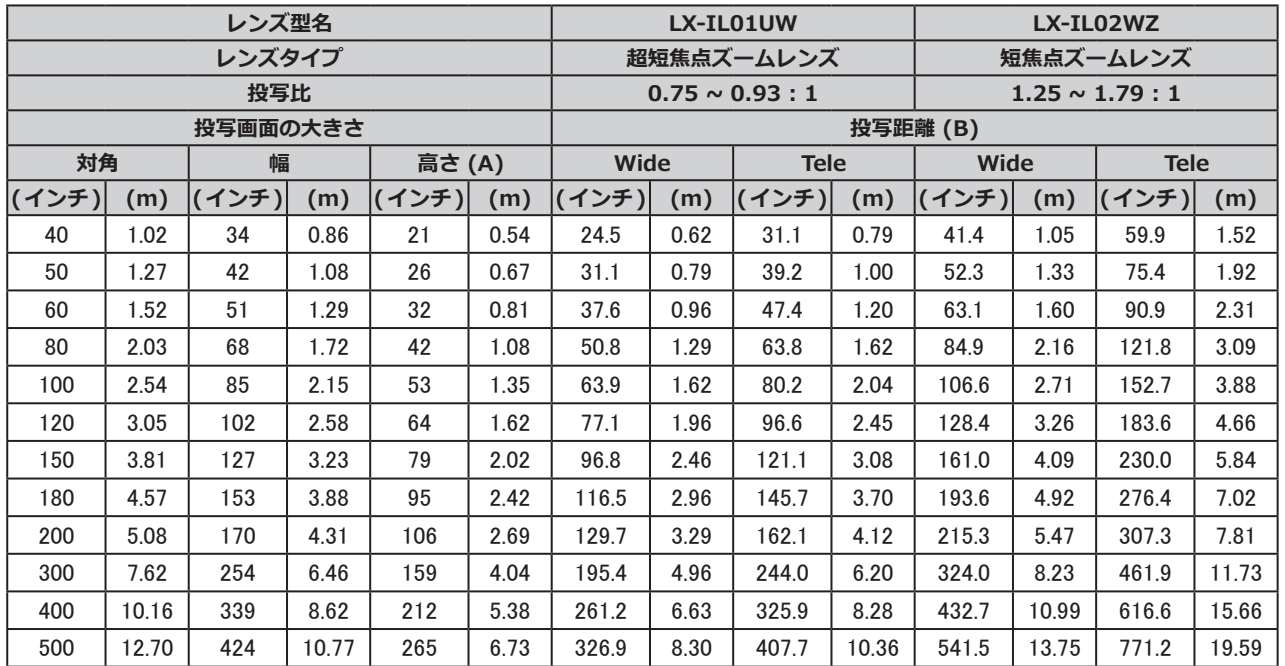

\* 表は投写可能範囲を示していますが、光学性能保証範囲は 50 ~ 300 インチです。

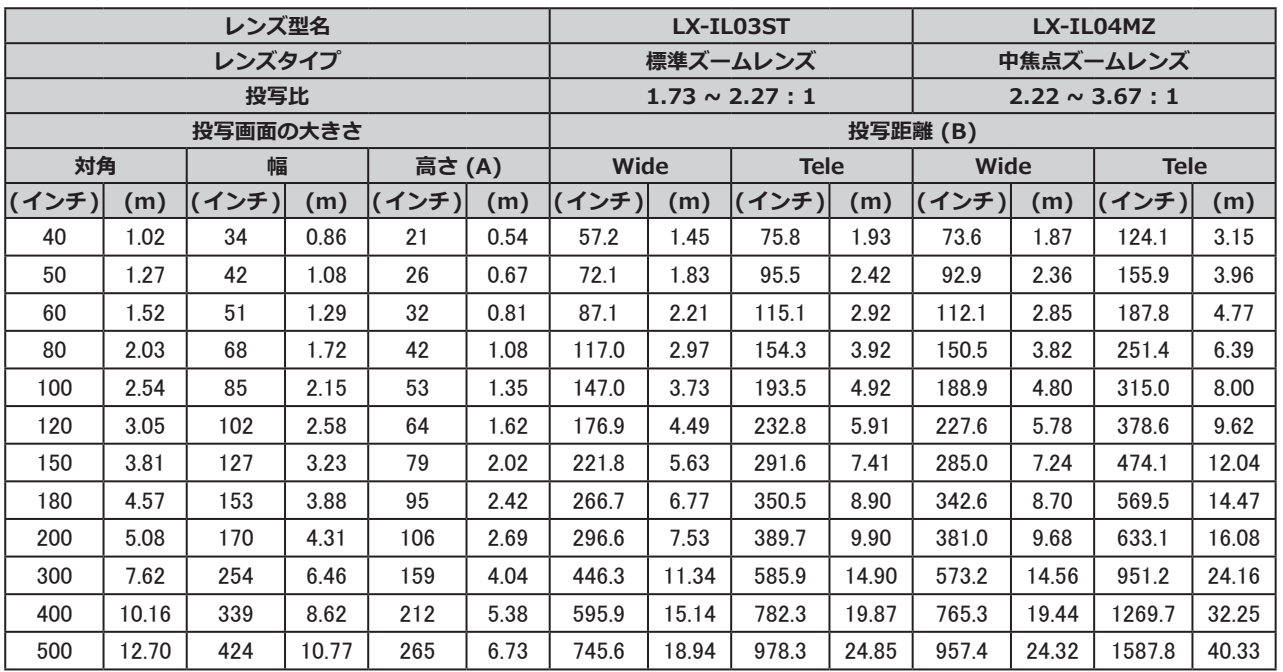

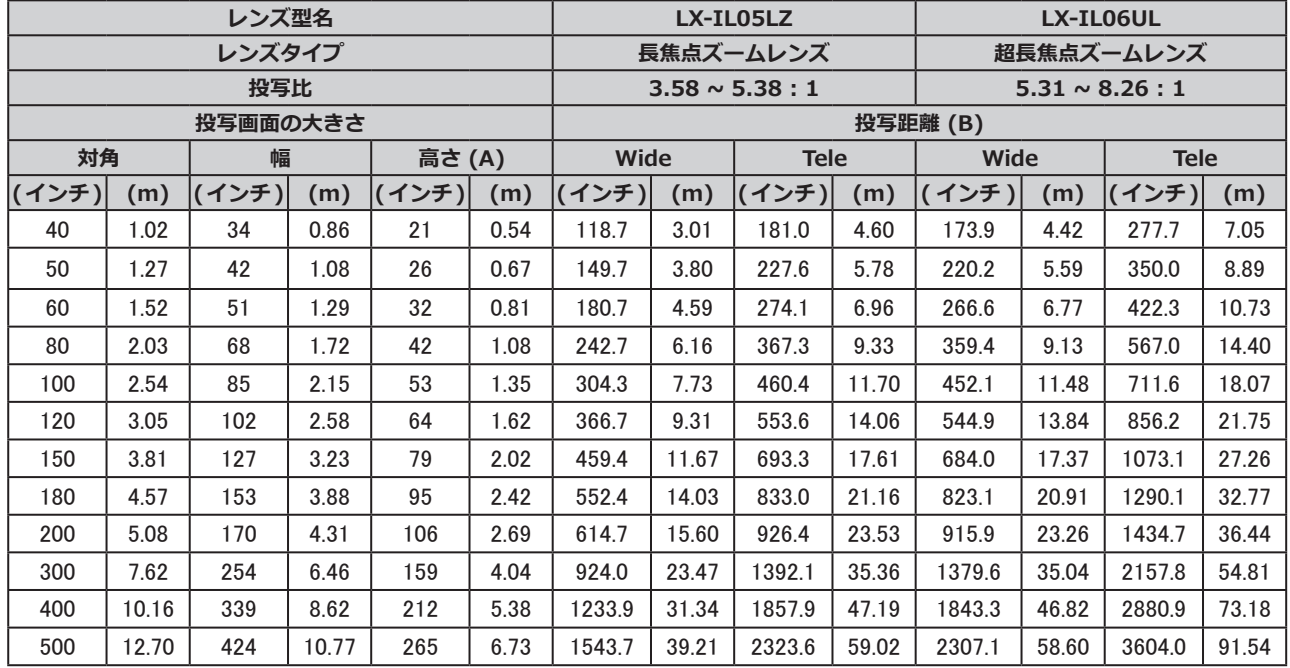

\* 表は投写可能範囲を示していますが、光学性能保証範囲は 50 ~ 300 インチです。

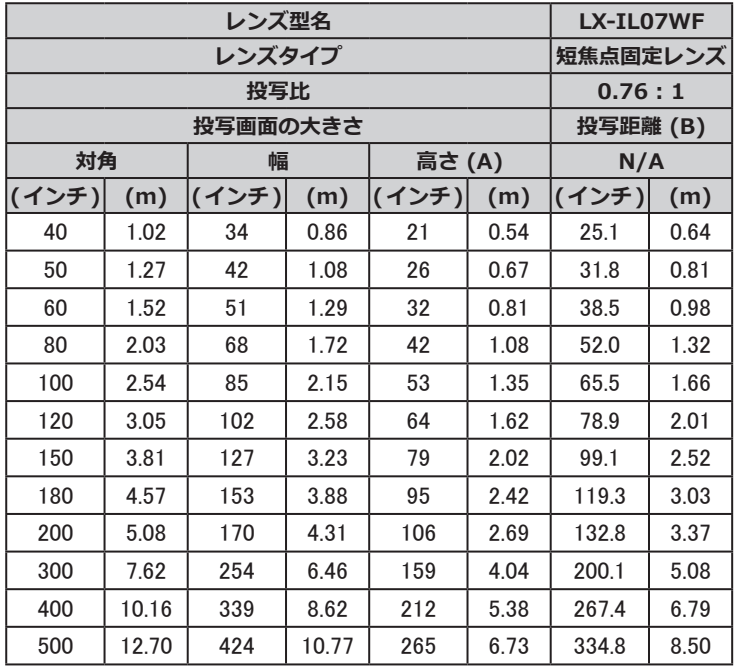

\* 表は投写可能範囲を示していますが、光学性能保証範囲は 50 ~ 300 インチです。

# <span id="page-103-0"></span>レンズシリーズ

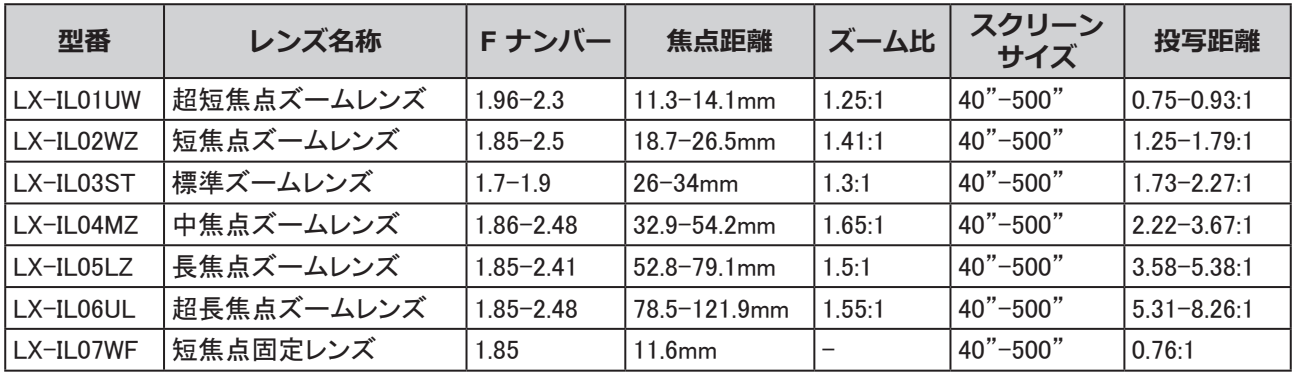

\* 表は投写可能範囲を示していますが、光学性能保証範囲は 50 ~ 300 インチです。

LED インジケータの表示について

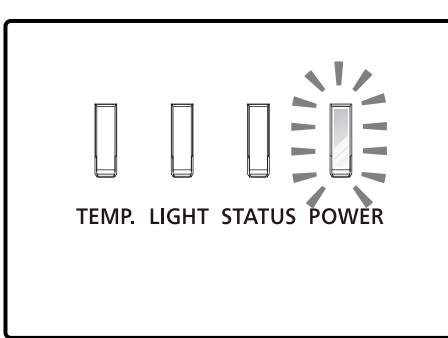

# POWER インジケータ

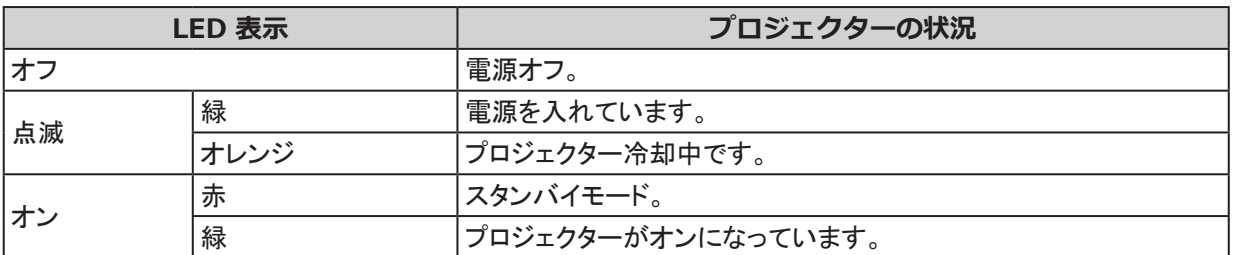

# STATUS インジケータ

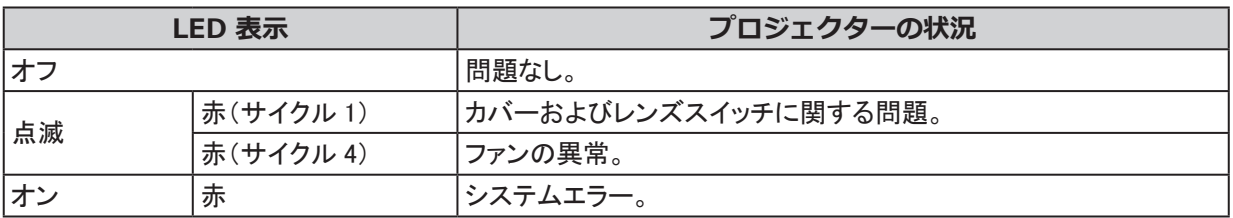

LIGHT インジケータ

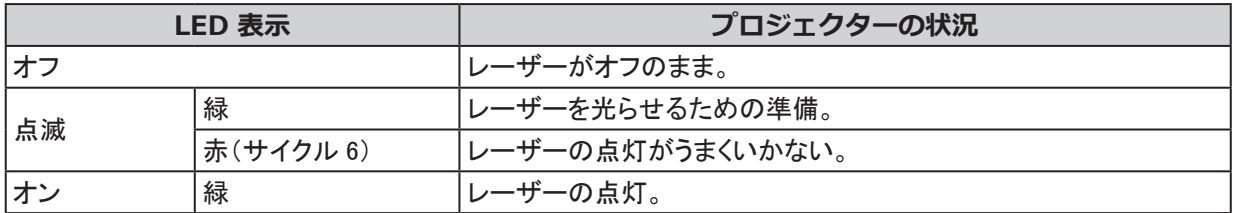

TEMP インジケータ

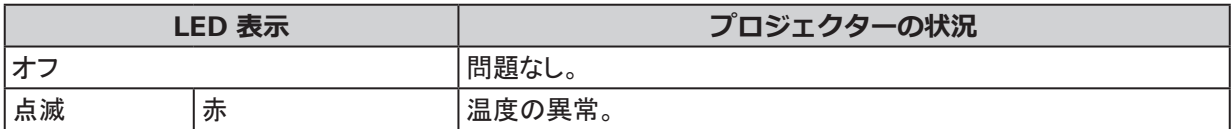

# 対応入力信号

# コンピューター

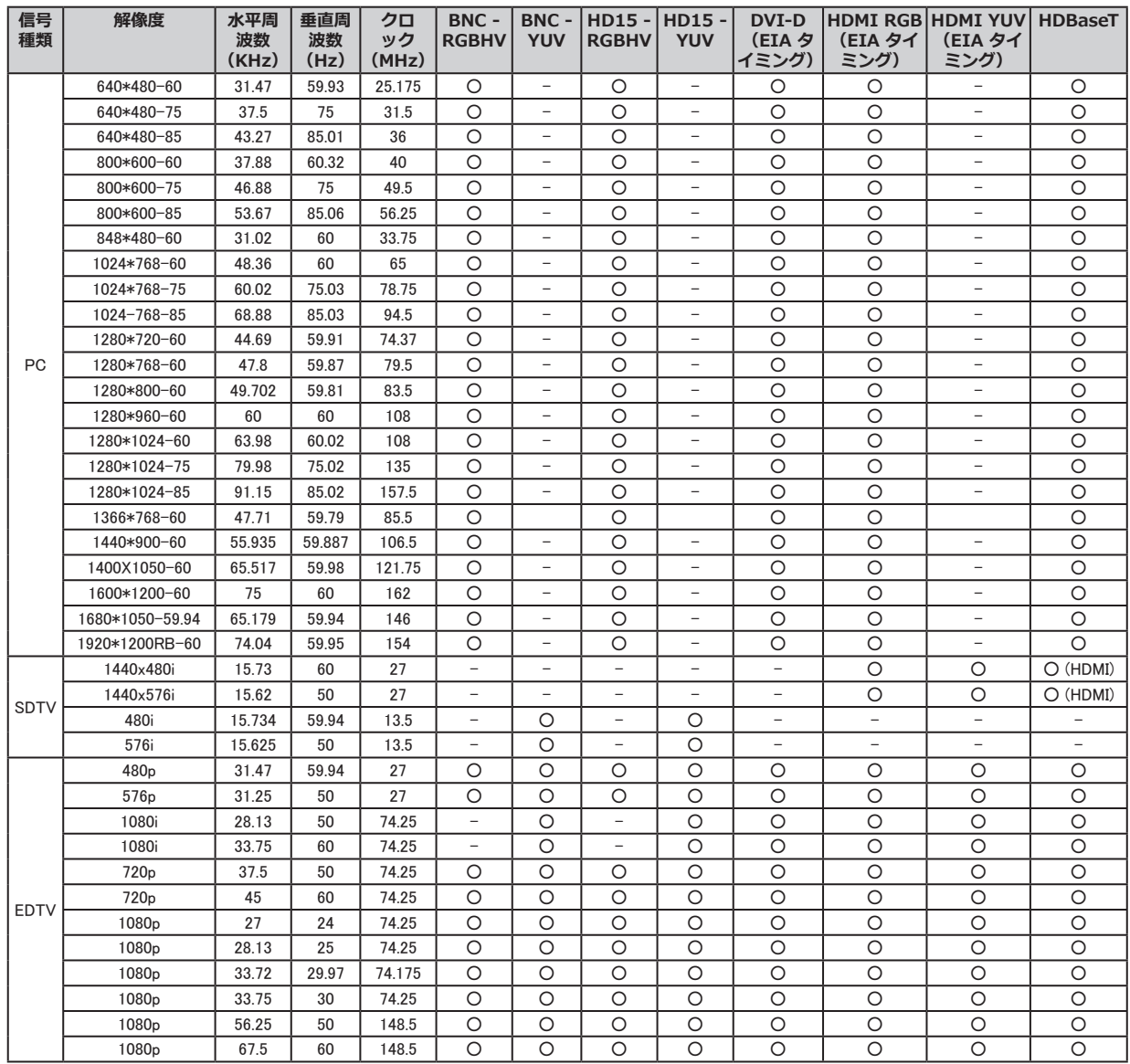

3D 信号入力モード

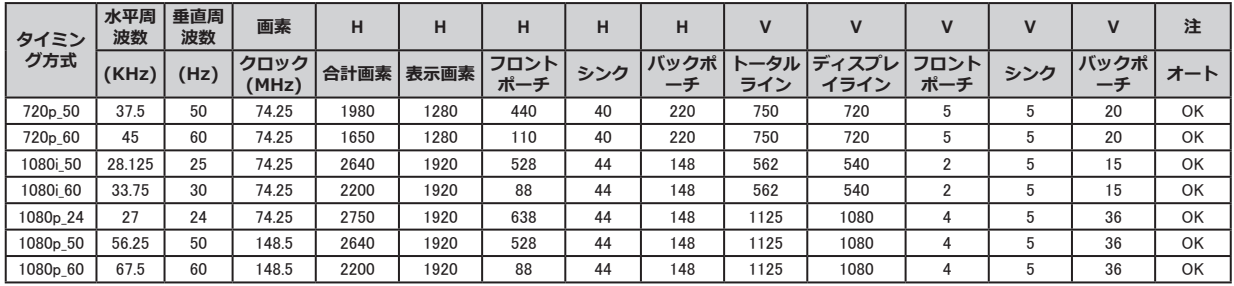

\* 以下のタイミング形式は、HDMI あるいは HDBaseT ソースからの InfoFrame パケット(HDMI 1.4a 規格に基づ く) を運ぶ 3D 形式を必要とします。

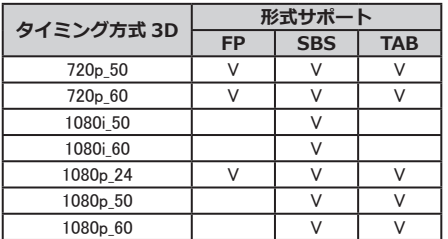

# 3G-SDI

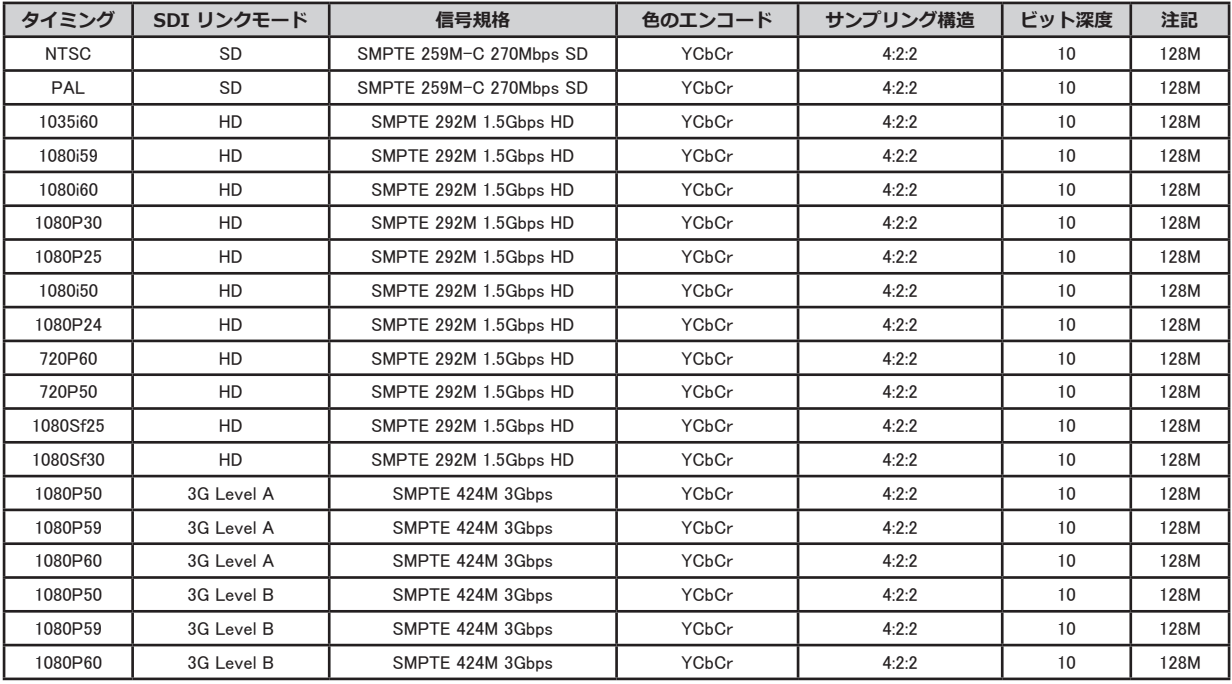

投写モードの説明

- 1. 下図を参照にして、[調整] メニューから[投写モード] を選択してください。**前面投写**、**リア投写**、**天吊投写**、 **リア・天吊投写**が選択できます。
- 2. プロジェクターに± 15° を超える傾斜で設置されている場合は、[レーザー] メニューから**高地**機能をオ ンにしてください。この機能では高地環境用にファンの回転スピードを高くします。

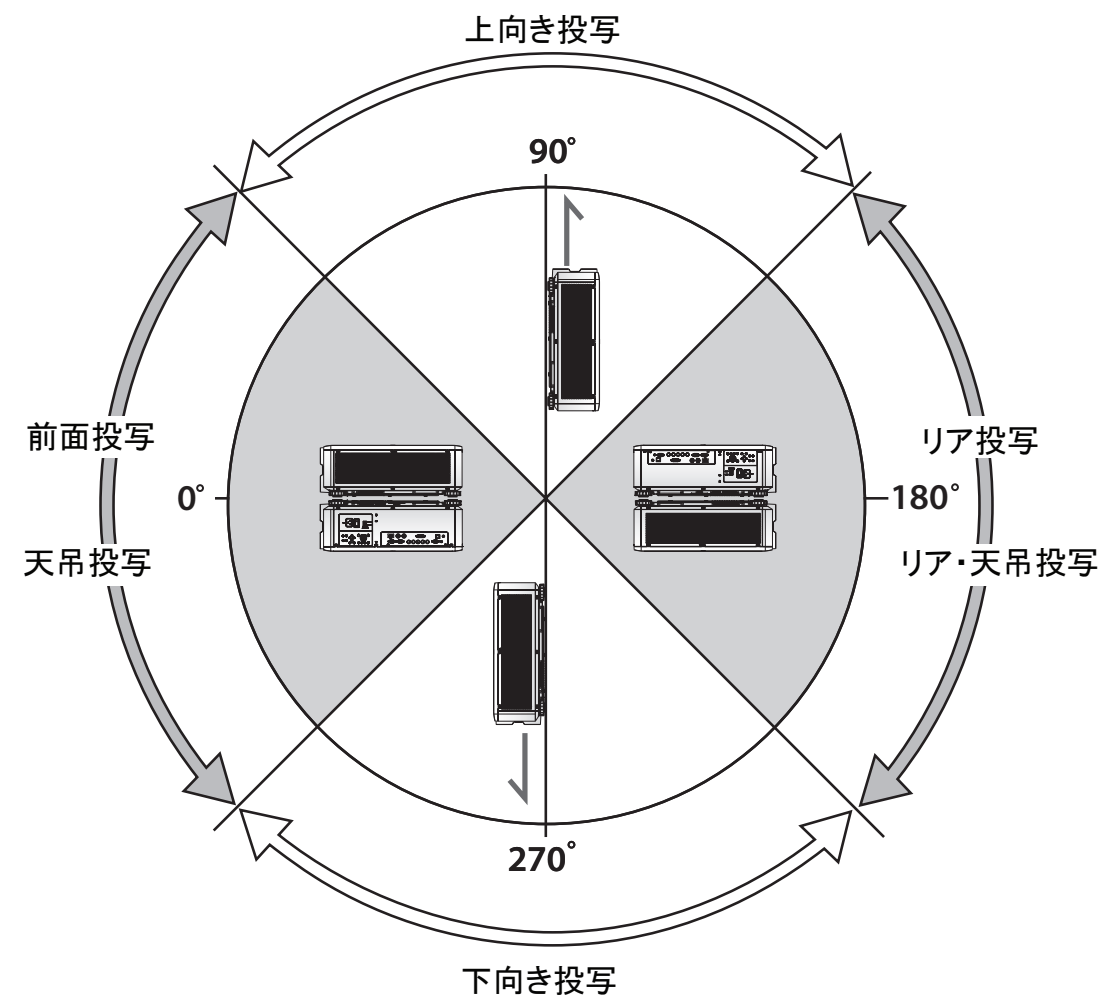

## **注意**

- 以下の場合、プロジェクターの光学部品の劣化を早めることがあります。
	- プロジェクターの投写レンズを下向きに設置されている場合。
	- プロジェクター側面の吸気ロがポートレート投写で下側向きの場合。
## Canon LX-MU800Z / LX-MU600Z プロトコルコマンド

インターフェイスおよび要件(Ver 1.0)

シリアル(RS-232) インターフェイス

RS-232 コマンドでは、Windows HyperTerminal などの一般的なターミナルで入力される ASCII 表記のみを使用 することができます。

使用することができる設定は次の通りです。

ビット / 秒: 9600 bps データビット: 8 パリティ: なし ストップビット: 1 フローコントロール: なし

各キャラクターは MCU によってターミナル上で繰り返されるため、ターミナル設定でローカルエコーを 「 オン 」 にする必要はありません。

TCP/IP インターフェイス

オペレーションコマンドは、Telnet プロトコルを通じて利用可能です。設定については [69](#page-74-0) ページを参照してく ださい。

HDBaseT によるシリアルおよび TCP/IP インターフェイス

1 秒あたりのシリアルビットは、HDBaseT により 9600 に固定されています。その他の設定は上記と同じです。

#### システムオペレーションコマンド

この操作コマンドはプロジェクターに動作指示を出します。全てのコマンドは 2 文字で始まります。「OP」の後に スペース [SP] を入力し、その後に操作コマンドと希望する数値を入力します。全てのコマンドは、以下にて [CR] と表記されているキャリッジリターン(ASCII hex 0D) で終了する必要があります。操作コマンドのシンタックスは 以下の通りです。

op[SP]< 操作コマンド >[SP]< 設定数値 >[CR]

Excute ファンクションを除き、プロジェクターからのレスポンスはコマンド + 「=<value>」となり、<value> は現在の 数値、または該当が無い場合には 「NA 」(-) となります。Execute ファンクションの場合には、レスポンスは同 じコマンドです。全てのレスポンスは CAPS で送信されます。コマンド一覧と使用例は以下の表を参照してくだ さい。

#### システムオペレーションコマンド

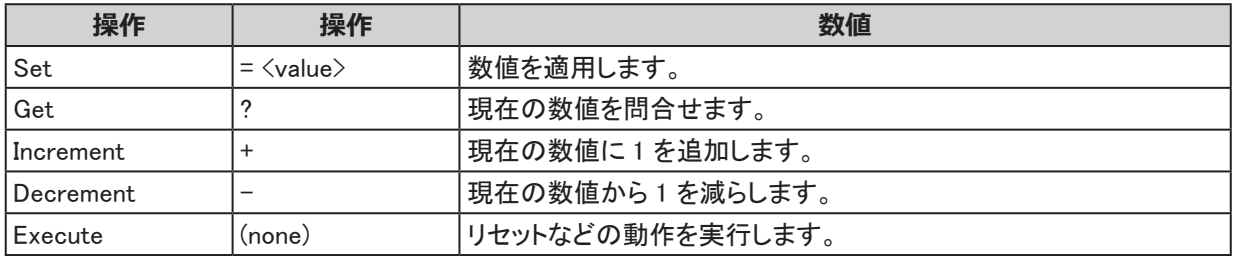

#### **Get オペレーションコマンドの例**

Input: op bright ? [CR] System response: OP BRIGHT = 100

#### **Increase & Decrease オペレーションコマンドの例**

Input: op bright + [CR] System response: OP BRIGHT = 101

Input: op bright  $-$  [CR] System response: OP BRIGHT = 126

### **Set オペレーションコマンドの例**

Input: op bright  $= 127$  [CR] System response: OP BRIGHT = 127

#### **Execute コマンドの例**

Input: op auto.img [CR] System response: OP AUTO.IMG

LX-MU800Z/LX-MU600Z 有効な操作コマンドは以下の表の通りです。

## 1. 入力

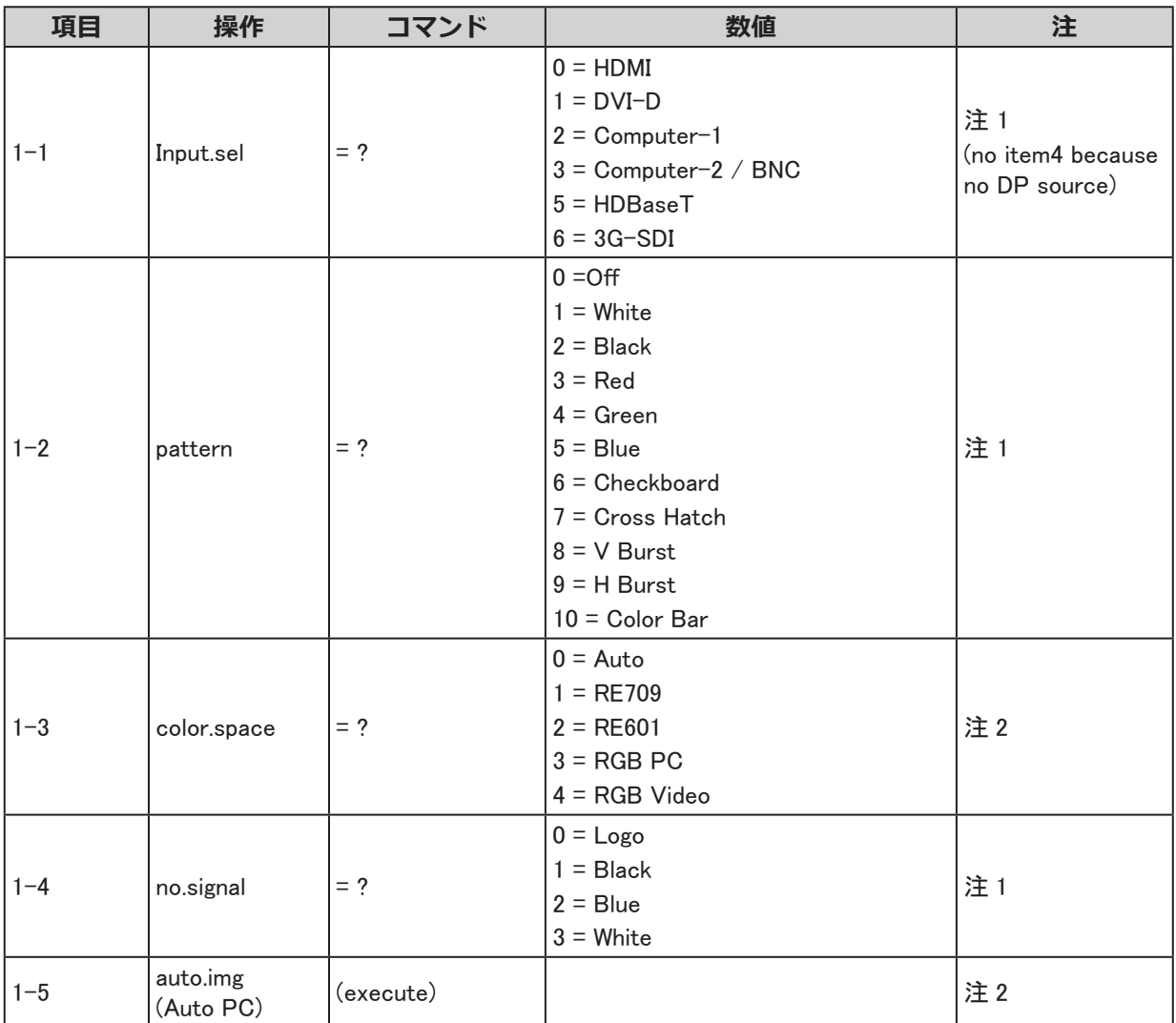

## 2. ピクチャー

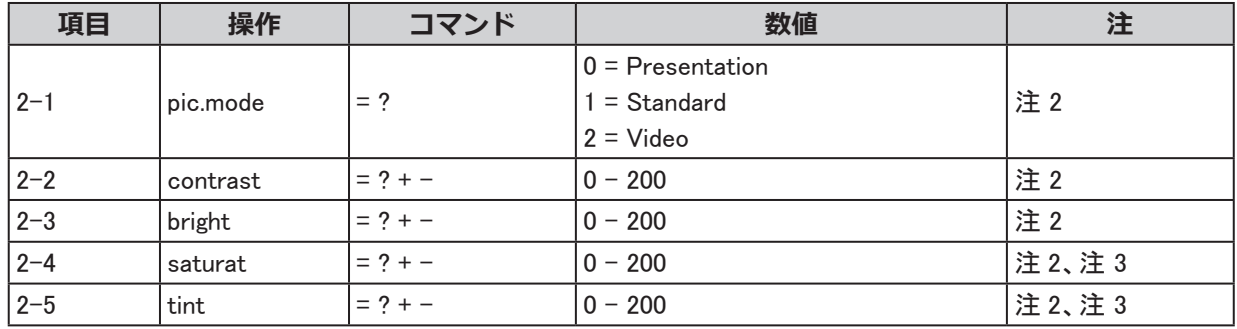

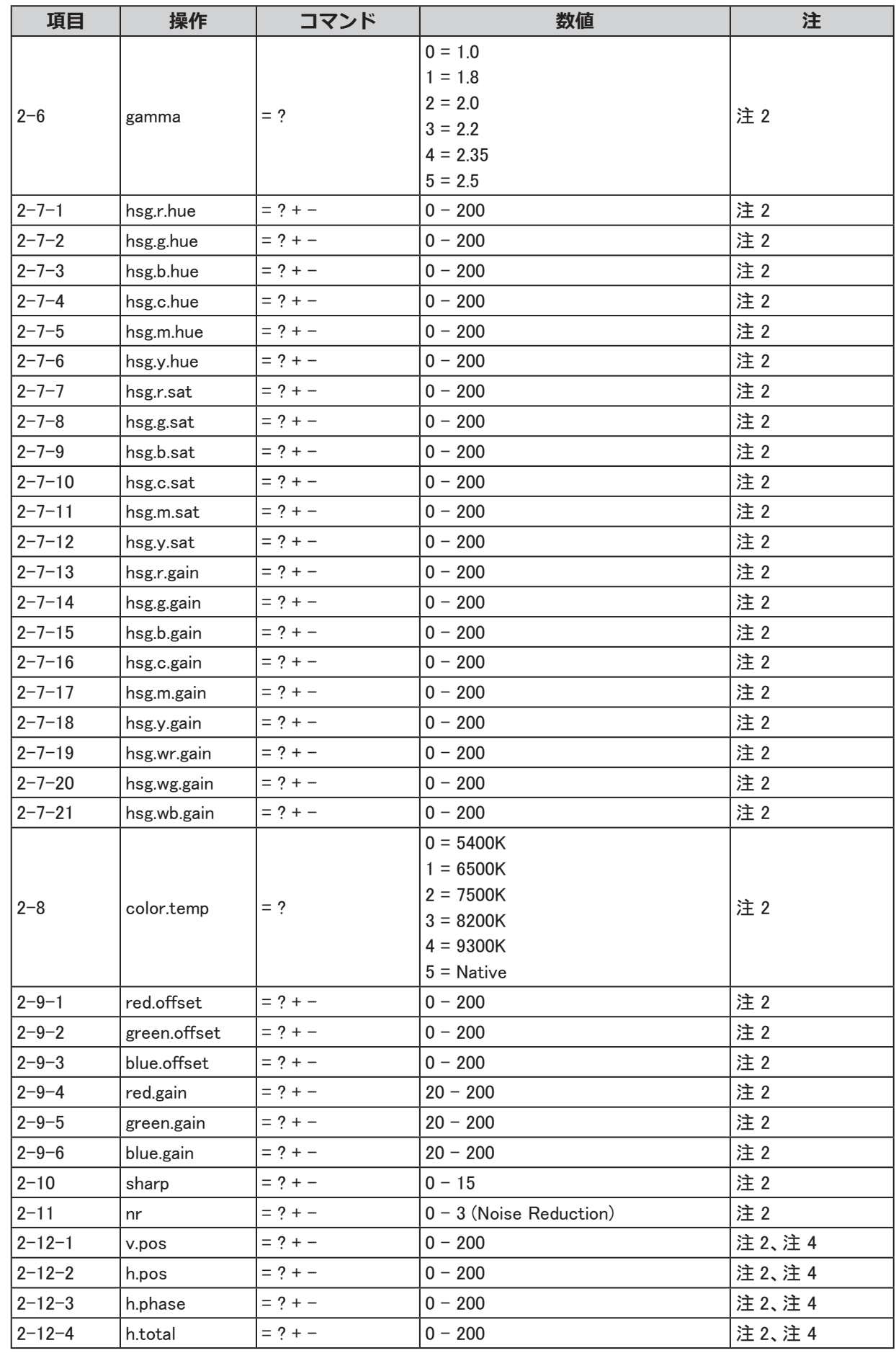

# 3. LASER

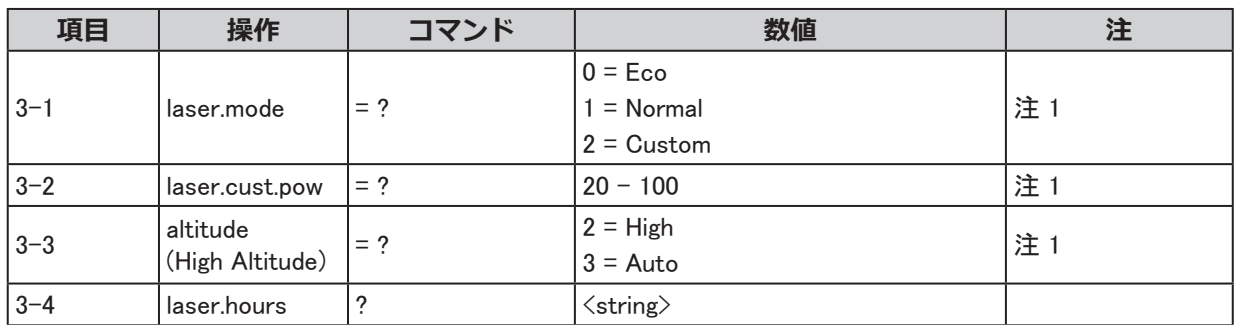

# 4. アラインメント

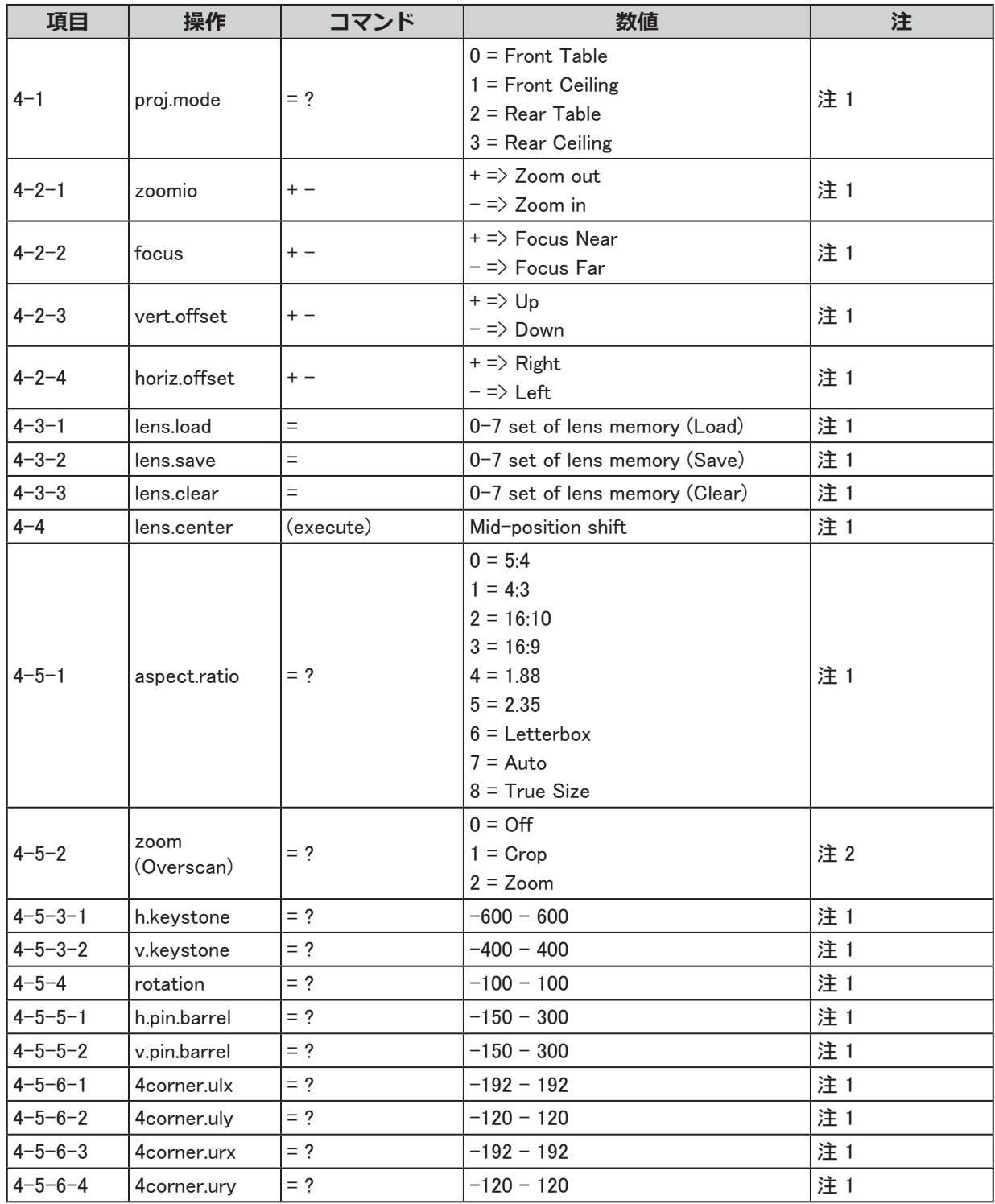

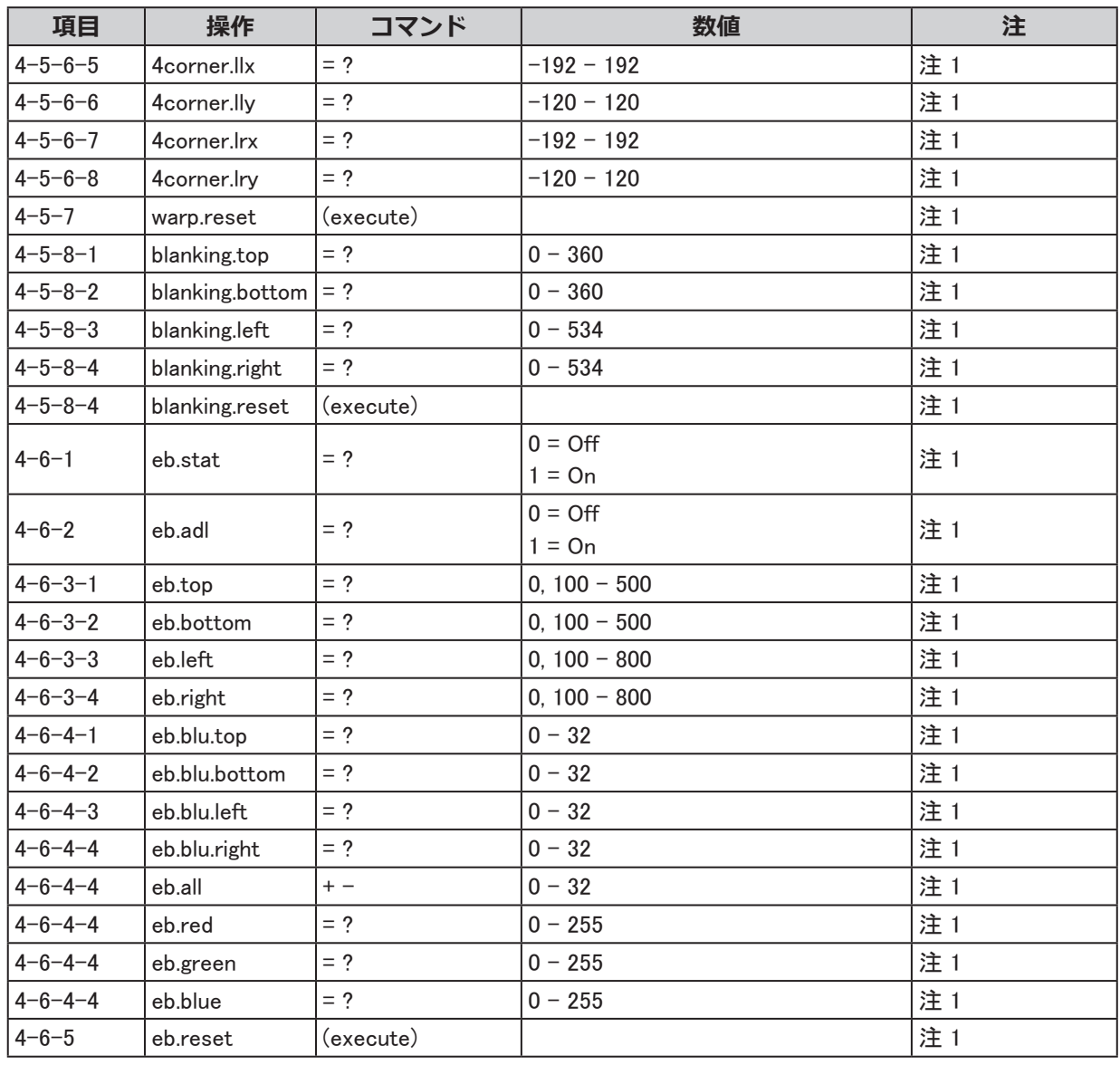

## 5. コントロール

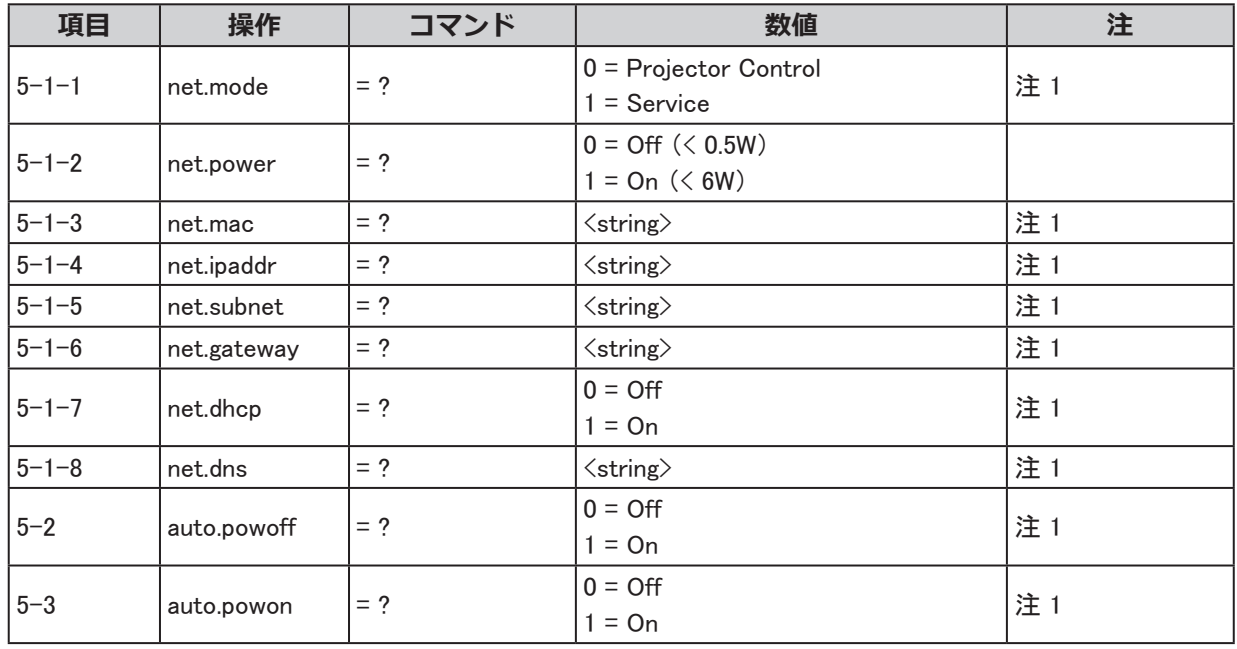

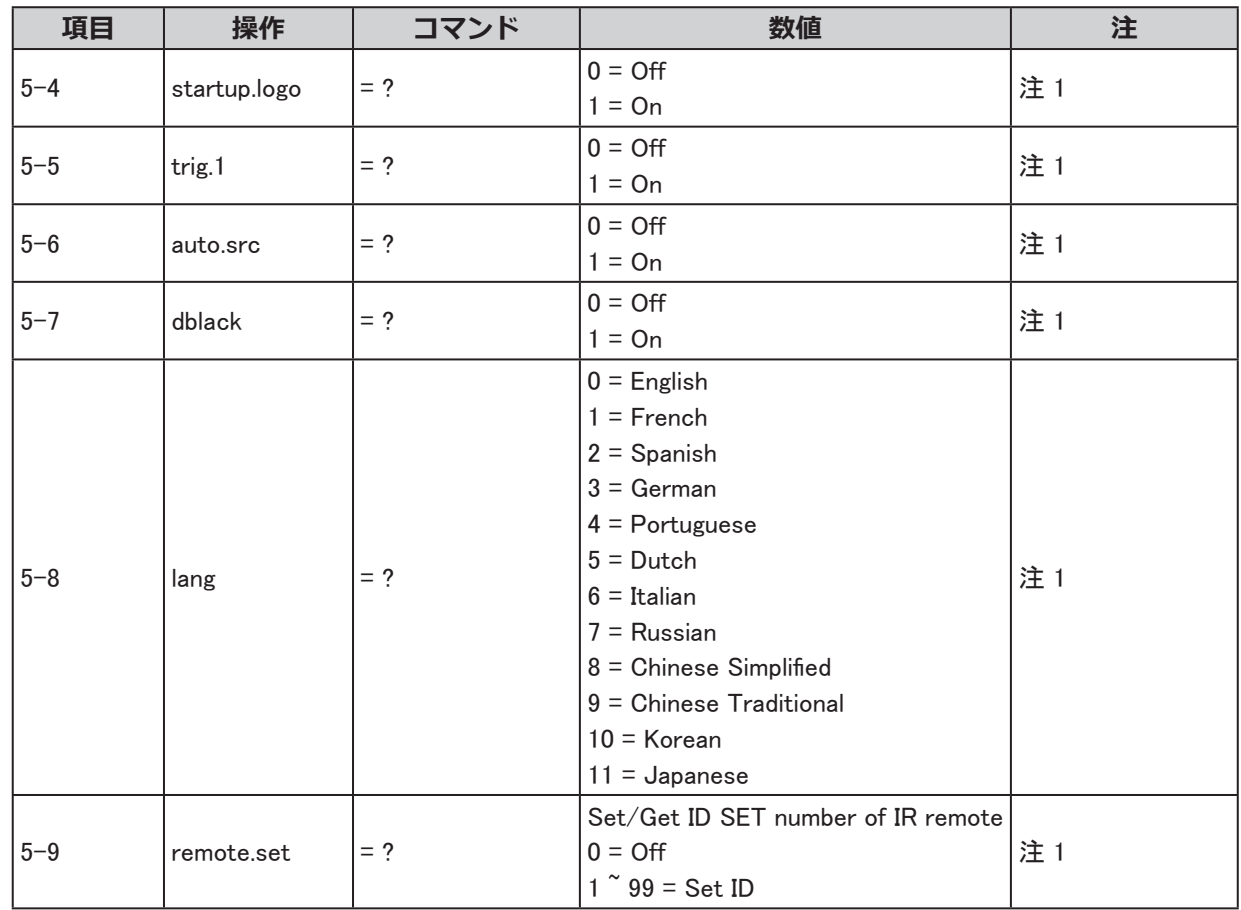

### 6. サービス

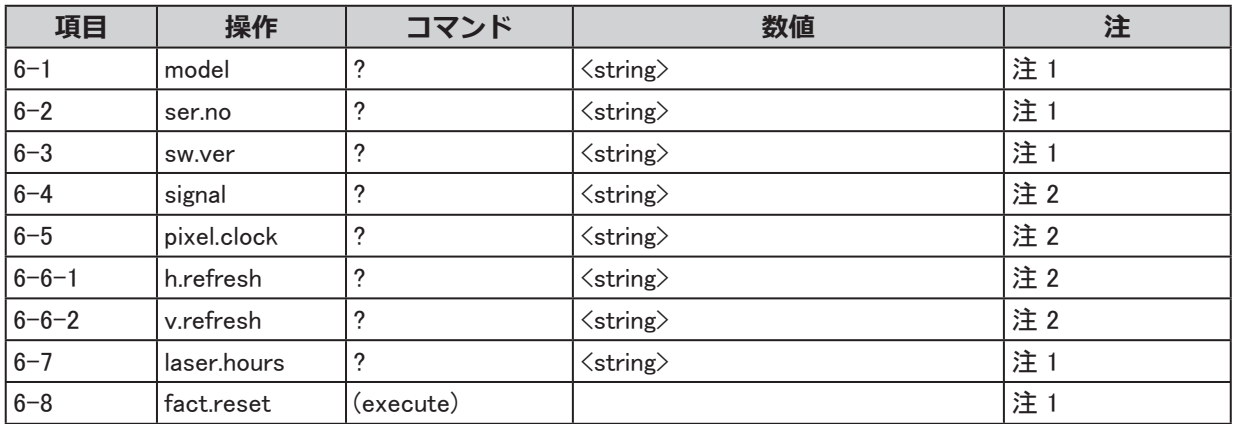

# 7. サービス

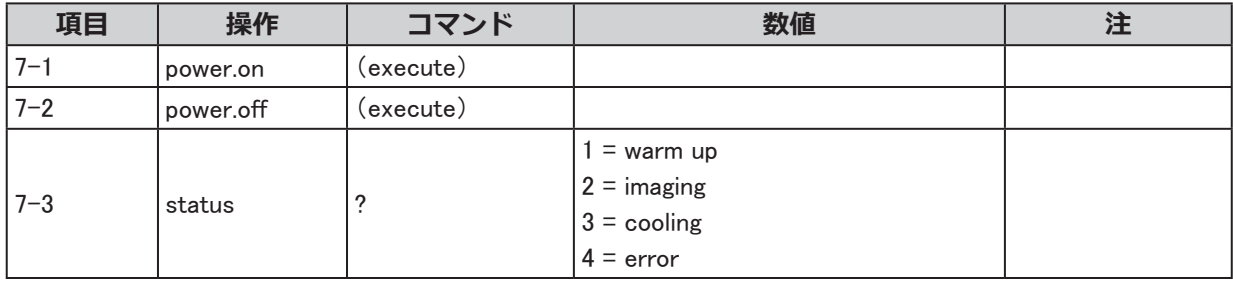

注 1 : スタンバイモードでは適用無し。

注 2 : スタンバイモードまたは入力信号が無い場合には適用無し。

注 3 : YUV がソースの場合にのみ適用。

注 4 : ソースが Computer-1 および Computer-2/BNC の場合のみ適用。

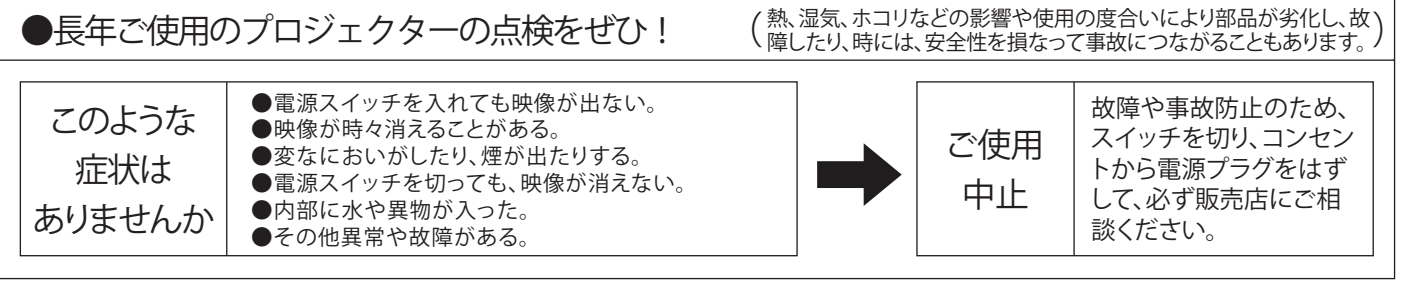

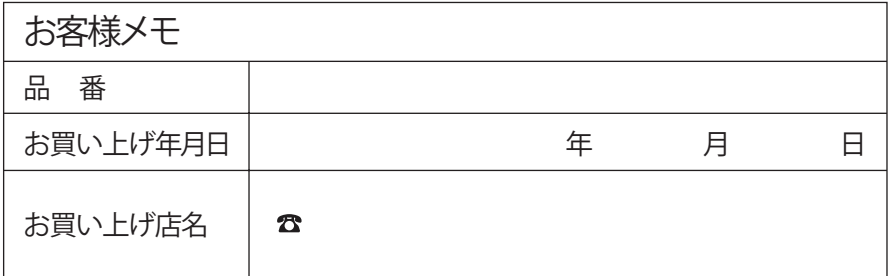

# Canon

お客様相談センター(全国共通番号)

050-555-90071

[受付時間] 〈平日〉9:00~17:00

( 土日祝日と年末年始弊社休業日は休ませていただきます)

※上記番号をご利用いただけない方は、043-211-9348をご利用ください。

※上記番号はIP電話プロバイダーのサービスによってつながらない場合があります。

※受付時間は予告なく変更する場合があります。あらかじめご了承ください。